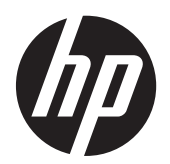

Brukerhåndbok

© Copyright 2012, 2013 Hewlett-Packard Development Company, L.P.

Bluetooth er et varemerke for sin eier og brukes av Hewlett-Packard Company på lisens. Intel er et varemerke for Intel Corporation i USA og andre land. AMD er et varemerke for Advanced Micro Devices, Inc. SD-logoen er et varemerke for sin eier. Java er et varemerke i USA for Sun Microsystems, Inc. Microsoft og Windows er varemerker som er registrert i USA for Microsoft Corporation.

Informasjonen i dette dokumentet kan endres uten varsel. De eneste garantiene for HP-produktene og -tjenestene er uttrykkelig angitt i garantierklæringene som følger med disse produktene og tjenestene. Ingenting i dette dokumentet kan tolkes som en tilleggsgaranti. HP er ikke erstatningsansvarlig for tekniske eller andre typer feil eller utelatelser i dette dokumentet.

Andre utgave: Juni 2013

Første utgave: Oktober 2012

Dokumentets delenummer: 697709-092

#### **Merknad om produktet**

Denne brukerhåndboken beskriver funksjoner som er felles for de fleste modeller. Enkelte av funksjonene er kanskje ikke tilgjengelig på din datamaskin.

Ta kontakt med kundestøtte for å få oppdatert informasjon til denne håndboken. Gå til <http://www.hp.com/go/contactHP>for å få kundestøtte i USA. Gå til [http://welcome.hp.com/country/us/en/](http://welcome.hp.com/country/us/en/wwcontact_us.html) [wwcontact\\_us.html](http://welcome.hp.com/country/us/en/wwcontact_us.html) for å få verdensomspennende kundestøtte.

#### **Vilkår for programvaren**

Ved å installere, kopiere, laste ned eller på annen måte bruke et programvareprodukt som er forhåndsinstallert på datamaskinen, samtykker du i vilkårene i HPs lisensavtale for sluttbrukere (EULA). Hvis du ikke godtar vilkårene i lisensavtalen, er ditt eneste rettsmiddel å returnere det ubrukte produktet (maskinvare og programvare) i sin helhet innen 14 dager og få kjøpesummen refundert i henhold til refusjonspolitikken på kjøpsstedet.

Ta kontakt med det lokale kjøpsstedet (selgeren) for å få mer informasjon eller be om å få kjøpet av datamaskinen hevet.

### **Sikkerhetsadvarsel**

**ADVARSEL:** For å unngå muligheten for varmerelatert skade eller overoppheting av datamaskinen må du ikke ha datamaskinen i fanget eller dekke til datamaskinens luftespalter. Plasser datamaskinen på en fast, plan flate når du skal bruke den. Pass på at ikke harde gjenstander som en tilkoblet skriver, eller myke gjenstander som puter eller tepper, blokkerer for luftstrømmen. La heller ikke strømadapteren komme i kontakt med hud eller myke gjenstander som puter og tepper, under bruk. Datamaskinen og strømadapteren overholder grenseverdiene for temperatur på brukertilgjengelige flater som er definert av den internasjonale sikkerhetsstandarden for IT-utstyr (IEC 60950).

# **Innhold**

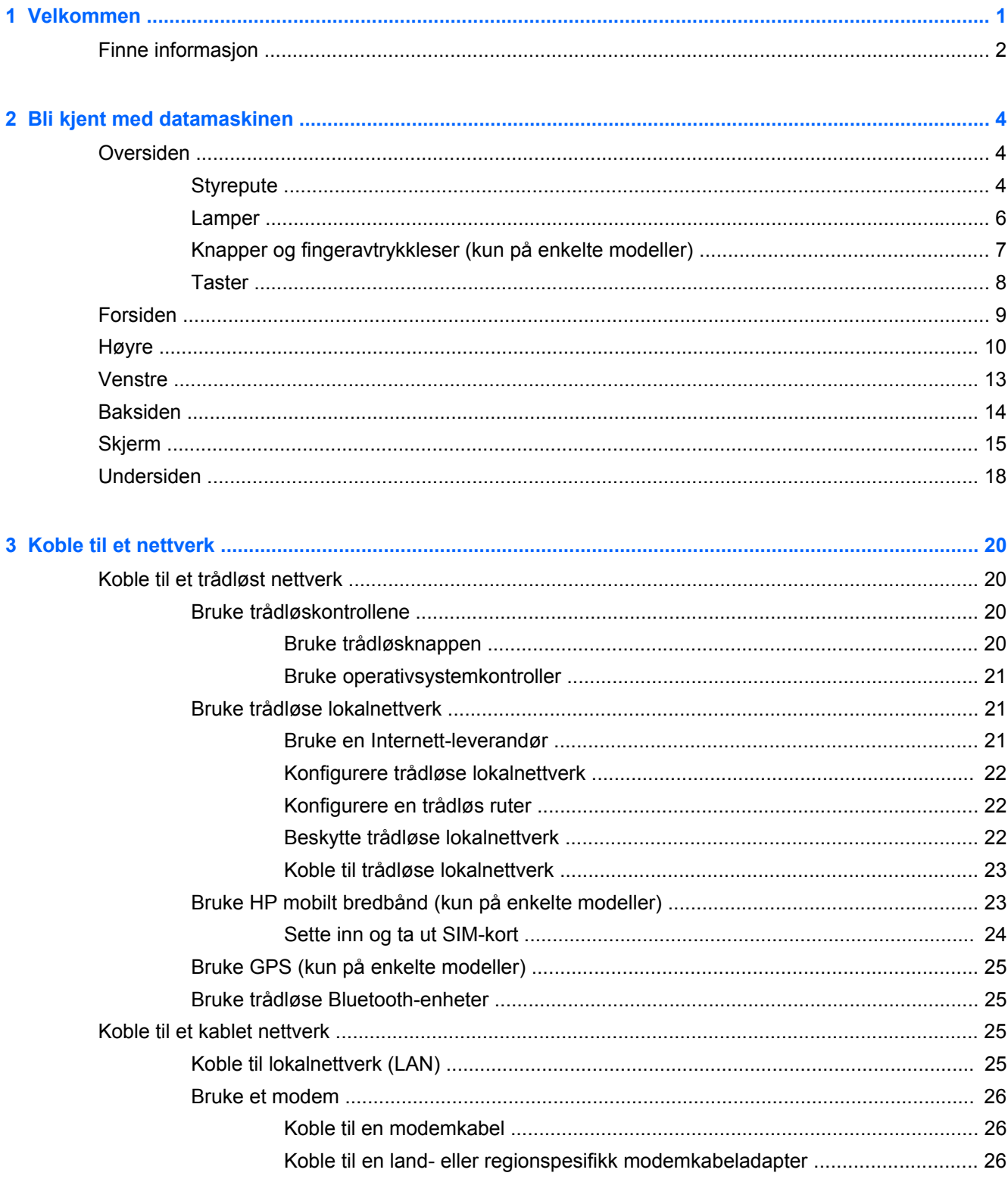

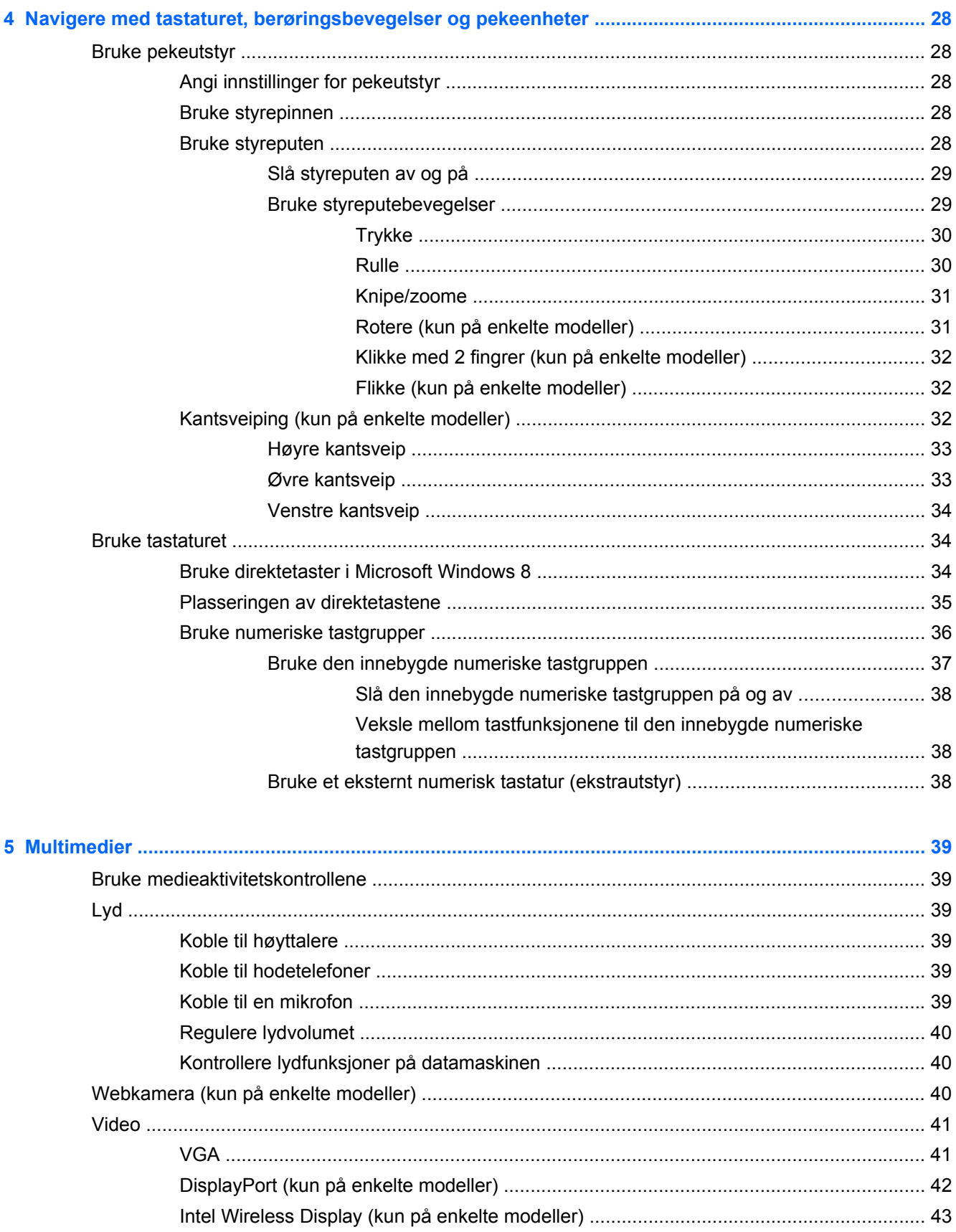

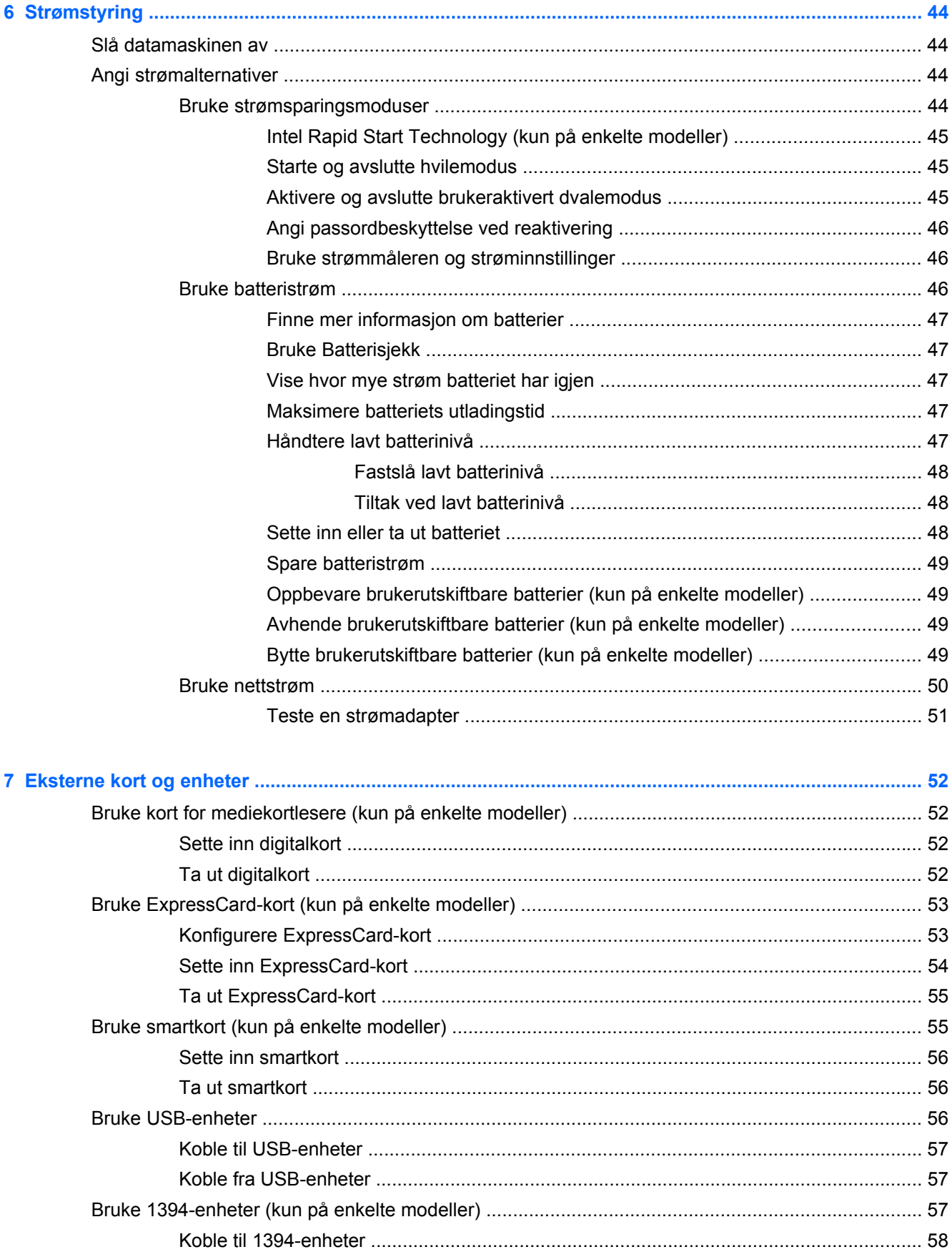

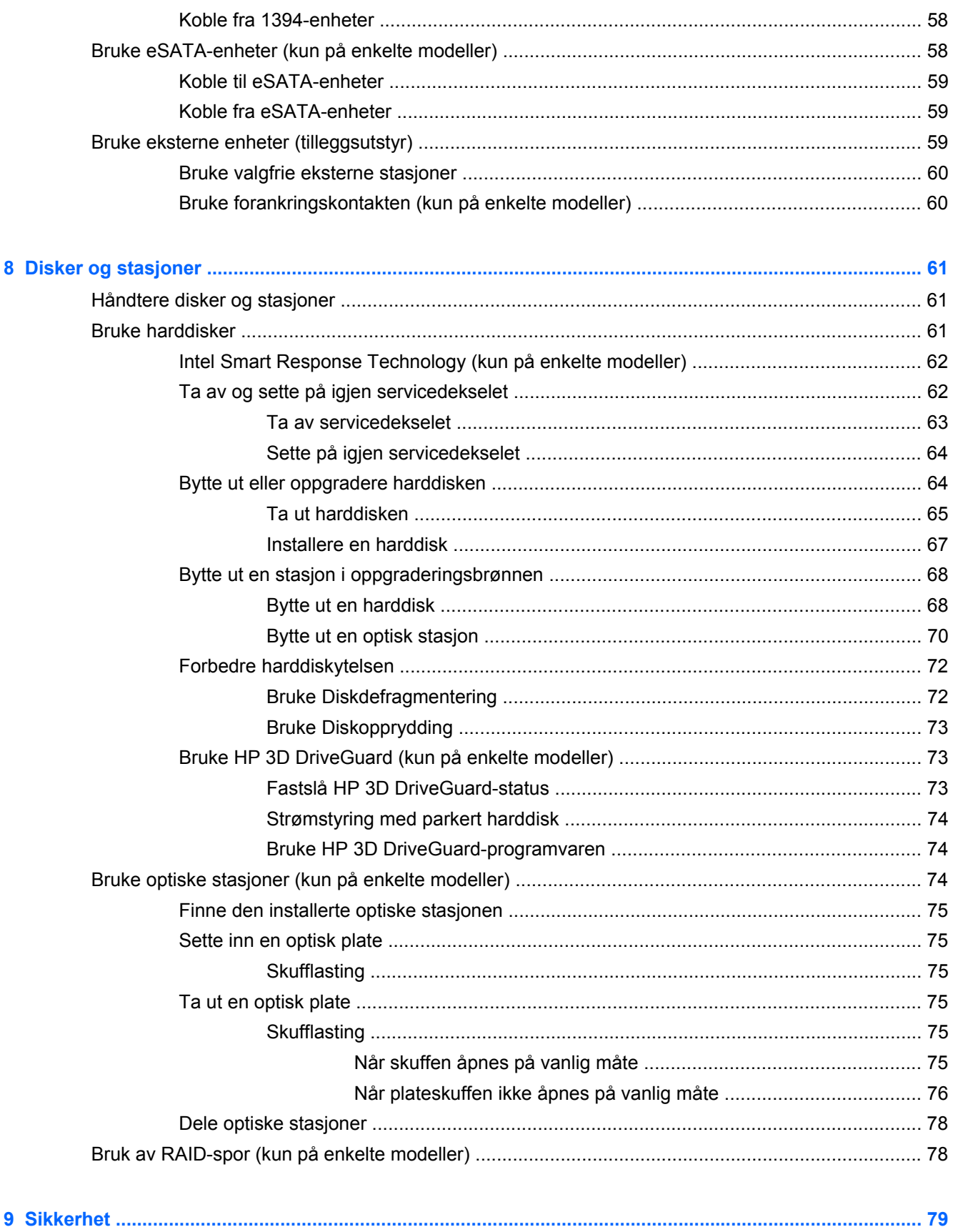

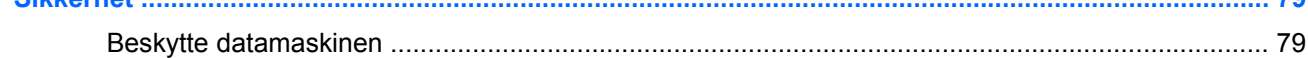

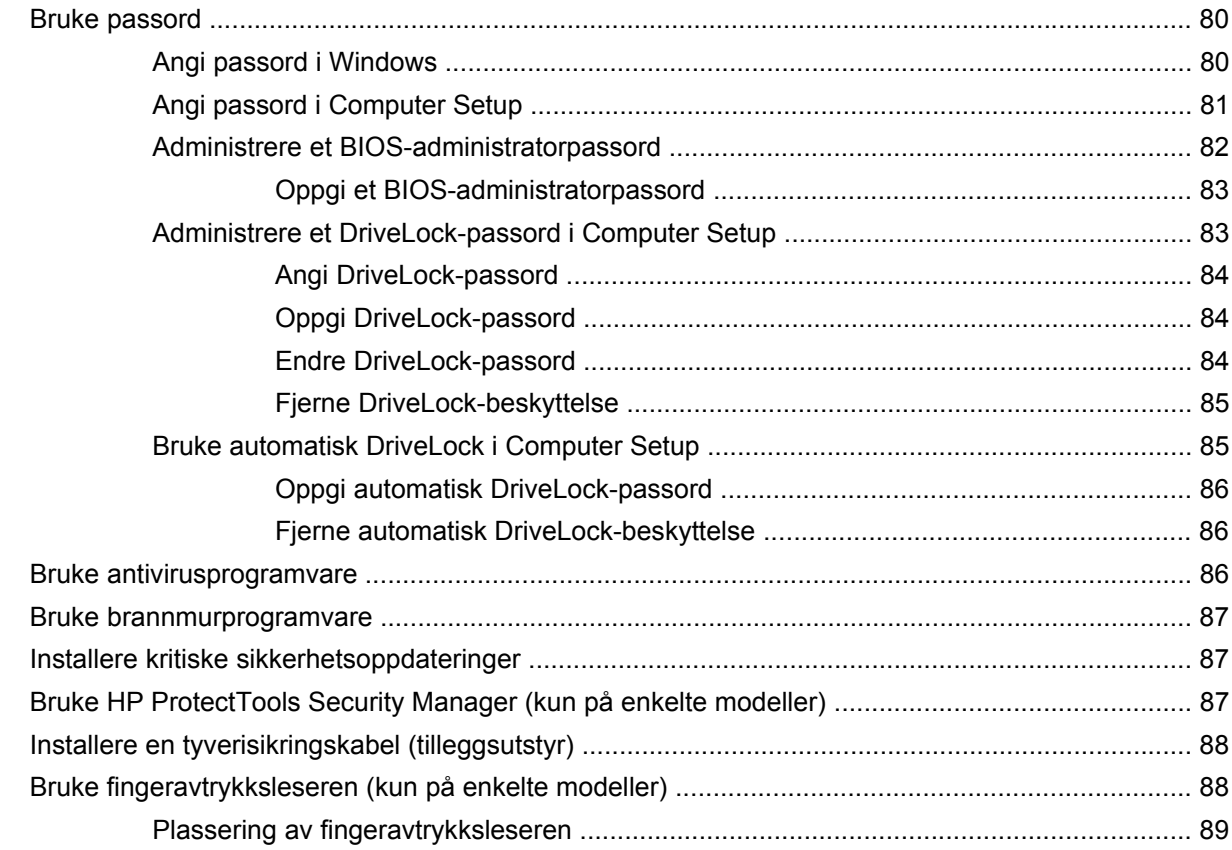

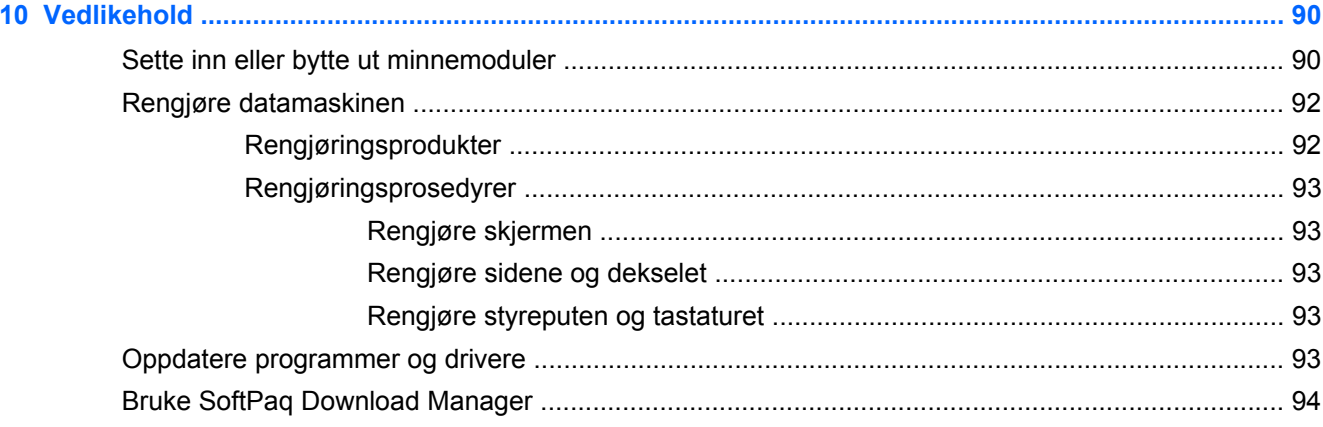

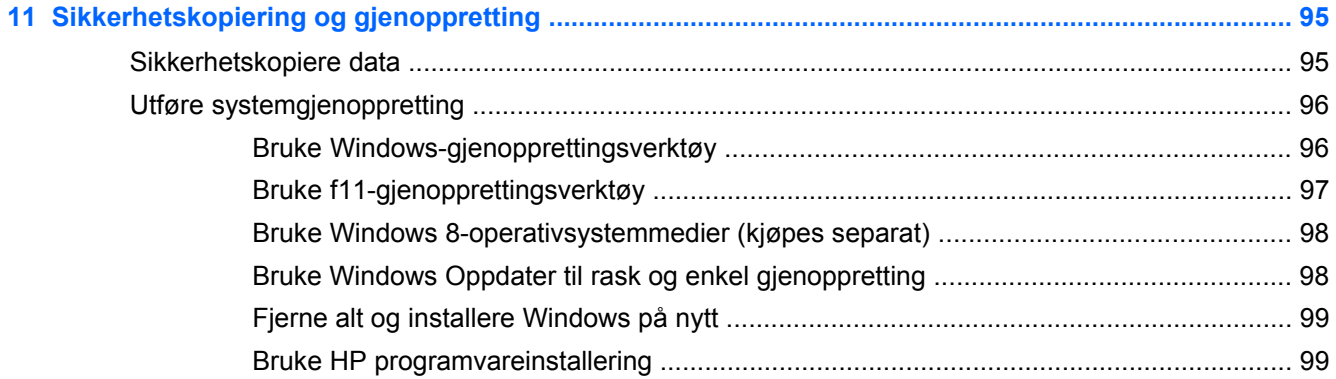

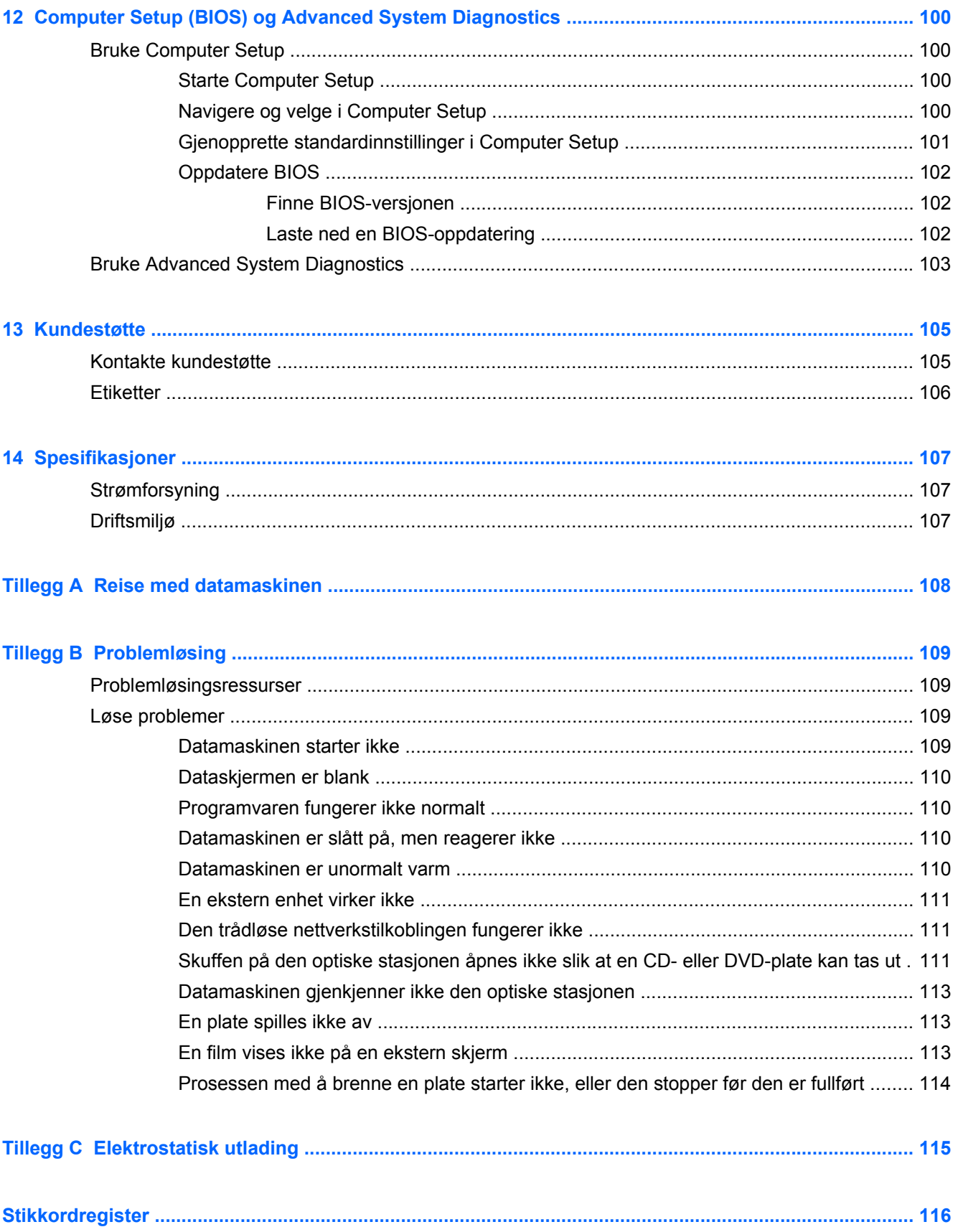

# <span id="page-10-0"></span>**1 Velkommen**

Når du har installert og registrert datamaskinen, er det viktig at du gjør følgende:

- Ta deg tid til å lese gjennom den trykte håndboken *Grunnleggende om Windows 8* for å lære om de nye Windows®-funksjonene.
- $\frac{1}{2}$  TIPS: Trykk på Windows-logotasten ■■ på tastaturet for å gå raskt tilbake til datamaskinens

startskjerm fra en åpen app eller Windows-skrivebordet. Hvis du trykker på Windows-logotasten igjen, kommer du tilbake til forrige skjermbilde.

- **Koble til Internett** Konfigurer det kablede eller trådløse nettverket, slik at du kan koble datamaskinen til Internett. Se [Koble til et nettverk på side 20](#page-29-0) for å få mer informasjon.
- **Oppdatere antivirusprogramvaren** Beskytt datamaskinen mot skade forårsaket av virus. Programvaren er forhåndsinstallert på datamaskinen. Se [Bruke antivirusprogramvare](#page-95-0) [på side 86](#page-95-0) for å få mer informasjon.
- **[Bli kjent med](#page-13-0) datamaskinen** Lær om datamaskinens funksjoner. Se Bli kjent med [datamaskinen på side 4](#page-13-0) og [Navigere med tastaturet, berøringsbevegelser og pekeenheter](#page-37-0) [på side 28](#page-37-0) for å få mer informasjon.
- **Finne installert programvare** Få en oversikt over programvaren som er forhåndsinstallert på datamaskinen:

Skriv a på startskjermen, klikk på **Apper** og velg blant alternativene som vises. Hvis du ønsker detaljert informasjon om programvaren som følger med datamaskinen, kan du se produsentens veiledning, som kan følge med programvaren eller finnes på produsentens nettsted.

Sikkerhetskopiere harddisken - Opprett gjenopprettingsplater eller en flashstasjon for gjenoppretting. Se [Sikkerhetskopiering og gjenoppretting på side 95](#page-104-0).

## <span id="page-11-0"></span>**Finne informasjon**

Datamaskinen leveres med flere ressurser som hjelper deg med ulike oppgaver.

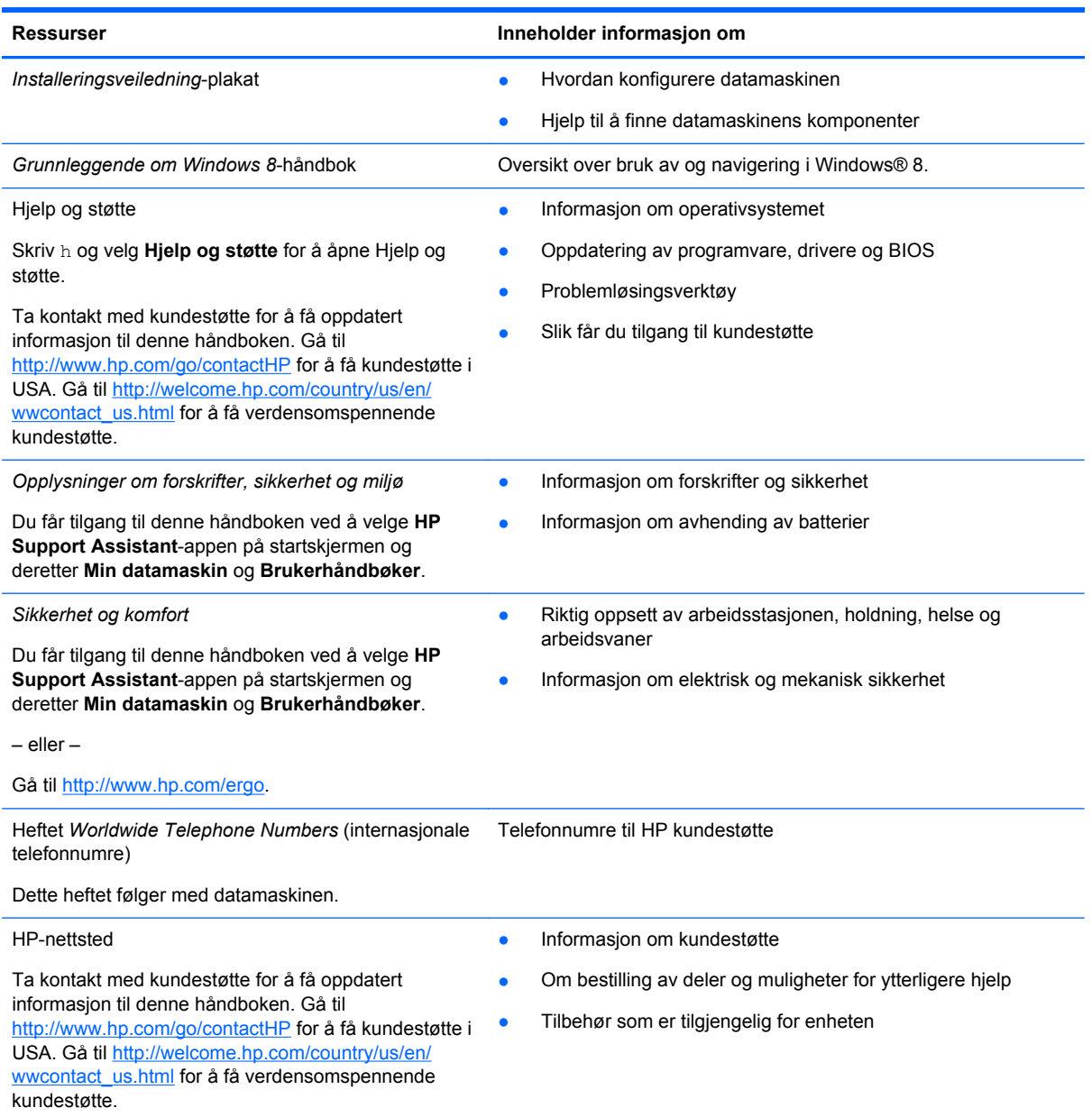

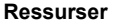

**Ressurser Inneholder informasjon om**

*Begrenset garanti*\*

Garantiinformasjon

Du får tilgang til denne håndboken ved å velge appen **HP Support Assistant** på startskjermen, **Min datamaskin** og deretter **Garanti og tjenester**.

– eller –

Gå til [http://www.hp.com/go/orderdocuments.](http://www.hp.com/go/orderdocuments)

\*Du finner den aktuelle begrensede garantien fra HP som gjelder for produktet, i brukerhåndbøkene på datamaskinen og/ eller på CD/DVD-platen som følger med. I enkelte land eller regioner kan HP sørge for en trykt utgave av HPs begrensede garanti. I de landene eller regionene hvor garantien ikke følger med i trykt format, kan du be om å få et trykt eksemplar på <http://www.hp.com/go/orderdocuments>eller skrive til:

- **Nord-Amerika**: Hewlett-Packard, MS POD, 11311 Chinden Blvd., Boise, ID 83714, USA
- **Europa, Midtøsten, Afrika**: Hewlett-Packard, POD, Via G. Di Vittorio, 9, 20063, Cernusco s/Naviglio (MI), Italia
- **Stillehavsområdet av Asia**: Hewlett-Packard, POD, P.O. Box 200, Alexandra Post Office, Singapore 911507

Når du ber om en utskrift av garantien, må du passe på å inkludere produktnummeret, garantiperioden (finnes på serviceetiketten), navnet ditt og postadressen.

**VIKTIG:** IKKE returner HP-produktet til adressene ovenfor. Gå til <http://www.hp.com/go/contactHP> for å få kundestøtte i USA. Gå til [http://welcome.hp.com/country/us/en/wwcontact\\_us.html](http://welcome.hp.com/country/us/en/wwcontact_us.html) for å få verdensomspennende kundestøtte.

# <span id="page-13-0"></span>**2 Bli kjent med datamaskinen**

## **Oversiden**

## **Styrepute**

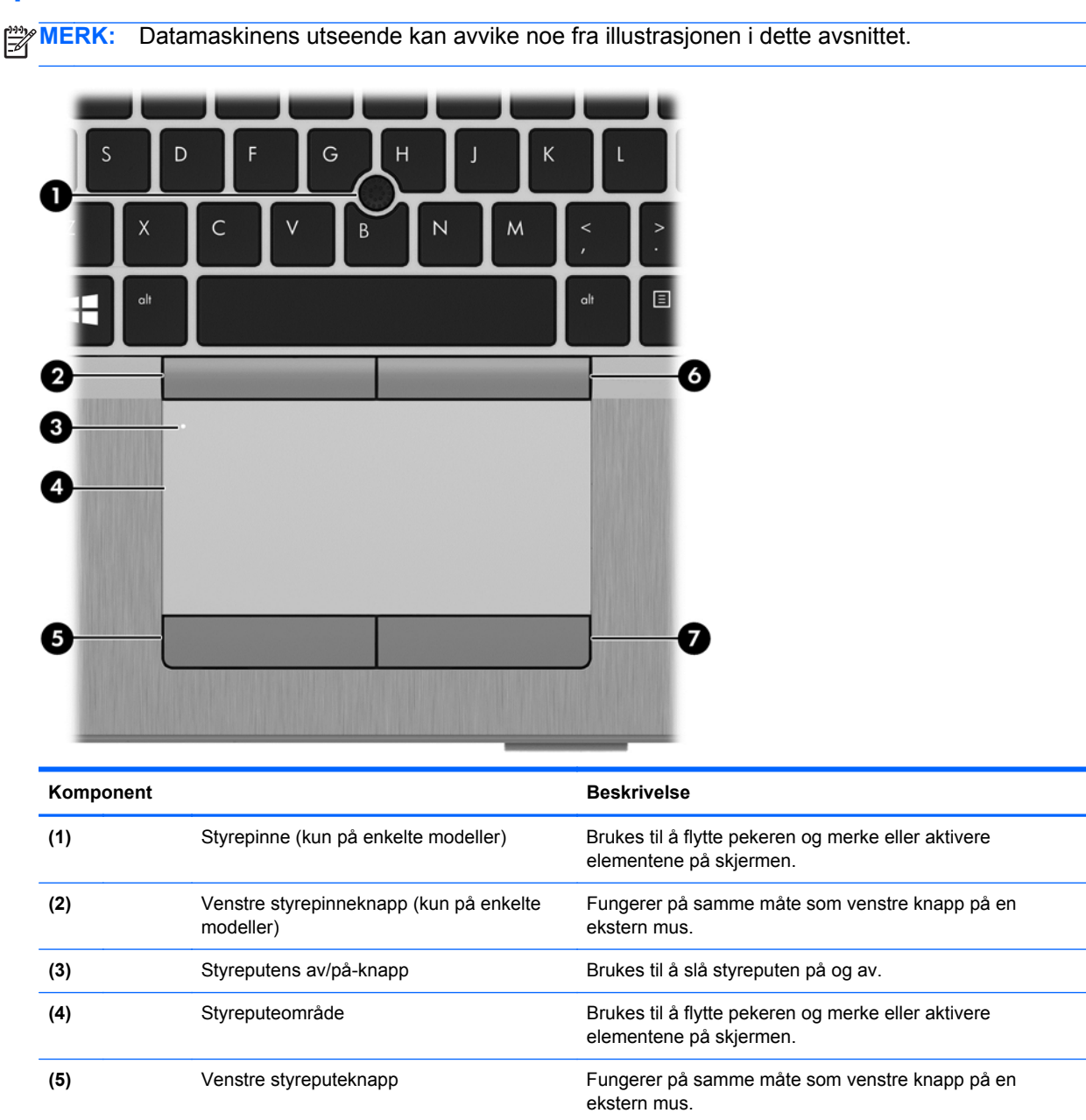

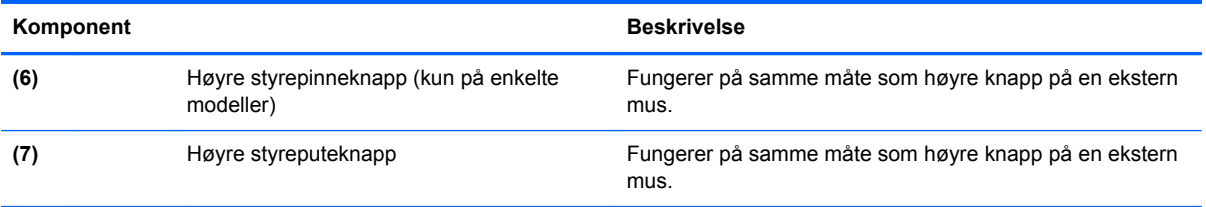

### <span id="page-15-0"></span>**Lamper**

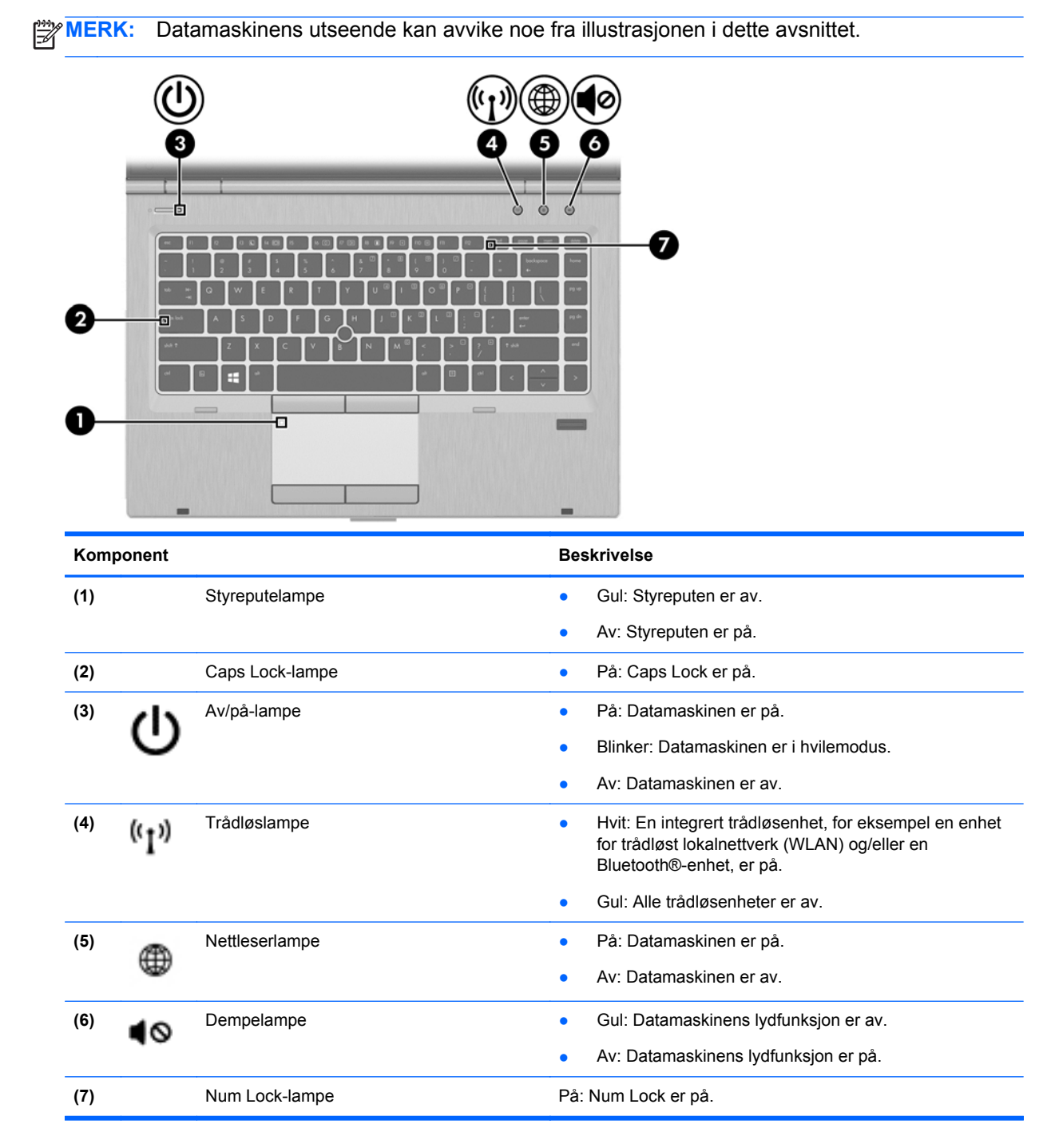

## <span id="page-16-0"></span>**Knapper og fingeravtrykkleser (kun på enkelte modeller)**

**MERK:** Datamaskinens utseende kan avvike noe fra illustrasjonen i dette avsnittet. П 6 Komponent **Beskrivelse (1)** Styreputens av/på-knapp Brukes til å slå styreputen på og av. **(2)** Av/på-knapp ● Når datamaskinen er av, trykker du på knappen for å slå datamaskinen på. Når datamaskinen er i hvilemodus, trykker du kort på knappen for å avslutte hvilemodus. Når datamaskinen er i dvalemodus, trykker du kort på knappen for å avslutte dvalemodus. **FORSIKTIG:** Hvis du trykker på og holder av/på-knappen nede, vil du miste data som ikke er lagret. Hvis datamaskinen ikke reagerer og du ikke får slått datamaskinen av fra Windows®, trykker du på av/påknappen i minst fem sekunder for å slå datamaskinen av. Se strømalternativene for å lære mer om strøminnstillinger. Skriv strøm på startskjermen og velg **Innstillinger** og deretter **Strømalternativer**. **(3)** Trådløsknapp Brukes til å slå trådløsfunksjonen på eller av, men oppretter ingen trådløs forbindelse. **(4)** Nettleserknapp Åpner standardnettleseren. **(5)** Dempeknapp Dempeknapp Brukes til å dempe og gjenopprette lyden i høyttalerne. **(6)** Fingeravtrykkleser (kun på enkelte Gjør det mulig å logge seg på Windows med fingeravtrykk i modeller) stedet for med passord.

## <span id="page-17-0"></span>**Taster**

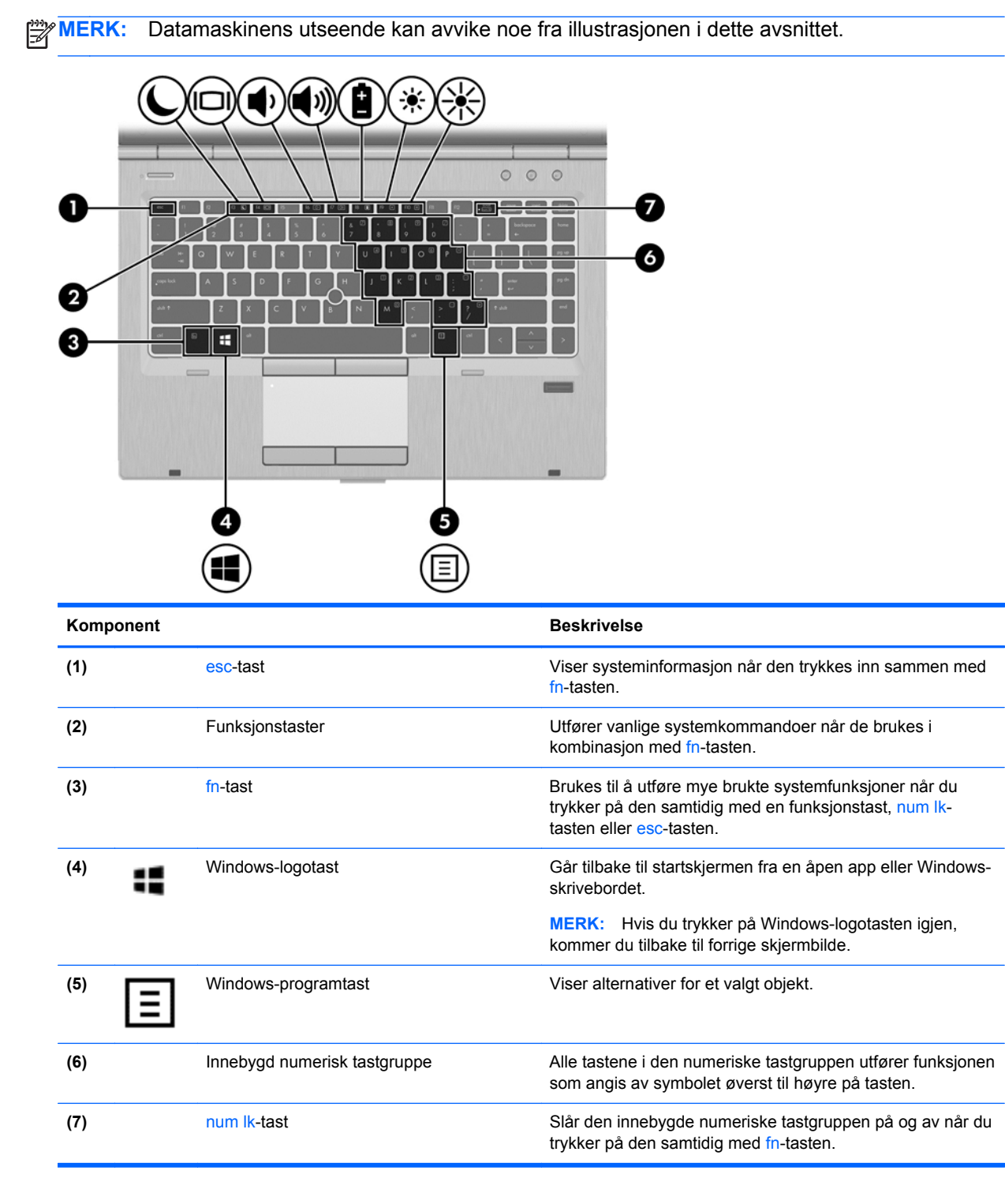

## <span id="page-18-0"></span>**Forsiden**

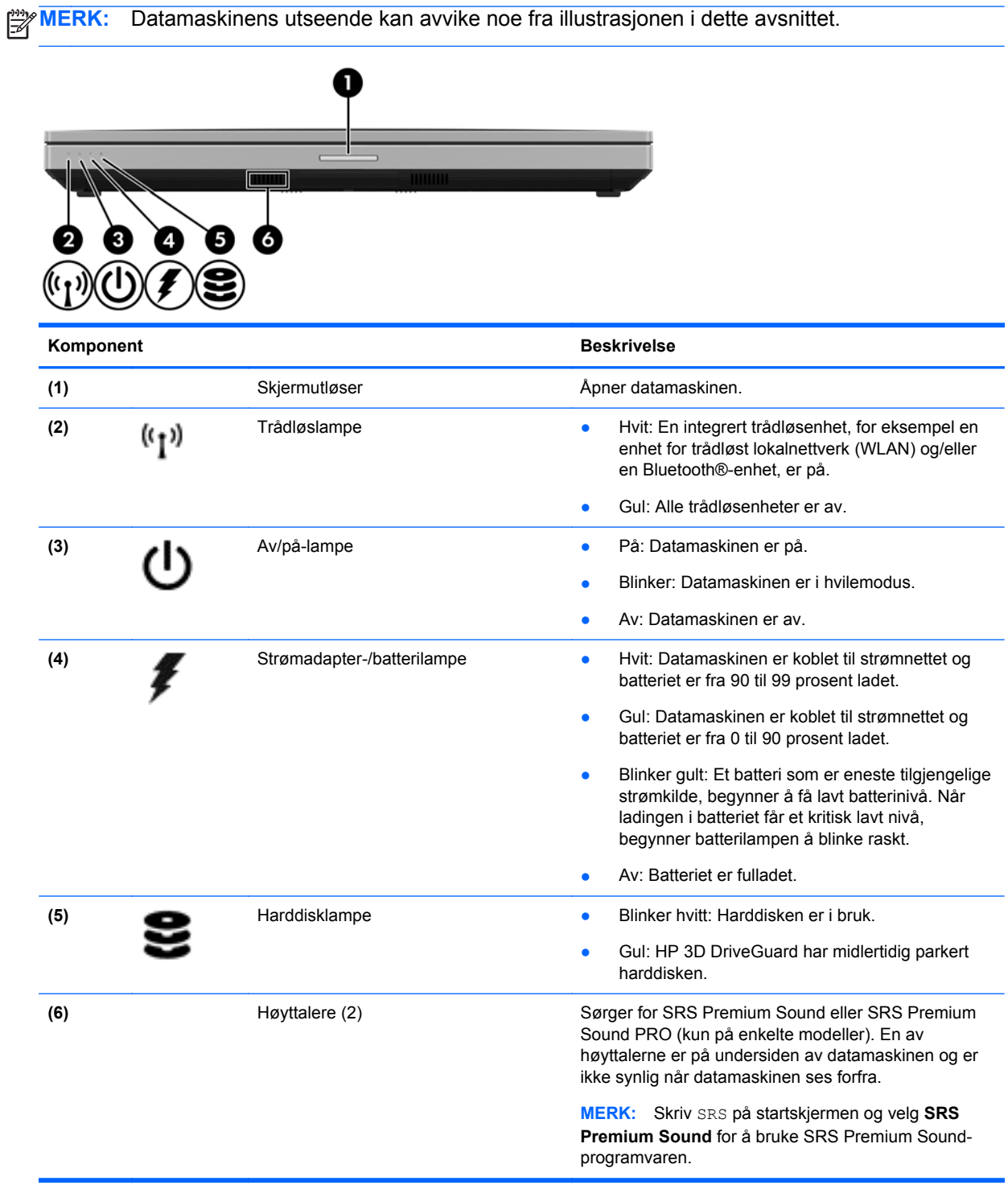

## <span id="page-19-0"></span>**Høyre**

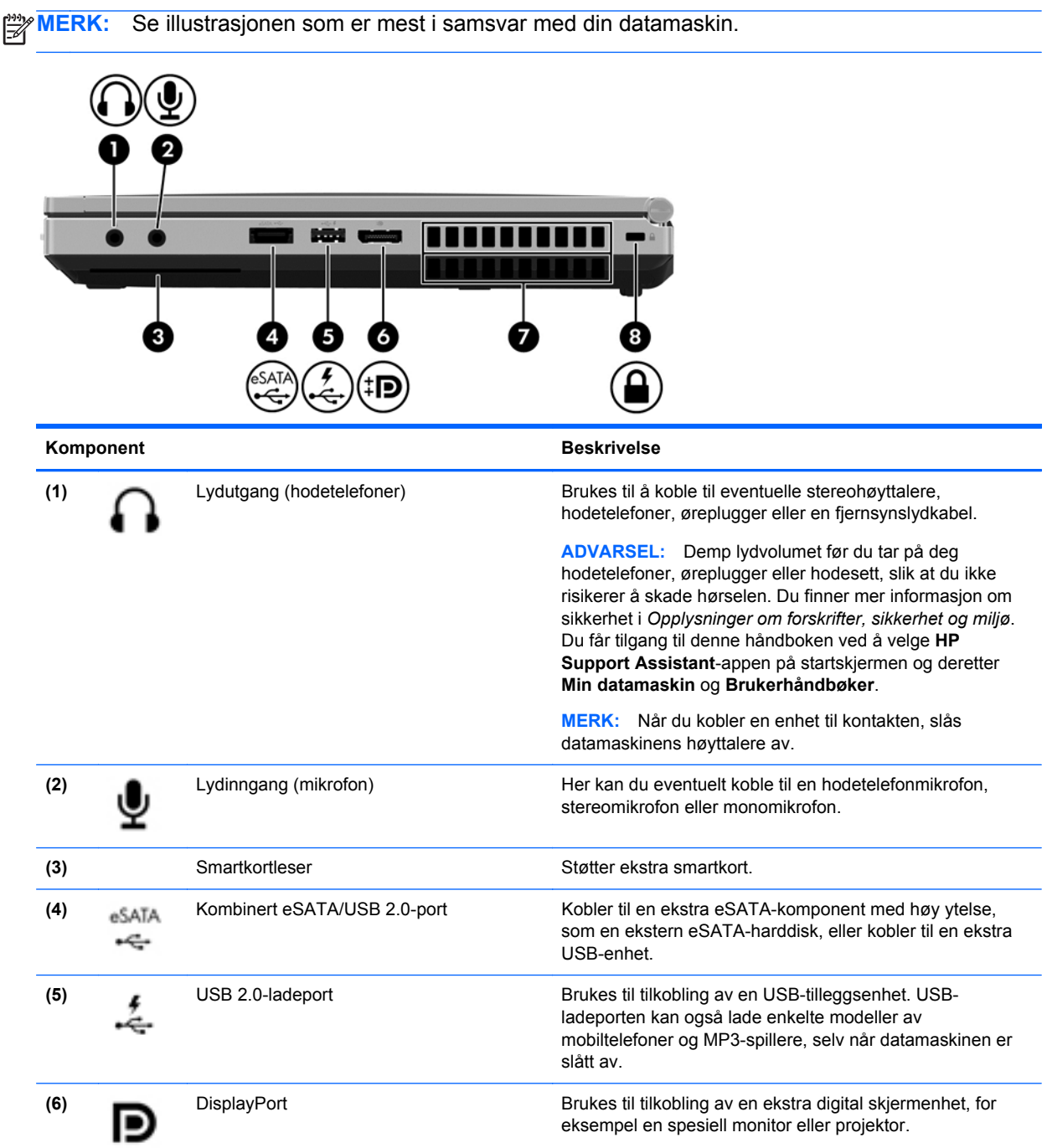

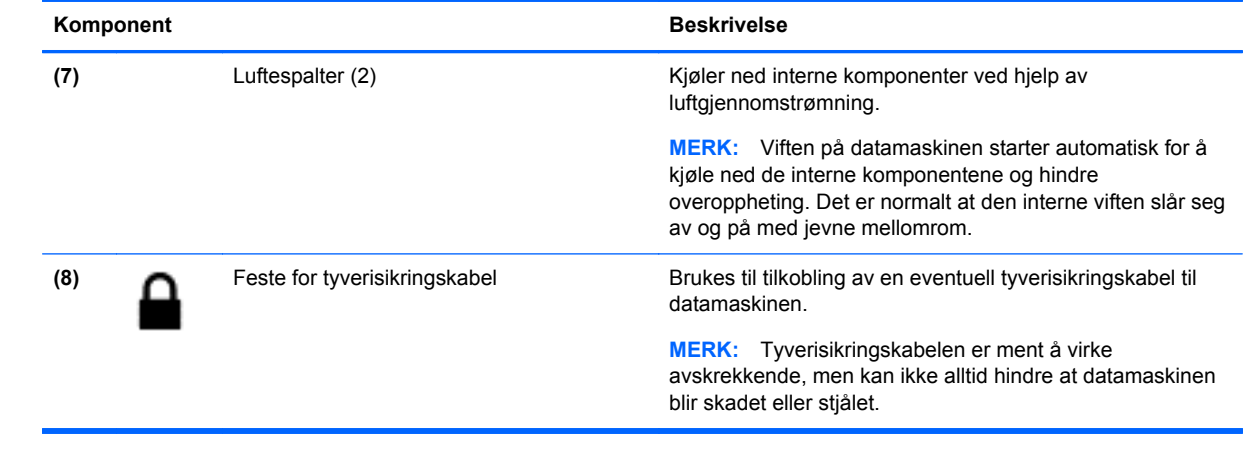

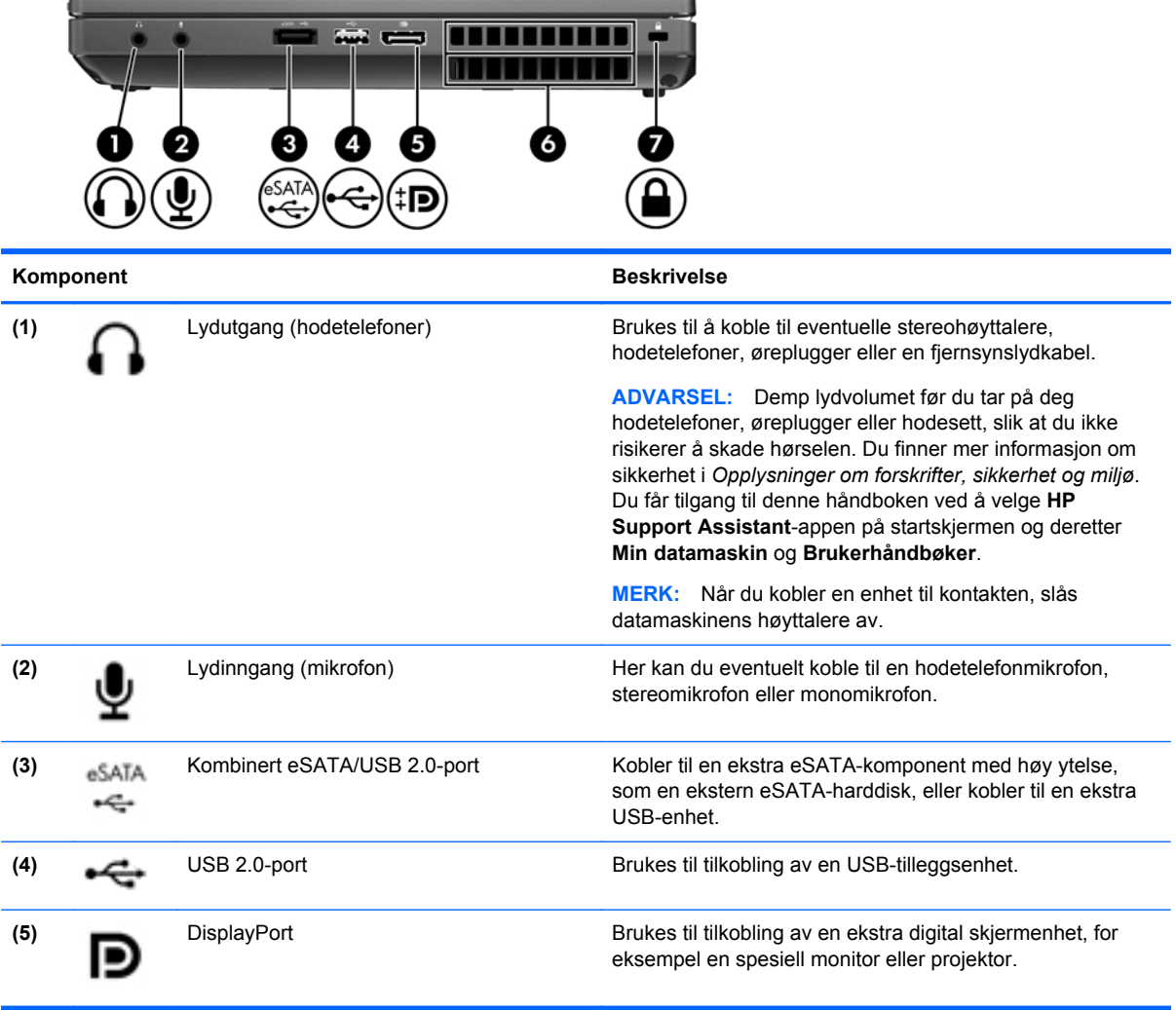

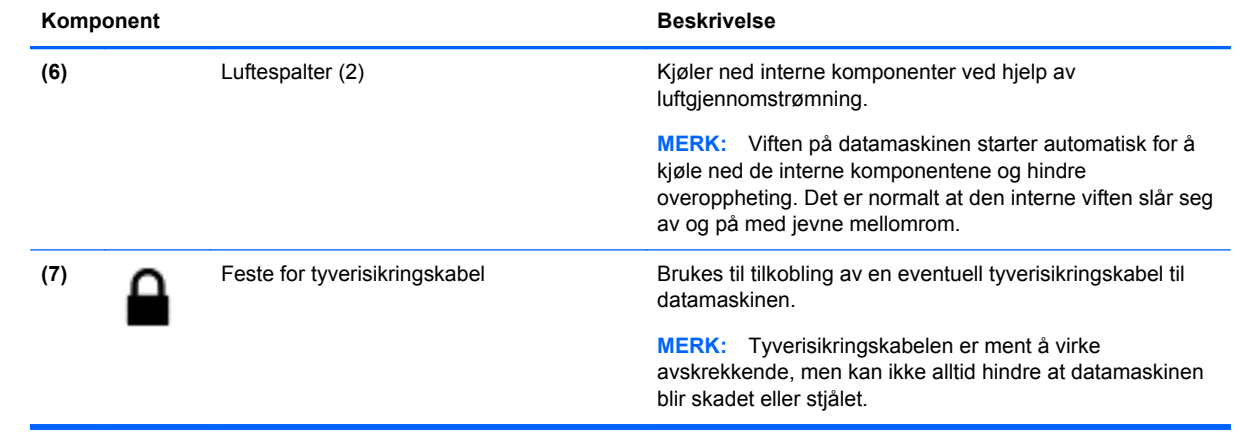

## <span id="page-22-0"></span>**Venstre**

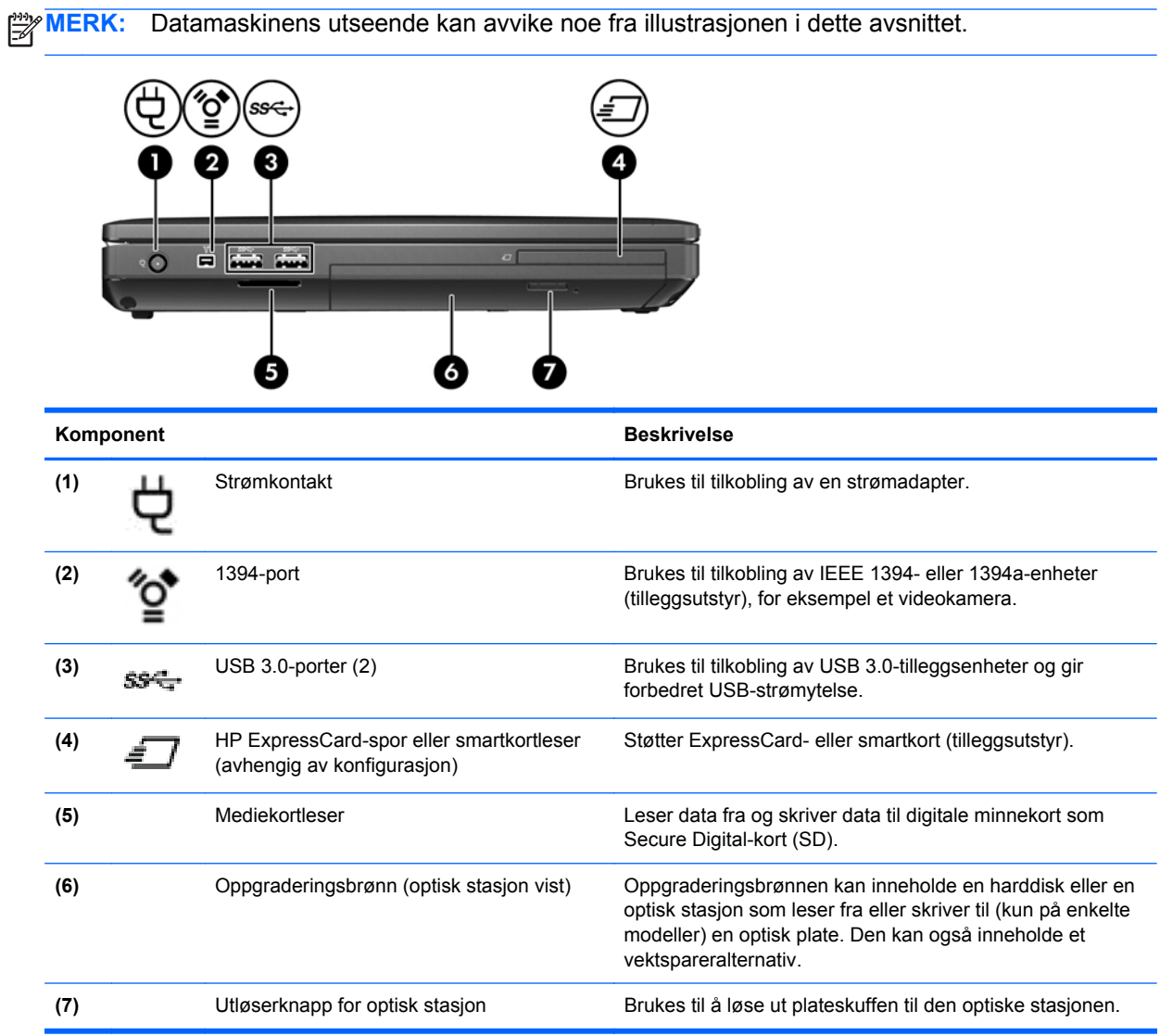

## <span id="page-23-0"></span>**Baksiden**

**MERK:** Datamaskinens utseende kan avvike noe fra illustrasjonen i dette avsnittet. ⊃≞⊠ Ņ Ι3  $\overline{\mathbf{2}}$ IC Komponent **Beskrivelse (1)** RJ-11-kontakt (modem) Brukes til tilkobling av modemkabel. **(2)** Ekstern skjermport Brukes til tilkobling av en ekstern VGA-skjerm<br>
Brukes til tilkobling av en ekstern VGA-skjerm eller projektor. **(3)** RJ-45-kontakt (nettverk) Brukes til tilkobling av en nettverkskabel.

## <span id="page-24-0"></span>**Skjerm**

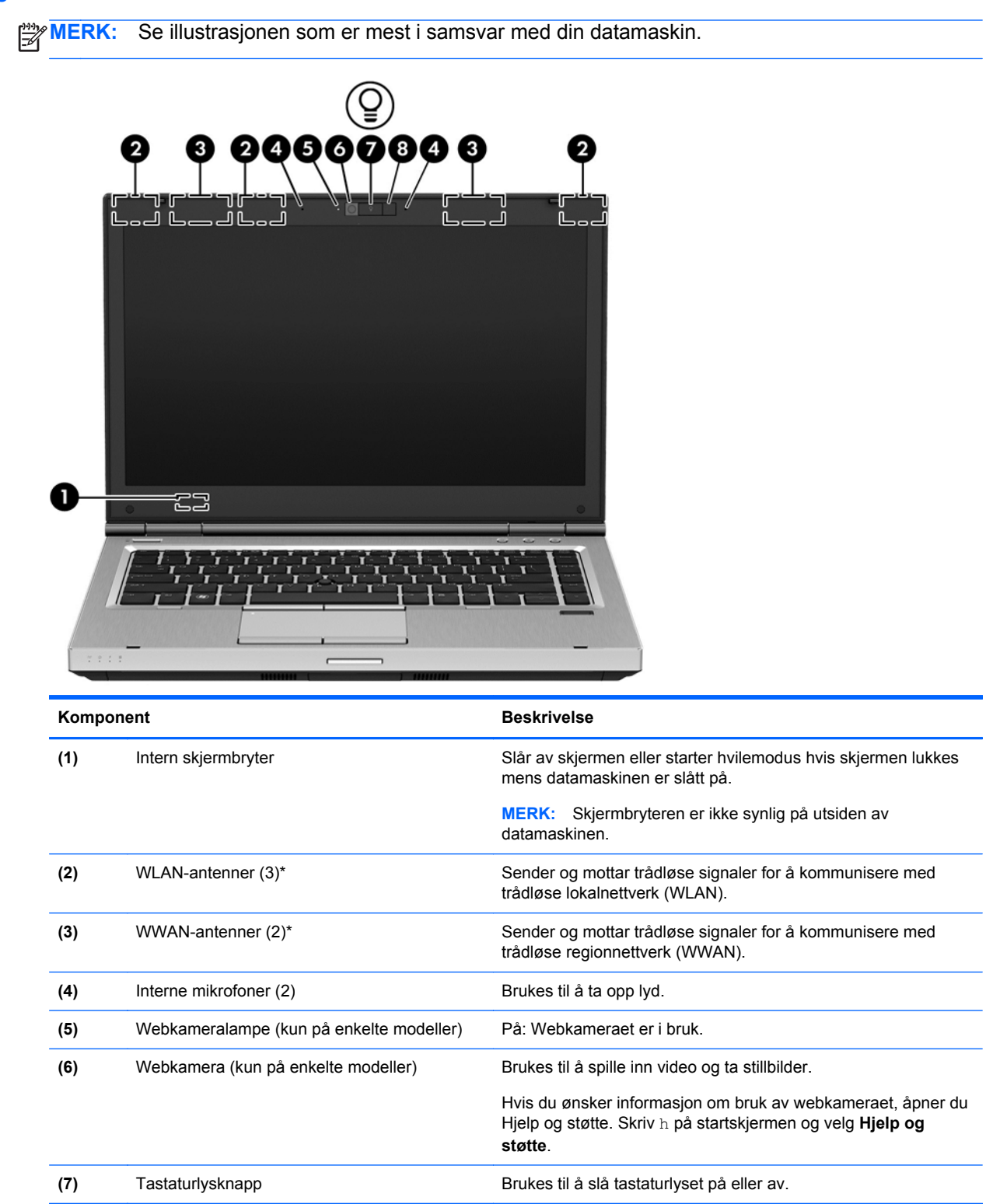

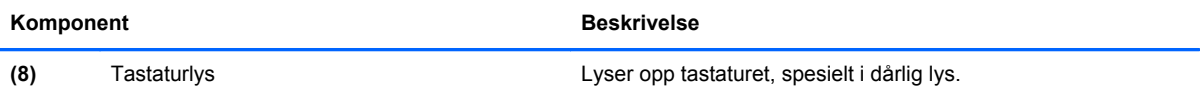

\*Antennene er ikke synlige på utsiden av datamaskinen. For å få best mulig overføring bør du unngå å dekke til områdene rundt antennene. Du finner mer informasjon om forskrifter for trådløsenheter i det avsnittet i *Opplysninger om forskrifter, sikkerhet og miljø* som gjelder for ditt land eller din region. Du får tilgang til denne håndboken ved å velge **HP Support Assistant**-appen på startskjermen og deretter **Min datamaskin** og **Brukerhåndbøker**.

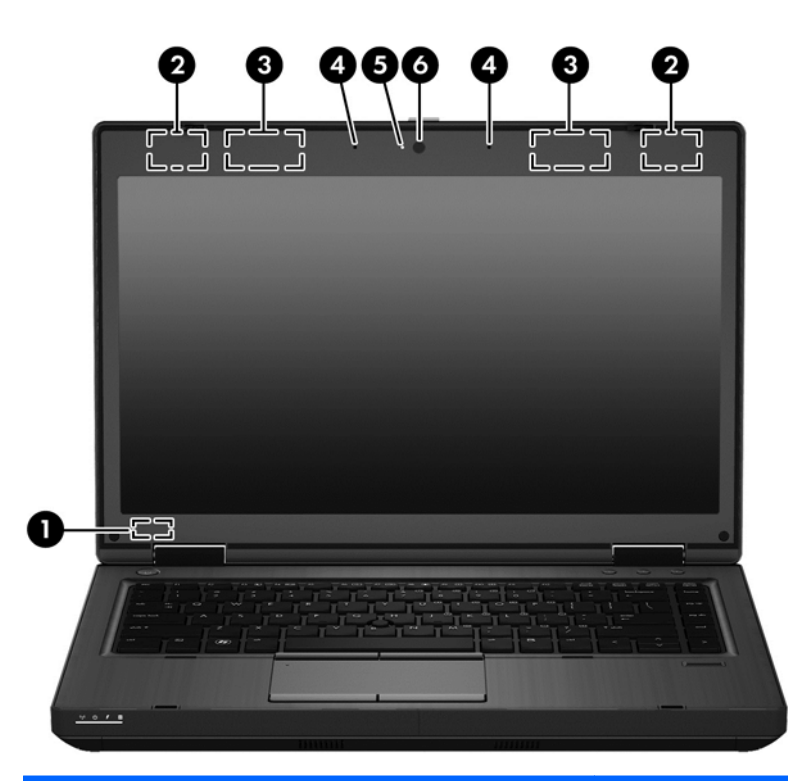

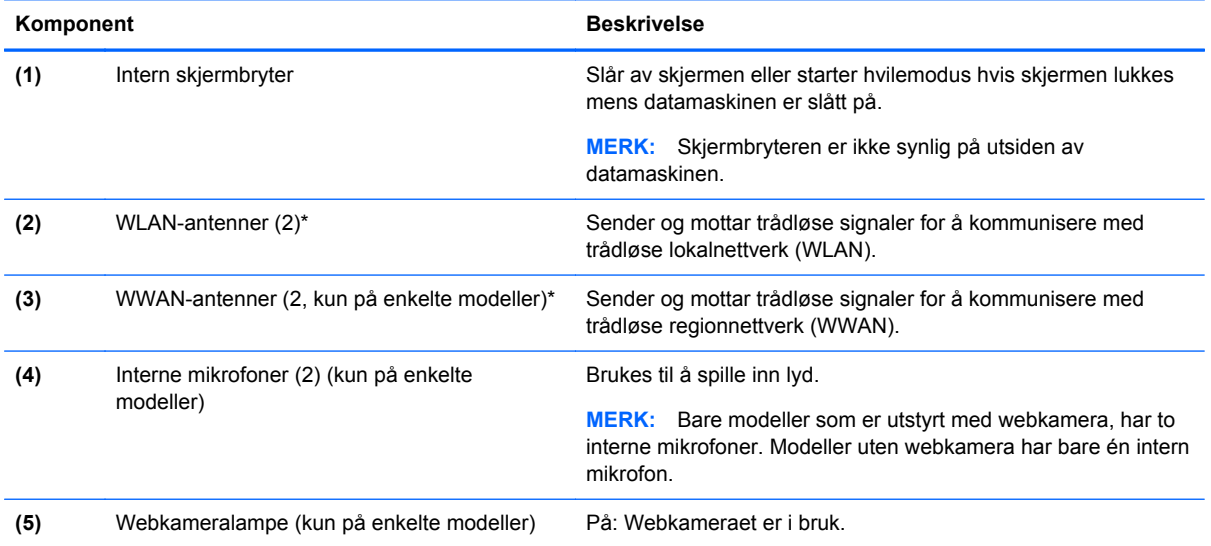

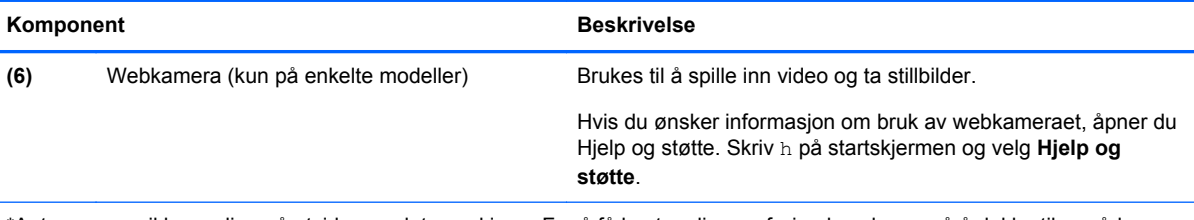

\*Antennene er ikke synlige på utsiden av datamaskinen. For å få best mulig overføring bør du unngå å dekke til områdene rundt antennene. Du finner mer informasjon om forskrifter for trådløsenheter i det avsnittet i *Opplysninger om forskrifter, sikkerhet og miljø* som gjelder for ditt land eller din region. Du får tilgang til denne håndboken ved å velge **HP Support Assistant**-appen på startskjermen og deretter **Min datamaskin** og **Brukerhåndbøker**.

## <span id="page-27-0"></span>**Undersiden**

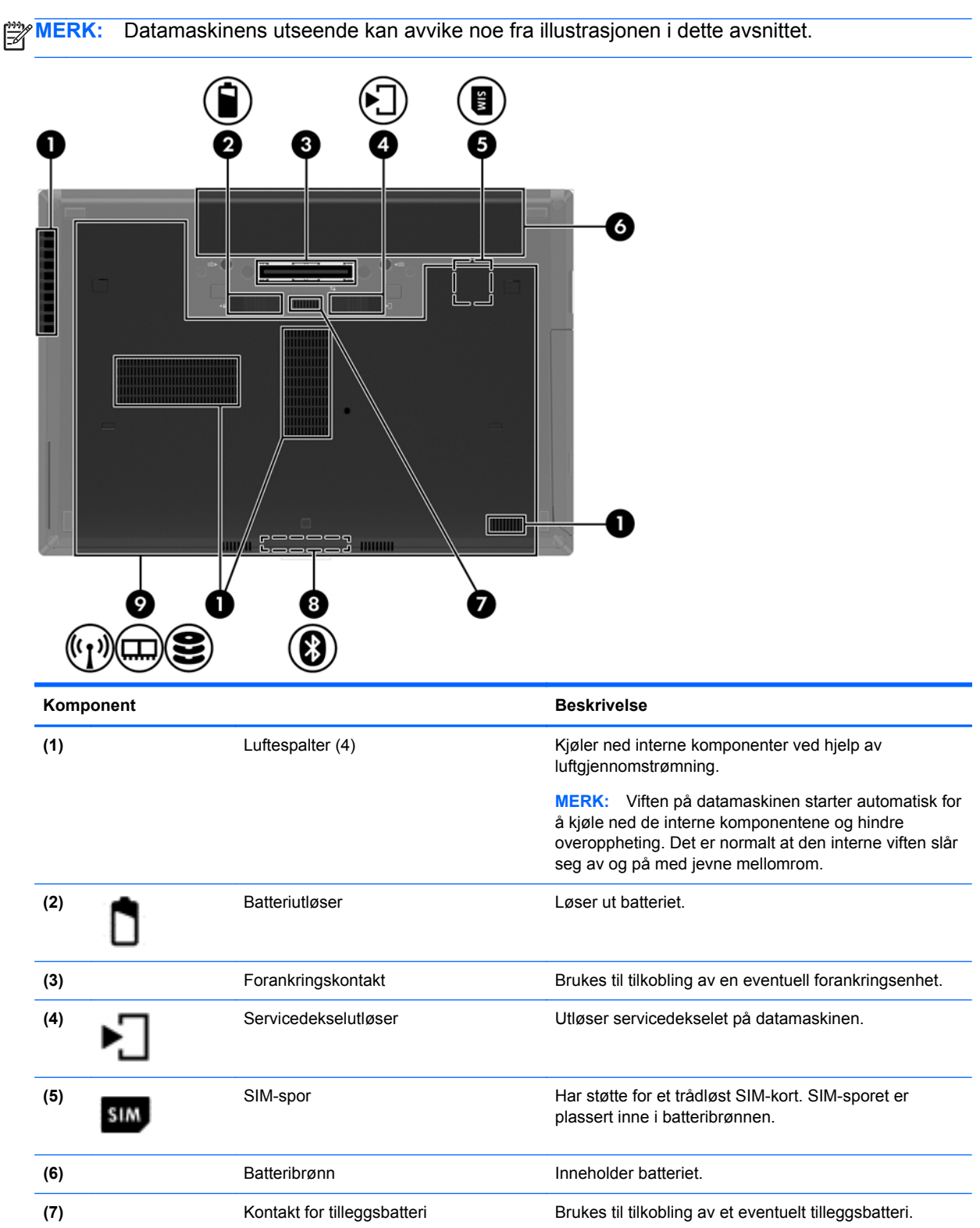

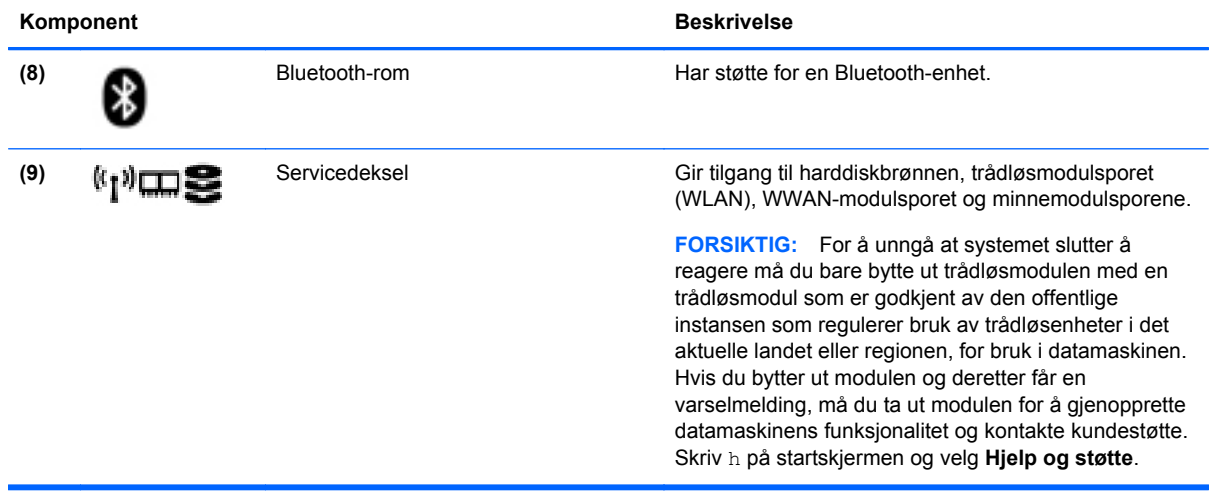

# <span id="page-29-0"></span>**3 Koble til et nettverk**

Du kan ta med deg datamaskinen overalt hvor du drar. Men selv når du er hjemme, kan du utforske verden og få tilgang til informasjon fra millioner av nettsteder ved hjelp av datamaskinen og en kablet eller trådløs nettverkstilkobling. I dette kapittelet får du hjelp til å koble til denne verdenen.

## **Koble til et trådløst nettverk**

Trådløs teknologi overfører data via radiobølger i stedet for kabler. Datamaskinen kan være utstyrt med én eller flere av følgende trådløsenheter:

- WLAN-enhet (Wireless Local Area Network) Kobler datamaskinen til trådløse lokalnettverk (omtales vanligvis som Wi-Fi-nettverk, trådløse nettverk eller WLAN) på kontorer, hjemme og på offentlige steder som flyplasser, restauranter, kafeer, hoteller og universiteter. I et trådløst lokalnettverk kommuniserer den mobile trådløsenheten i datamaskinen med en trådløs ruter eller et trådløst tilgangspunkt.
- HP modul for mobilt bredbånd (kun på enkelte modeller) En enhet for trådløst regionnettverk (WWAN) som gir deg trådløs tilgang over et mye større område. Mobilnettverksoperatører installerer basestasjoner (likner mobiltelefonmaster) over store geografiske områder, noe som gir effektiv dekning i hele delstater, regioner og til og med land.
- Bluetooth-enhet Oppretter et trådløst områdenettverk (PAN) for å koble til andre Bluetoothaktiverte enheter, for eksempel datamaskiner, telefoner, skrivere, hodetelefoner, høyttalere og kameraer. I et trådløst områdenettverk kommuniserer hver enkelt enhet direkte med andre enheter, og enhetene må være plassert relativt nær hverandre – vanligvis innenfor en avstand av 10 meter.

Du finner mer informasjon om trådløs teknologi i dokumentene og lenkene til nettsteder under Hjelp og støtte. Skriv h på startskjermen og velg **Hjelp og støtte**.

#### **Bruke trådløskontrollene**

Du kan styre trådløsenhetene på datamaskinen ved hjelp av disse funksjonene:

- Trådløsknapp, trådløsbryter eller trådløstast (alle benevnes som trådløsknapp i dette kapittelet)
- Operativsystemkontroller

#### **Bruke trådløsknappen**

Datamaskinen har en trådløsknapp, én eller flere trådløsenheter og én eller to trådløslamper, avhengig av modell. Alle trådløsenhetene til datamaskinen er aktivert fra fabrikk, slik at trådløslampen lyser (hvitt) når du slår datamaskinen på.

Trådløslampen viser den generelle strømstatusen til trådløsenhetene, ikke statusen til enkeltenheter. Hvis trådløslampen lyser hvitt, er minst én trådløsenhet slått på. Hvis trådløslampen er av, er alle trådløsenheter slått av.

**MERK:** På enkelte modeller er trådløslampen gul når alle trådløsenhetene er slått av.

Trådløsenhetene er aktivert fra fabrikk, slik at du kan bruke trådløsknappen til å slå alle trådløsenhetene på eller av samtidig.

#### <span id="page-30-0"></span>**Bruke operativsystemkontroller**

Ved hjelp av Nettverks- og delingssenter kan du sette opp en forbindelse eller et nettverk, koble til et nettverk, administrere trådløse nettverk og diagnostisere og reparere nettverksproblemer.

Slik bruker du operativsystemkontroller:

- **1.** Skriv i på startskjermen og velg **Innstillinger**.
- **2.** Skriv nettverk og deling i søkefeltet og velg **Nettverks- og delingssenter**.

Hvis du ønsker mer informasjon, skriver du h på startskjermen og velger **Hjelp og støtte**.

#### **Bruke trådløse lokalnettverk**

Med en WLAN-enhet har du tilgang til et trådløst lokalnettverk (WLAN) som består av andre datamaskiner og tilleggsutstyr som er koblet sammen ved hjelp av en trådløs ruter eller et trådløst tilgangspunkt.

**MERK:** Begrepene *trådløs ruter* og *trådløst tilgangspunkt* brukes ofte om hverandre.

- Et stort trådløst lokalnettverk, for eksempel et stort bedriftsnettverk eller et offentlig nettverk, bruker vanligvis trådløse tilgangspunkter som kan håndtere et stort antall datamaskiner og tilleggsutstyr, og som kan skille ut kritiske nettverksfunksjoner.
- Et trådløst lokalnettverk for hjemmebruk eller småbedrifter bruker vanligvis en trådløs ruter, som gjør det mulig for flere trådløse og kabeltilkoblede datamaskiner å dele en Internett-forbindelse, en skriver og filer uten at det er nødvendig med flere maskin- og programvarekomponenter.

Hvis du skal bruke WLAN-enheten i datamaskinen, må du opprette forbindelse med en WLANinfrastruktur (via en tjenesteleverandør, et offentlig nettverk eller et bedriftsnettverk).

#### **Bruke en Internett-leverandør**

Når du skal konfigurere Internett-tilgang hjemme, må du opprette en konto hos en Internettleverandør (ISP). Kontakt en lokal Internett-leverandør for å skaffe deg Internett-tjeneste og et modem. Internett-leverandøren vil hjelpe til med å konfigurere modemet, installere en nettverkskabel for å koble den trådløse ruteren til modemet og teste Internett-tjenesten.

**MERK:** Internett-leverandøren vil gi deg en bruker-ID og et passord for tilgang til Internett. Noter disse opplysningene og oppbevar dem på et trygt sted.

#### <span id="page-31-0"></span>**Konfigurere trådløse lokalnettverk**

Når du skal konfigurere et trådløst lokalnettverk og koble datamaskinen til Internett, trenger du følgende utstyr:

- Et bredbåndsmodem (enten DSL eller kabel) **(1)** og en høyhastighets Internett-tjeneste kjøpt hos en Internett-leverandør
- En trådløs ruter **(2)** (kjøpes separat)
- En datamaskin med trådløst nettverk **(3)**

**MERK:** Enkelte modem har en innebygd trådløs ruter. Forhør deg med Internett-leverandøren om hva slags modem du har.

Illustrasjonen nedenfor viser et eksempel på en trådløs nettverksinstallasjon som er koblet til Internett.

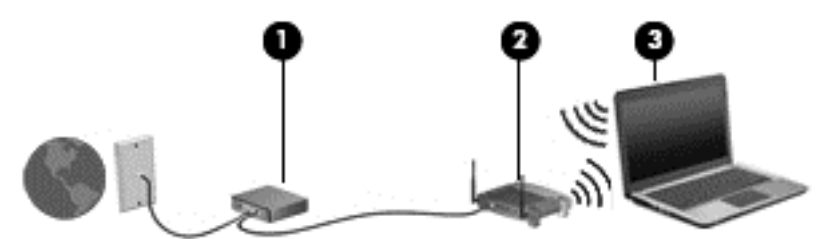

Etter hvert som nettverket vokser kan flere trådløse og kabelbaserte datamaskiner kobles til nettverket for å få tilgang til Internett.

Se informasjonen som gis av ruterprodusenten eller Internett-leverandøren, for å få hjelp til å konfigurere et trådløst lokalnettverk.

#### **Konfigurere en trådløs ruter**

Se informasjonen som gis av ruterprodusenten eller Internett-leverandøren, for å få hjelp til å konfigurere et trådløst lokalnettverk.

**MERK:** Det anbefales at du til å begynne med kobler den nye trådløse datamaskinen til ruteren ved hjelp av nettverkskabelen som følger med ruteren. Når datamaskinen er koblet til Internett, kan du koble fra kabelen og få tilgang til Internett via det trådløse nettverket.

#### **Beskytte trådløse lokalnettverk**

Når du konfigurerer et trådløst lokalnettverk eller bruker et eksisterende trådløst lokalnettverk, må du alltid aktivere sikkerhetsfunksjoner for å beskytte nettverket mot uautorisert tilgang. Trådløse lokalnettverk på offentlige steder (trådløse soner) som kaffebarer og flyplasser, har kanskje ingen sikkerhet i det hele tatt. Hvis du er bekymret for sikkerheten til datamaskinen ved tilkobling til en trådløs sone, bør du begrense nettverksaktiviteter til e-postmeldinger som ikke er fortrolige, og grunnleggende Internett-surfing.

Trådløse radiosignaler går utenfor nettverket, slik at andre WLAN-enheter kan plukke opp ubeskyttede signaler. Ta disse forholdsreglene for å beskytte det trådløse lokalnettverket:

Bruk en brannmur.

En brannmur kontrollerer både data og forespørsler om data som sendes til nettverket, og forkaster alle mistenkelige elementer. Brannmurer er tilgjengelig både som program- og maskinvare. Noen nettverk bruker en kombinasjon av begge typer.

Bruk trådløs kryptering.

Trådløs kryptering bruker sikkerhetsinnstillinger til å kryptere og dekryptere data som sendes gjennom nettverket. Hvis du ønsker mer informasjon, skriver du h på startskjermen og velger **Hjelp og støtte**.

#### <span id="page-32-0"></span>**Koble til trådløse lokalnettverk**

Følg denne fremgangsmåten for å koble til et trådløst lokalnettverk:

**1.** Kontroller at WLAN-enheten er på. Hvis enheten er på, lyser trådløslampen. Hvis trådløslampen ikke lyser, trykker du på trådløsknappen.

**MERK:** På enkelte modeller lyser trådløslampen gult når alle trådløsenhetene er slått av.

- **2.** Trykk eller klikk på nettverksstatusikonet i systemstatusfeltet lengst til høyre på Windowsskrivebordets oppgavelinje.
- **3.** Velg riktig trådløst lokalnettverk på listen.
- **4.** Klikk på **Koble til**.

Hvis nettverket er et trådløst lokalnettverk med sikkerhet aktivert, blir du bedt om å oppgi en sikkerhetskode. Skriv koden og klikk på **OK** for å fullføre tilkoblingen.

- **MERK:** Hvis ingen trådløse nettverk vises, er du kanskje utenfor rekkevidden til trådløse rutere eller tilgangspunkter.
- **MERK:** Hvis du ikke ser det trådløse lokalnettverket du vil koble til, høyreklikker du på nettverksstatusikonet på Windows-skrivebordet og velger **Åpne Nettverks- og delingssenter**. Klikk på **Konfigurer en ny tilkobling eller et nytt nettverk**. Det vises en liste over alternativer, der du kan velge å søke manuelt etter og koble deg til et nettverk eller opprette en ny nettverkstilkobling.

Når tilkoblingen er gjort, plasserer du musepekeren over nettverksstatusikonet i systemstatusfeltet lengst til høyre på oppgavelinjen for å kontrollere navnet på og status for tilkoblingen.

**MERK:** Den funksjonelle rekkevidden (hvor langt de trådløse signalene når) er avhengig av WLANimplementeringen, ruterprodusenten og støy fra andre elektroniske enheter eller bygningsmessige hindringer som vegger og gulv.

### **Bruke HP mobilt bredbånd (kun på enkelte modeller)**

HP mobilt bredbånd gjør at datamaskinen kan benytte trådløse regionnettverk (WWAN) for å få tilgang til Internett på flere steder og over større områder enn det som er mulig med trådløse lokalnettverk (WLAN). Bruk av HP mobilt bredbånd krever en leverandør av nettverkstjenester (kalles en *mobilnettoperatør*), som i de fleste tilfeller vil være operatøren av et mobiltelefonnett. Dekningen til HP mobilt bredbånd vil være omtrent som mobiltelefondekningen.

Ved bruk sammen med mobile nettverkstjenester vil HP mobilt bredbånd gi deg mulighet til holde forbindelsen med Internett, sende e-post og koble deg til et bedriftsinternt nettverk enten du er på reise eller utenfor rekkevidden til Wi-Fi-tilgangspunkter.

HP støtter følgende teknologier:

- HSPA (High Speed Packet Access), som gir tilgang til nettverk basert på telekommunikasjonsstandarden GSM (Global System for Mobile Communications).
- EV-DO (Evolution Data Optimized), som gir tilgang til nettverk basert på telekommunikasjonsstandarden CDMA (Code Division Multiple Access).

<span id="page-33-0"></span>Du må kanskje ha serienummeret til HP modul for mobilt bredbånd for å aktivere mobil bredbåndstjeneste. Serienummeret er trykt på en etikett inne i batteribrønnen til datamaskinen.

Noen mobilnettoperatører krever at det brukes et SIM-kort. Et SIM-kort inneholder grunnleggende opplysninger om deg, for eksempel en PIN-kode (Personal Identification Number) og nettverksinformasjon. Noen datamaskiner har et SIM-kort som er forhåndsinstallert i batteribrønnen. Hvis et SIM-kort ikke er forhåndsinstallert, kan det finnes blant informasjonen om HP mobile bredbånd som fulgte med datamaskinen, eller operatøren av mobilnettverket kan levere det separat.

Se Sette inn og ta ut SIM-kort på side 24 for å få informasjon om å sette inn og ta ut SIM-kortet.

Du finner mer informasjon om HP mobil bredbåndsmodul og hvordan du aktiverer tjenesten med en foretrukket mobilnettoperatør i informasjonen om mobilt bredbånd som fulgte med datamaskinen. Ytterligere informasjon finnes på HP-nettstedet<http://www.hp.com/go/mobilebroadband> (kun i enkelte regioner/land).

#### **Sette inn og ta ut SIM-kort**

**FORSIKTIG:** Bruk minst mulig kraft når du setter inn et SIM-kort, slik at du ikke skader kontaktene.

Følg denne fremgangsmåten når du skal sette inn et SIM-kort:

- **1.** Slå datamaskinen av.
- **2.** Lukk skjermen.
- **3.** Koble fra alle eksterne enheter som er koblet til datamaskinen.
- **4.** Koble strømledningen fra stikkontakten.
- **5.** Snu datamaskinen opp-ned på en plan flate slik at batteribrønnen vender mot deg.
- **6.** Ta ut batteriet (se [Sette inn eller ta ut batteriet på side 48](#page-57-0)).
- **7.** Sett SIM-kortet inn i SIM-sporet, og trykk det deretter forsiktig inn i sporet til det sitter godt på plass.

**MERK:** Se på bildet i batteribrønnen for å se hvilken vei SIM-kortet skal settes inn i datamaskinen.

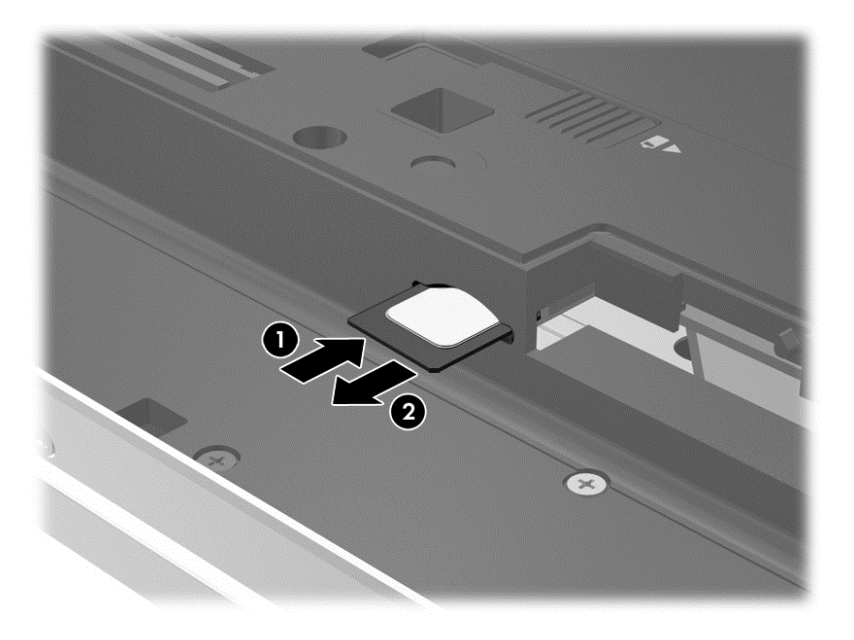

#### <span id="page-34-0"></span>**8.** Sett batteriet tilbake på plass.

**MERK:** HP mobilt bredbånd vil bli deaktivert hvis batteriet ikke settes inn igjen.

- **9.** Koble datamaskinen til strømnettet igjen.
- **10.** Koble til eksterne enheter igjen.
- **11.** Slå datamaskinen på.

Når du skal ta ut et SIM-kort, trykker du SIM-kortet inn og tar det ut av sporet.

### **Bruke GPS (kun på enkelte modeller)**

Datamaskinen kan være utstyrt med en GPS-enhet (Global Positioning System). GPS-satelitter sørger for steds-, hastighets- og retningsinformasjon til GPS-utstyrte systemer.

Du finner mer informasjon i hjelpen til HP GPS and Location-programvaren.

### **Bruke trådløse Bluetooth-enheter**

En Bluetooth-enhet sørger for trådløs kommunikasjon innenfor korte avstander som erstatning for fysiske kabeltilkoblinger som tradisjonelt er brukt til å koble sammen elektroniske enheter, som for eksempel:

- Datamaskiner (stasjonær, bærbar, PDA)
- Telefoner (mobil, trådløs, smarttelefon)
- Bildebehandlingsenheter (skriver, kamera)
- Lydenheter (hodetelefoner, høyttalere)
- Mus

Bluetooth-enheter gir node-til-node-funksjonalitet, slik at du kan konfigurere et trådløst områdenettverk (PAN) med Bluetooth-enheter. Du finner informasjon om konfigurering og bruk av Bluetooth-enheter i hjelpen til Bluetooth-programvaren.

## **Koble til et kablet nettverk**

Det finnes to typer kablede tilkoblinger: lokalnettverk (LAN) og modemtilkobling. En LAN-tilkobling bruker en nettverkskabel og er mye raskere enn en modemtilkobling, som bruker en telefonkabel. Begge kablene selges separat.

**ADVARSEL:** Hvis du kobler en modem- eller telefonkabel til en RJ-45-nettverkskontakt, kan det medføre elektrisk støt, brann eller skade på utstyret.

### **Koble til lokalnettverk (LAN)**

Bruk en LAN-tilkobling hvis du vil koble datamaskinen direkte til en ruter hjemme (i stedet for å arbeide trådløst), eller hvis du vil koble den til et eksisterende nettverk på arbeidsplassen.

Tilkobling til et LAN krever en 8-pinners RJ-45-nettverkskabel.

Følg denne fremgangsmåten for å koble til nettverkskabelen:

**1.** Koble nettverkskabelen til nettverkskontakten **(1)** på datamaskinen.

<span id="page-35-0"></span>**2.** Koble den andre enden av nettverkskabelen til nettverkskontakten **(2)** eller ruteren.

**MERK:** Hvis nettverkskabelen har en støyreduksjonskrets **(3)** som hindrer støy fra TV- og radiosignaler, kobler du til kabelen med kretsenden mot datamaskinen.

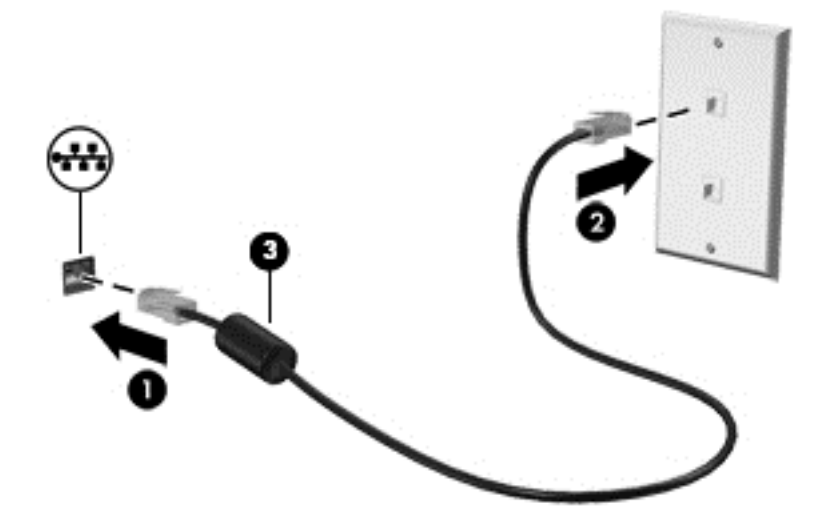

### **Bruke et modem**

Et modem må kobles til en analog telefonlinje med en 6-pinners RJ-11-modemkabel. I noen land eller regioner er det i tillegg nødvendig med en bestemt modemkabeladapter. Kontakter for digitale telefonsentraler kan likne på analoge telefonkontakter, men de er ikke kompatible med modemet.

#### **Koble til en modemkabel**

Følg denne fremgangsmåten for å koble til modemkabelen:

- **1.** Koble modemkabelen til modemkontakten **(1)** på datamaskinen.
- **2.** Koble modemkabelen til RJ-11-telefonkontakten **(2)**.
- **MERK:** Hvis modemkabelen har en støyreduksjonskrets **(3)** som hindrer støy fra TV- og radiosignaler, kobler du til kabelen med kretsenden mot datamaskinen.

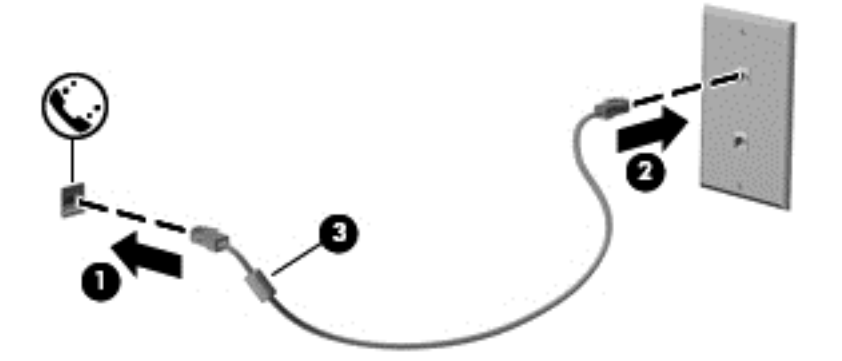

#### **Koble til en land- eller regionspesifikk modemkabeladapter**

Telefonkontakter varierer i ulike land eller regioner. Hvis du skal bruke modemet og modemkabelen utenfor landet eller regionen du kjøpte datamaskinen i, må du kjøpe en land- eller regionspesifikk modemkabeladapter.
Hvis du skal koble modemet til en analog telefonlinje som ikke har en RJ-11-telefonkontakt, følger du denne fremgangsmåten:

- **1.** Koble modemkabelen til modemkontakten **(1)** på datamaskinen.
- **2.** Koble modemkabelen til modemkabeladapteren **(2)**.
- **3.** Koble modemkabeladapteren **(3)** til telefonkontakten på veggen.

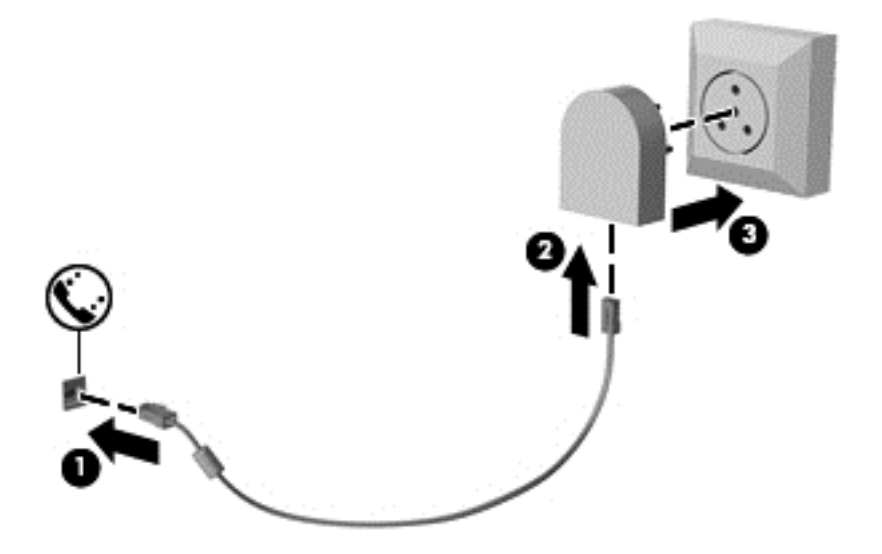

# **4 Navigere med tastaturet, berøringsbevegelser og pekeenheter**

Datamaskinen gjør det enkelt å navigere med berøringsbevegelser (kun på enkelte modeller) i tillegg til med tastatur og mus. Berøringsbevegelser kan brukes på datamaskinens styrepute eller på en berøringsskjerm (kun på enkelte modeller).

Les håndboken *Grunnleggende om Windows 8* som fulgte med datamaskinen. Håndboken inneholder informasjon om hvordan du utfører vanlige oppgaver med styreputen, berøringsskjermen eller tastaturet.

Noen modeller har spesielle handlings- eller direktetastfunksjoner på tastaturet, slik at du enkelt kan utføre rutineoppgaver.

# **Bruke pekeutstyr**

**MERK:** I tillegg til pekeutstyret som følger med datamaskinen, kan du bruke en ekstern USB-mus (kjøpes separat) ved å koble den til en av USB-portene på datamaskinen.

## **Angi innstillinger for pekeutstyr**

Bruk Egenskaper for mus i Windows til å tilpasse innstillingene for pekeutstyr, som knappkonfigurasjon, klikkehastighet og markøralternativer.

Slik åpner du Egenskaper for mus:

● Skriv m på startskjermen. Skriv mus i søkefeltet, klikk på **Innstillinger** og velg **Mus**.

### **Bruke styrepinnen**

Press styrepinnen i den retningen du vil flytte pekeren på skjermen. Bruk venstre og høyre styrepinneknapp på samme måte som venstre og høyre knapp på en ekstern mus.

### **Bruke styreputen**

Når du skal flytte pekeren, fører du en finger over styreputen i den retningen du vil bevege pekeren. Bruk venstre og høyre styreputeknapp på samme måte som knappene på en ekstern mus.

### **Slå styreputen av og på**

Når du skal slå styreputen av eller på, dobbeltklikker du raskt på styreputens av/på-knapp.

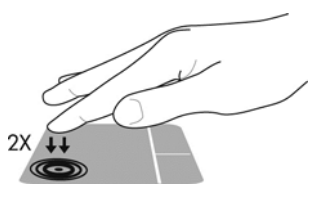

#### **Bruke styreputebevegelser**

Styreputen eller berøringsskjermen (kun på enkelte modeller) gjør det mulig å navigere på skjermen ved å bruke fingrene til å styre pekeren.

**TIPS:** Når det gjelder datamaskiner med berøringsskjerm, kan du utføre bevegelsene på skjermen, på styreputen eller med en kombinasjon av de to.

Styreputen støtter en rekke forskjellige bevegelser. Når du skal bruke styreputebevegelser, plasserer du to fingrer samtidig på styreputen.

**WERK:** Styreputebevegelser støttes ennå ikke i alle programmer.

- **1.** Skriv mus på startskjermen, klikk på **Innstillinger** og velg **Mus** fra listen over apper.
- **2.** Klikk på kategorien **Enhetsinnstillinger**, velg enhet i vinduet som vises, og klikk deretter på **Innstillinger**.
- **3.** Klikk på en bevegelse for å aktivere demonstrasjonen.

Slik slår du bevegelser av eller på:

- **1.** Skriv mus på startskjermen, klikk på **Innstillinger** og velg **Mus** fra listen over apper.
- **2.** Klikk på kategorien **Enhetsinnstillinger**, velg enhet i vinduet som vises, og klikk deretter på **Innstillinger**.
- **3.** Merk av i ruten ved siden av bevegelsen du vil slå av eller på.
- **4.** Klikk på **Bruk** og deretter på **OK**.

#### **Trykke**

Bruk trykkefunksjonen på styreputen for å gjøre valg på skjermen.

● Pek på et element på skjermen, og trykk deretter med én finger i styreputeområdet for å gjøre et valg. Dobbelttrykk på et element for å åpne det.

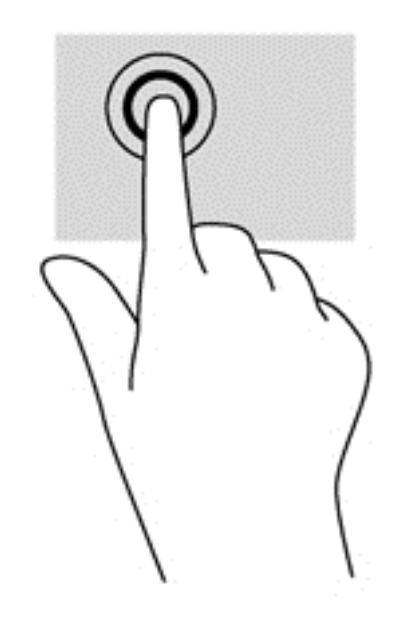

#### **Rulle**

Rulling er nyttig når du skal flytte opp, ned eller sideveis på en side eller et bilde.

Plasser to fingrer litt fra hverandre i styreputeområdet, og dra dem deretter opp, ned, mot venstre eller mot høyre.

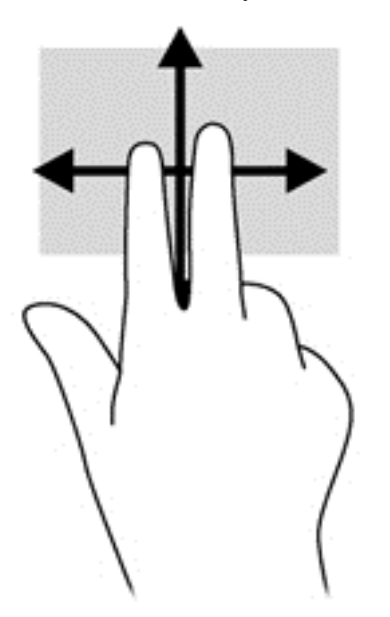

#### **Knipe/zoome**

Ved hjelp av kniping og zooming kan du zoome inn og ut på bilder og tekst.

- Zoom inn ved å plassere to fingrer sammen i styreputeområdet, og beveg dem deretter fra hverandre.
- Zoom ut ved å plassere to fingrer litt fra hverandre i styreputeområdet, og beveg dem deretter mot hverandre.

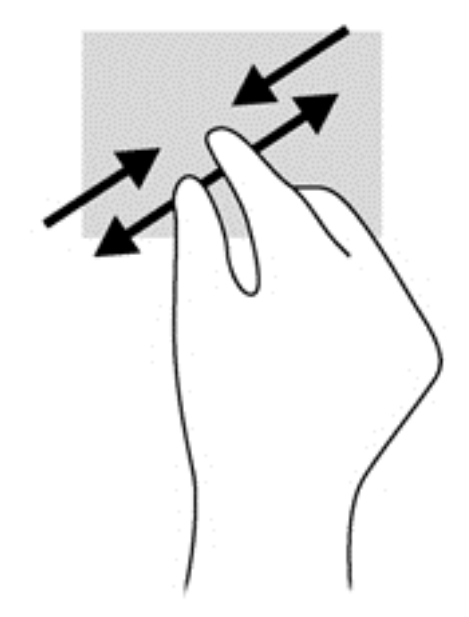

#### **Rotere (kun på enkelte modeller)**

Ved hjelp av rotering kan du snu elementer, for eksempel bilder.

● Pek på et objekt og plasser pekefingeren på venstre hånd i styreputeområdet. Bruk høyre hånd og før pekefingeren i en sveipende bevegelse fra klokken 12 på urskiven til klokken 3 på urskiven. Hvis du vil rotere andre veien, beveger du pekefingeren fra klokken tre til klokken tolv.

**MERK:** Rotering er beregnet for bestemte apper hvor du kan manipulere objekter eller bilder. Det virker kanskje ikke i alle apper.

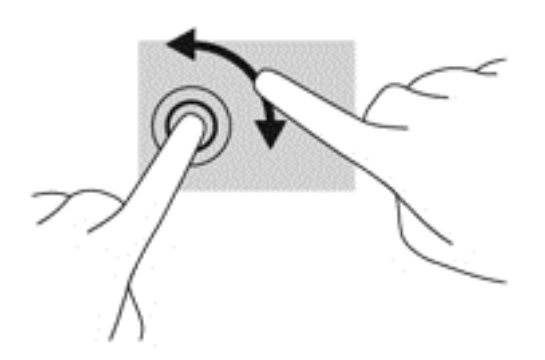

#### **Klikke med 2 fingrer (kun på enkelte modeller)**

Ved å klikke med to fingrer kan du gjøre menyvalg for objekter på skjermen.

Plasser to fingrer på styreputen og trykk for å åpne menyen med alternativer for det valgte objektet.

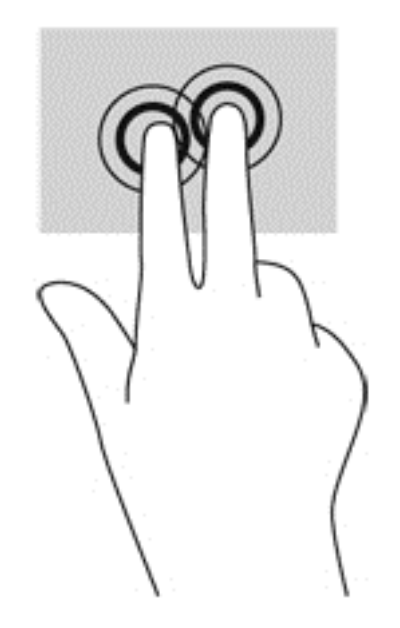

#### **Flikke (kun på enkelte modeller)**

Med flikking (rask berøring) kan du navigere på skjermen eller bla raskt gjennom dokumenter.

Plasser tre fingrer på styreputen og dra dem opp, ned, mot venstre eller mot høyre i en lett og rask bevegelse.

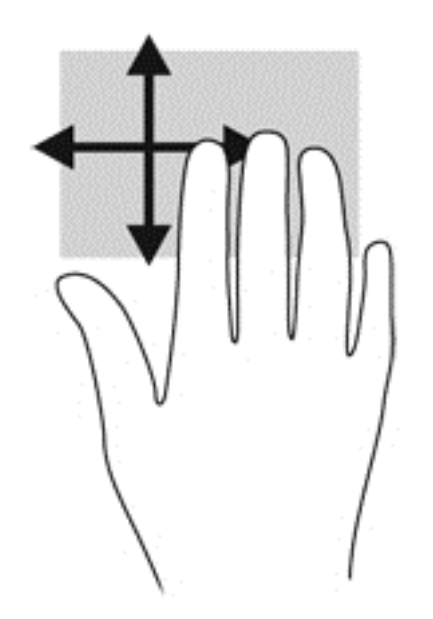

# **Kantsveiping (kun på enkelte modeller)**

Ved hjelp av kantsveiping kan du åpne verktøylinjer på datamaskinen for oppgaver som å endre innstillinger eller finne og bruke apper.

### **Høyre kantsveip**

Høyre kantsveip viser perlene, der du kan søke, dele, starte apper, åpne enheter eller endre innstillinger.

Sveip fingeren forsiktig fra høyre side for å vise perlene.

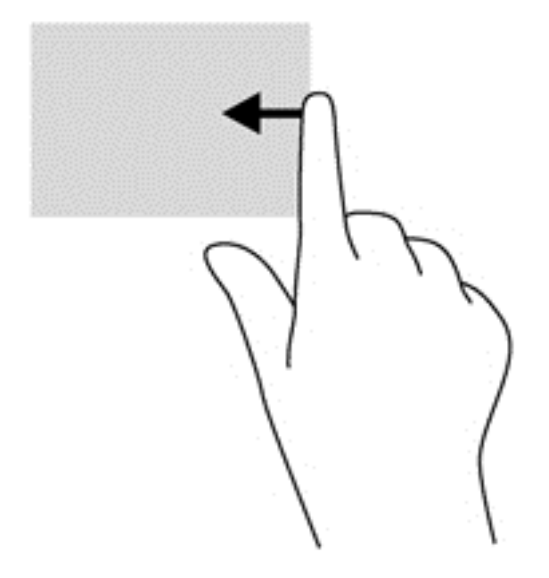

### **Øvre kantsveip**

Ved hjelp av et øvre kantsveip kan du åpne apper som er tilgjengelig på startskjermen.

**VIKTIG:** Når en app er aktiv, vil den øvre bevegelsen variere, avhengig av appen.

Sveip fingeren forsiktig fra øvre kant for å vise tilgjengelige apper.

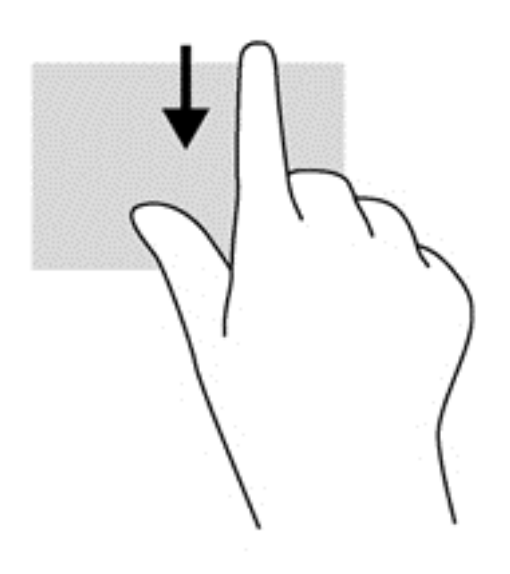

### **Venstre kantsveip**

Venstre kantsveip gir tilgang til nylig åpnede apper, slik at du raskt kan veksle mellom dem.

Sveip fingeren forsiktig fra venstre kant av styreputen for å veksle mellom nylig åpnede apper.

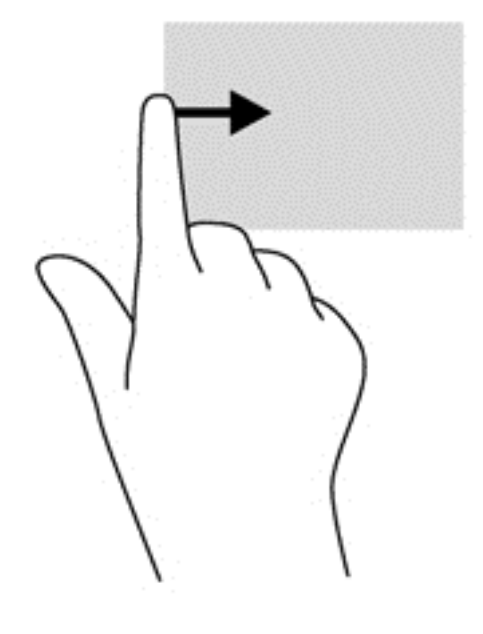

# **Bruke tastaturet**

Ved hjelp av tastaturet og musen kan du skrive elementer, rulle og utføre de samme funksjonene som med berøringsbevegelser. På tastaturet kan du også bruke handlings- og direktetaster til å utføre bestemte funksjoner.

 $\frac{1}{2}$  TIPS: Windows-logotasten **=■** på tastaturet bringer deg raskt tilbake til startskjermen fra en åpen

app eller Windows-skrivebordet. Hvis du trykker på Windows-logotasten igjen, kommer du tilbake til forrige skjermbilde.

**MERK:** Avhengig av land og region kan tastaturet ha andre taster og tastaturfunksjoner enn dem som nevnes i denne delen.

### **Bruke direktetaster i Microsoft Windows 8**

Microsoft Windows 8 har direktetaster for å utføre handlinger raskt. Det er flere direktetaster som hjelper deg med Windows 8-funksjoner. Trykk på Windows-logotasten sammen med tasten for å utføre handlingen.

Du finner mer informasjon om direktetaster i Windows 8 ved å gå til **Hjelp og støtte**. Skriv h på startskjermen og velg **Hjelp og støtte**.

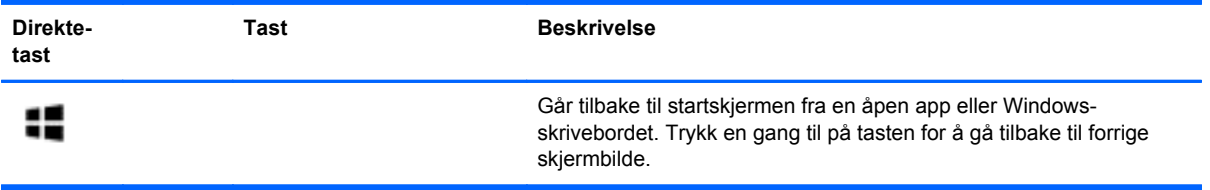

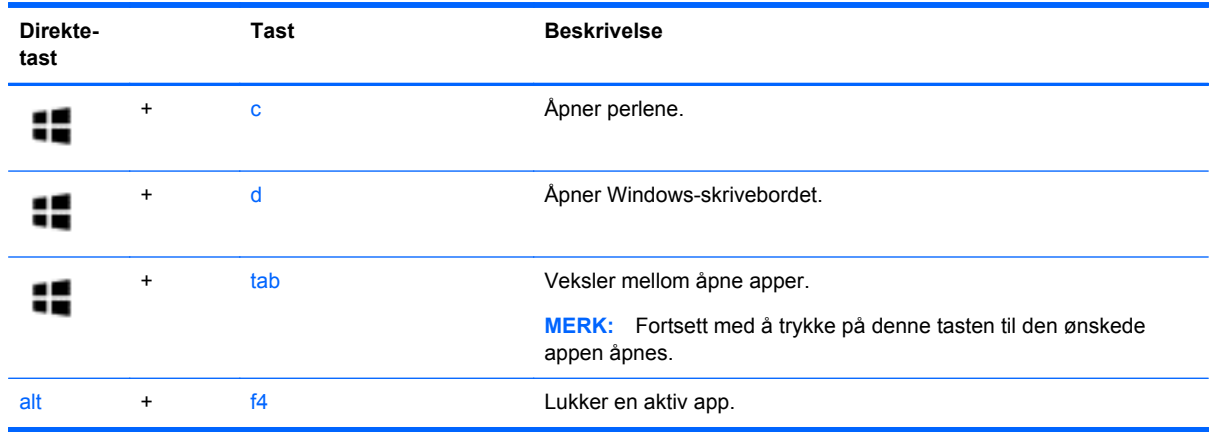

# **Plasseringen av direktetastene**

En direktetast er en kombinasjon av fn-tasten **(1)** og enten esc-tasten **(2)** eller en av funksjonstastene **(3)**.

**MERK:** Datamaskinens utseende kan avvike noe fra illustrasjonen i dette avsnittet.

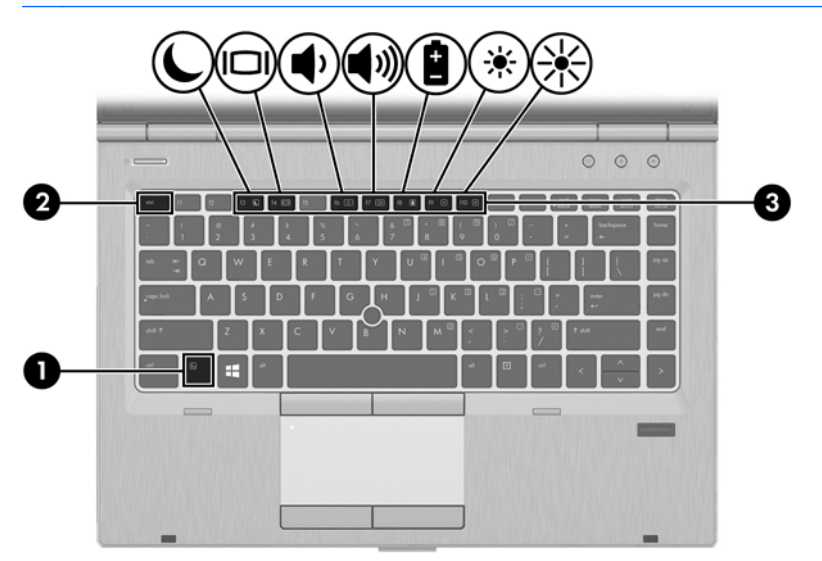

Slik bruker du en direktetast:

**▲** Trykk raskt på fn-tasten og deretter raskt på den andre tasten i direktetastkombinasjonen.

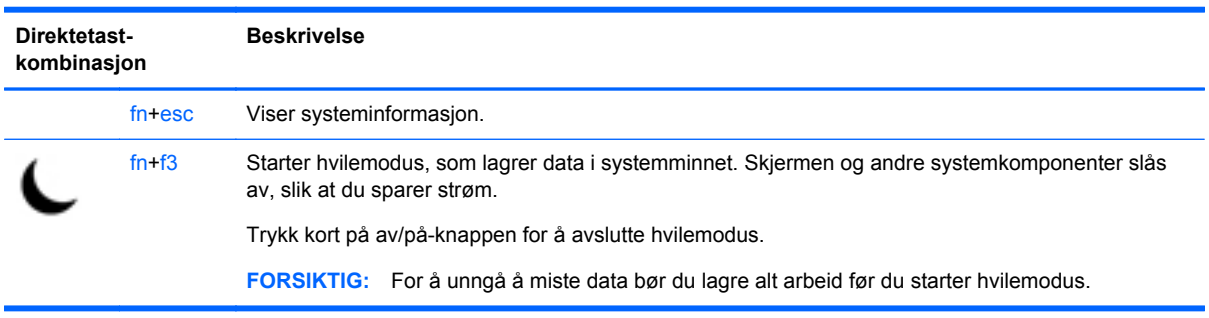

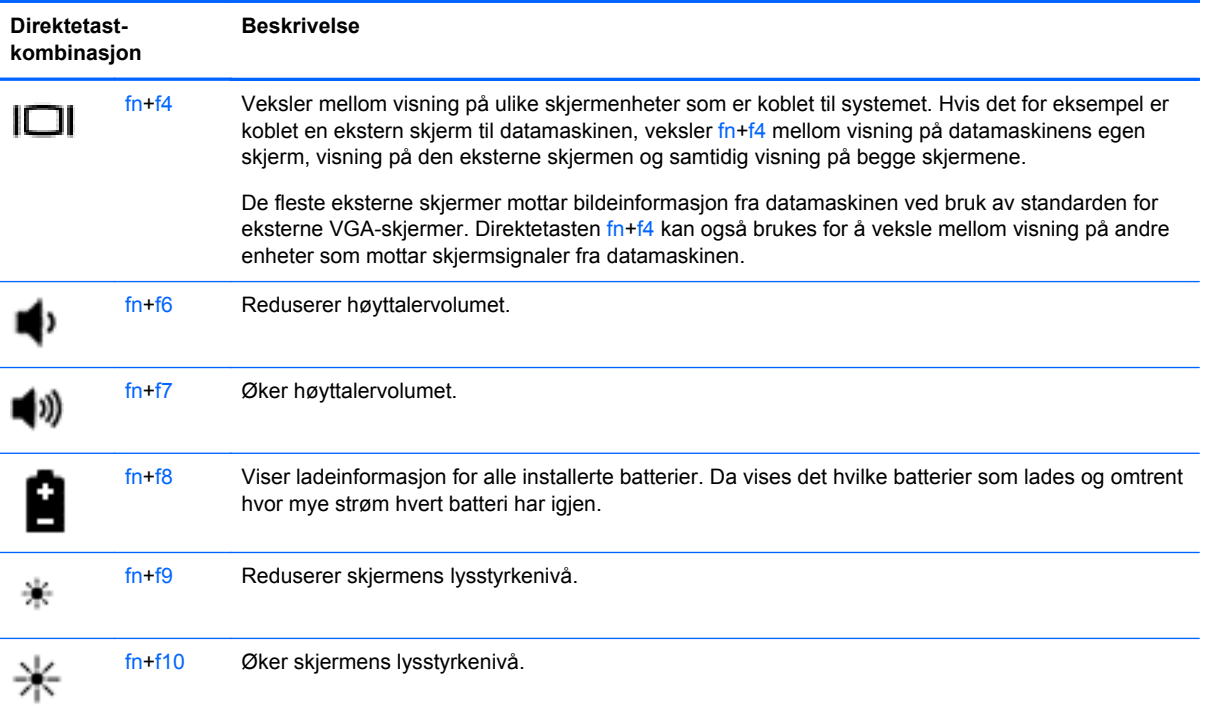

# **Bruke numeriske tastgrupper**

Datamaskinen har en innebygd numerisk tastgruppe. Datamaskinen støtter også en ekstra ekstern numerisk tastgruppe eller et eksternt tilleggstastatur med egen numerisk tastgruppe.

# **Bruke den innebygde numeriske tastgruppen**

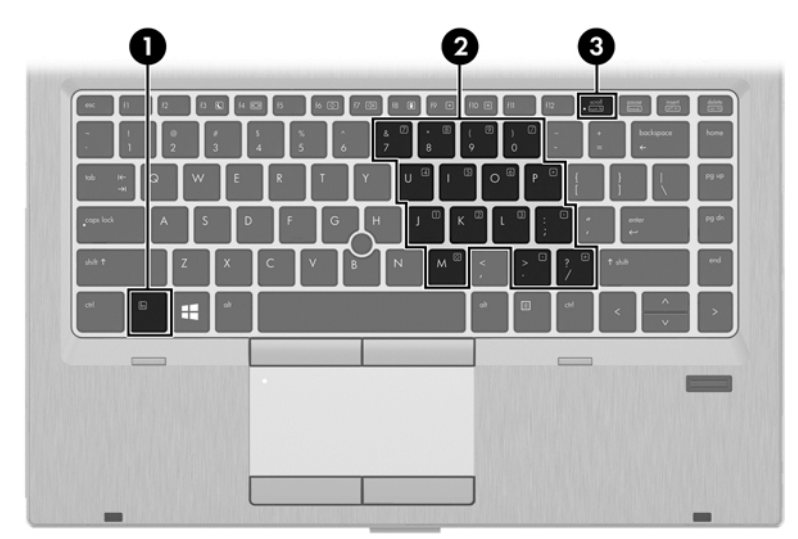

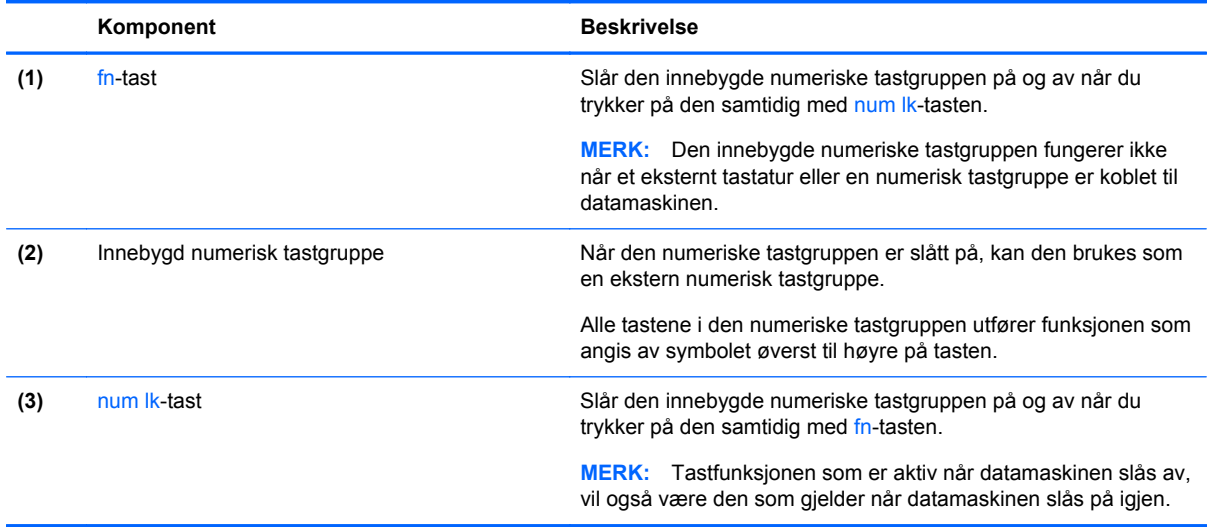

#### **Slå den innebygde numeriske tastgruppen på og av**

Trykk på fn+num lk for å slå den innebygde numeriske tastgruppen på. Trykk på fn+num lk på nytt for å slå den numeriske tastgruppen av.

**MERK:** Den innebygde numeriske tastgruppen blir slått av når et eksternt tastatur eller en numerisk tastgruppe kobles til datamaskinen.

#### **Veksle mellom tastfunksjonene til den innebygde numeriske tastgruppen**

Du kan veksle mellom å bruke tastene i den innebygde numeriske tastgruppen som vanlige tastaturtaster eller som talltaster:

- Hvis du vil bruke en tast i den numeriske tastgruppen som navigasjonstast mens tastgruppen er slått av, trykker du på og holder inne fn-tasten mens du trykker på tasten i den numeriske tastgruppen.
- Slik bruker du den vanlige funksjonen til en tast i tastgruppen mens tastgruppen er slått på:
	- Trykk på og hold inne fn-tasten for å skrive med små bokstaver.
	- Trykk på og hold inne fn+skift for å skrive med store bokstaver.

#### **Bruke et eksternt numerisk tastatur (ekstrautstyr)**

Tastene på de fleste eksterne numeriske tastaturer fungerer forskjellig avhengig av om Num Lock er slått på eller av. (Num Lock er slått av fra fabrikk.) Eksempel:

- Når num lock er på, fungerer de fleste tastene som talltaster.
- Når num lock er av, fungerer de fleste tastene som piltaster, page up eller page down.

Når num lock på et eksternt numerisk tastatur er slått på, lyser num lock-lampen på datamaskinen. Når num lock på et eksternt numerisk tastatur slås av, slukkes num lock-lampen på datamaskinen.

Slik slår du num lock av eller på på et eksternt numerisk tastatur mens du jobber:

**▲** Trykk på num lk-tasten på det eksterne numeriske tastaturet (ikke på datamaskinen).

# **5 Multimedier**

Datamaskinen kan ha følgende:

- Integrert(e) høyttaler(e)
- Integrert(e) mikrofon(er)
- Integrert webkamera
- Forhåndsinstallert multimedieprogramvare
- Multimedieknapper eller -taster

# **Bruke medieaktivitetskontrollene**

Avhengig av datamaskinmodellen har datamaskinen følgende kontroller som brukes til avspilling, pausing, spoling fremover og spoling bakover i mediefiler:

- Medieknapper
- Mediedirektetaster (bestemte taster som brukes i kombinasjon med fn-tasten)
- Medietaster

# **Lyd**

På HP-datamaskinen kan du spille musikk-CD-plater, laste ned og lytte til musikk, strømme (direkteavspille) lydinnhold fra Internett (inkludert radio), ta opp lyd eller mikse lyd og video for å skape multimedieinnhold. Koble til eksterne lydenheter som høyttalere eller hodetelefoner for å forbedre lytteropplevelsen.

### **Koble til høyttalere**

Du kan koble kablede høyttalere til datamaskinen via en USB-port (eller lydutgangen) på datamaskinen eller en forankringsstasjon.

Følg veiledningen fra produsenten for å koble *trådløse* høyttalere til datamaskinen. Reduser voluminnstillingen før du kobler til høyttalere.

### **Koble til hodetelefoner**

Du kan koble kablede hodetelefoner til hodetelefonutgangen på datamaskinen.

Følg veiledningen fra produsenten for å koble *trådløse* hodetelefoner til datamaskinen.

**ADVARSEL:** Reguler lydvoluminnstillingen før du tar på deg hodetelefoner, øreplugger eller hodesett, slik at du ikke risikerer å skade hørselen. Du finner mer informasjon om sikkerhet i *Opplysninger om forskrifter, sikkerhet og miljø*.

### **Koble til en mikrofon**

Koble en mikrofon til mikrofoninngangen på datamaskinen når du skal ta opp lyd. Ved lydinnspilling får du best resultat når du snakker direkte inn i mikrofonen i omgivelser uten bakgrunnsstøy.

# **Regulere lydvolumet**

Avhengig av datamaskinmodellen kan du regulere lydvolumet ved hjelp av følgende:

- **Volumknapper**
- Volumdirektetaster (bestemte taster som brukes i kombinasjon med fn-tasten)
- Volumtaster

**ADVARSEL:** Demp lydvolumet før du tar på deg hodetelefoner, øreplugger eller hodesett, slik at du ikke risikerer å skade hørselen. Du finner mer informasjon om sikkerhet i *Opplysninger om forskrifter, sikkerhet og miljø*. Du får tilgang til denne håndboken ved å velge **HP Support Assistant**-appen på startskjermen og deretter **Min datamaskin** og **Brukerhåndbøker**.

**WERK:** Lydvolumet kan også reguleres via operativsystemet og enkelte andre programmer.

**MERK:** Se **[Bli kjent med datamaskinen på side 4](#page-13-0)** for å få informasjon om hva slags volumkontroller datamaskinen har.

# **Kontrollere lydfunksjoner på datamaskinen**

**MERK:** Ved lydinnspilling får du best resultat når du snakker direkte inn i mikrofonen i omgivelser uten bakgrunnsstøy.

Følg denne fremgangsmåten når du skal kontrollere lydfunksjonene på datamaskinen:

- **1.** Skriv c på startskjermen og velg **Kontrollpanel** fra listen over apper.
- **2.** Velg **Maskinvare og lyd > Lyd**.

Du skal nå høre lyden gjennom høyttalerne eller gjennom tilkoblede hodetelefoner.

Når Lyd-vinduet åpnes, velger du kategorien **Lyder**. Under **Programhendelser** velger du en lydhendelse, som en pipetone eller alarm, og klikker på **Test**.

Følg denne fremgangsmåten når du skal kontrollere innspillingsfunksjonene på datamaskinen:

- **1.** Skriv l på startskjermen og velg **Lydinnspilling**.
- **2.** Klikk på **Start innspilling** og snakk inn i mikrofonen. Lagre filen på Windows-skrivebordet.
- **3.** Åpne et multimedieprogram og spill av opptaket.

Slik bekrefter eller endrer du lydinnstillingene på datamaskinen:

- **1.** Skriv c på startskjermen og velg **Kontrollpanel** fra listen over apper.
- **2.** Velg **Maskinvare og lyd > Lyd**.

# **Webkamera (kun på enkelte modeller)**

Noen datamaskiner har et integrert webkamera. Ved hjelp av den forhåndsinstallerte programvaren kan du bruke webkameraet til å ta bilder eller spille inn video. Du kan forhåndsvise og lagre fotografiet eller videoopptaket.

Med webkameraprogramvaren kan du eksperimentere med følgende funksjoner:

- Ta opp og dele video
- Strømme (direkteavspille) video med direktemeldingsprogramvare
- Ta stillbilder

Administratorer kan angi sikkerhetsnivå for Face Recognition i Security Manager Setup Wizard (installasjonsveiviser) eller HP ProtectTools Administrative Console (administrasjonskonsoll). Du finner mer informasjon i hjelpen til Face Recognition-programvaren. Du får tilgang til denne håndboken ved å velge **HP Support Assistant**-appen på startskjermen og deretter **Min datamaskin** og **Brukerhåndbøker**. Se hjelpen til programmet for å få mer informasjon om bruk av webkameraet.

# **Video**

HP-datamaskinen er en kraftig skjermenhet som gjør det mulig å strømme (direkteavspille) video fra favorittnettsteder og laste ned video og filmer som du kan se på datamaskinen, uten at du må koble til et nettverk.

Hvis du vil forbedre seeropplevelsen, kan du bruke en av skjermportene på datamaskinen til å koble til en ekstern skjerm, projektor eller TV. De fleste datamaskiner har en VGA-port som kan brukes til tilkobling av analoge skjermenheter.

Datamaskinen har en eller flere av disse eksterne skjermportene:

- **VGA**
- **HDMI**
- **DisplayPort**

**VIKTIG:** Pass på at den eksterne enheten er koblet til riktig port på datamaskinen, og med riktig kabel. Se veiledningen fra produsenten hvis du har spørsmål.

**MERK:** Se **[Bli kjent med datamaskinen på side 4](#page-13-0)** for å få informasjon om datamaskinens skjermporter.

### **VGA**

Den eksterne skjermkontakten eller VGA-porten er et analogt skjermgrensesnitt som kobler en ekstern VGA-skjermenhet, for eksempel en ekstern VGA-monitor eller en VGA-projektor, til datamaskinen.

Koble en VGA-skjermenhet til den eksterne skjermporten:

**1.** Koble VGA-kabelen fra skjermen eller projektoren til VGA-porten på datamaskinen som vist.

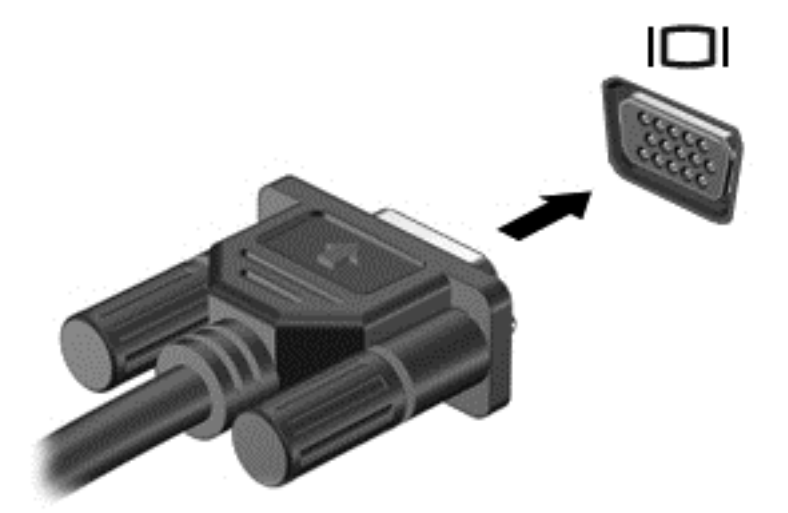

- **2.** Trykk på fn+f4 for å veksle mellom fire alternative visningsmuligheter:
	- **Bare PC-skjerm:** Vis skjermbildet bare på datamaskinen.
	- **Duplikat:** Vis skjermbildet samtidig på *både* datamaskinen og den eksterne enheten.
	- **Utvidet:** Vis skjermbildet utvidet over *både* datamaskinen og den eksterne enheten.
	- **Bare ekstra skjerm:** Vis skjermbildet bare på den eksterne enheten.

Skjermbildevisningen endres hver gang du trykker på fn+f4.

**MERK:** Juster skjermoppløsningen på den eksterne enheten, spesielt hvis du bruker "Utvidet"alternativet. Skriv c på startskjermen og velg **Kontrollpanel** fra listen over apper. Velg **Utseende og personalisering**. Under **Skjerm** velger du **Juster skjermoppløsning** for å få best resultat.

# **DisplayPort (kun på enkelte modeller)**

Ved hjelp av DisplayPort kan datamaskinen kobles til en eventuell bilde- eller lydenhet, for eksempel en HD-TV eller en annen kompatibel digital- eller lydkomponent. DisplayPort gir bedre ytelse enn VGA-porten for ekstern skjerm og sørger for en forbedret digital forbindelse.

**MERK:** Hvis du vil overføre video- og/eller lydsignaler via DisplayPort, trenger du en DisplayPortkabel (kjøpes separat).

**MERK:** En DisplayPort-enhet kan kobles til DisplayPort-porten på datamaskinen. Informasjonen som vises på dataskjermen, kan vises på DisplayPort-enheten samtidig.

Slik kobler du en bilde- eller lydenhet til DisplayPort:

**1.** Koble den ene enden av DisplayPort-kabelen til DisplayPort-kontakten på datamaskinen.

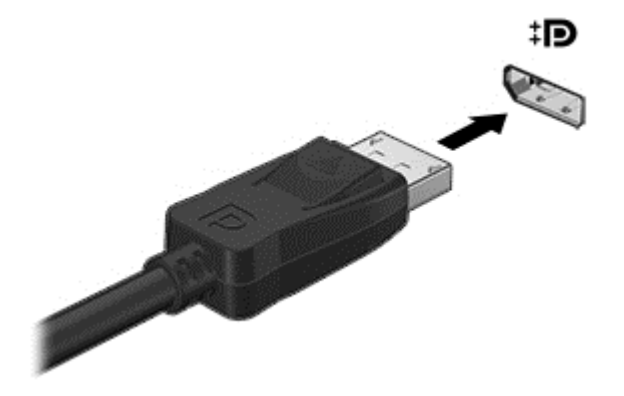

- **2.** Koble den andre enden av kabelen til skjermenheten.
- **3.** Trykk på fn+f4 for å veksle mellom fire visningsmuligheter av skjermbildet:
	- **Bare PC-skjerm:** Vis skjermbildet bare på datamaskinen.
	- **Duplikat:** Vis skjermbildet samtidig på *både* datamaskinen og den eksterne enheten.
	- **Utvidet:** Vis skjermbildet utvidet over *både* datamaskinen og den eksterne enheten.
	- **Bare ekstra skjerm:** Vis skjermbildet bare på den eksterne enheten.

Skjermbildevisningen endres hver gang du trykker på fn+f4.

**MERK:** Juster skjermoppløsningen på den eksterne enheten, spesielt hvis du bruker "Utvidet" alternativet. Skriv k på startskjermen og velg **Kontrollpanel** fra listen over programmer. Velg **Utseende og personalisering**. Under **Skjerm** velger du **Juster skjermoppløsning** for å få best resultat.

**MERK:** Når du skal ta ut enhetskabelen, trykker du ned på kontaktutløserknappen for å koble den fra datamaskinen.

# **Intel Wireless Display (kun på enkelte modeller)**

Med Intel® Wireless Display kan du dele datamaskinens innhold trådløst på et TV-apparat. Du må ha en adapter for trådløst TV (kjøpes separat) for å kunne bruke den trådløse skjermfunksjonen. DVDplater med beskyttet innhold kan kanskje ikke spilles av på Intel Wireless Display. (DVD-plater som ikke har beskyttet innhold, kan imidlertid spilles av.) Blu-ray-plater med beskyttet innhold kan ikke spilles av på Intel Wireless Display. Du finner mer informasjon om bruk av den trådløse TV-adapteren i produsentens veiledning.

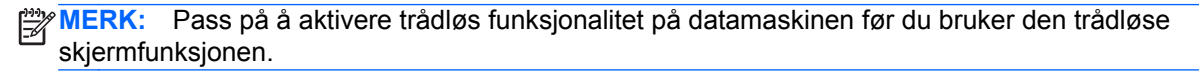

# **6 Strømstyring**

**MERK:** En datamaskin kan ha en av/på-knapp eller en av/på-bryter. Begrepet *av/på-knapp* som brukes gjennomgående i denne håndboken, viser til begge typene av/på-kontroller.

# **Slå datamaskinen av**

**FORSIKTIG:** Data som ikke er lagret, går tapt når datamaskinen slår seg av.

Avslutningskommandoen lukker alle åpne programmer, inkludert operativsystemet, og slår deretter av skjermen og datamaskinen.

Slå datamaskinen av i følgende situasjoner:

- Når du må bytte batteri eller må ha tilgang til komponenter inne i datamaskinen
- Når du kobler til en ekstern maskinvareenhet som ikke kan kobles til en USB-port (Universal Serial Bus)
- Når datamaskinen ikke skal brukes og kobles fra strømnettet i en lengre periode

Selv om du kan slå datamaskinen av med av/på-knappen, anbefales det at du bruker Avsluttkommandoen i Windows:

**MERK:** Hvis datamaskinen er i hvile- eller dvalemodus, må du avslutte hvile- eller dvalemodus ved å trykke kort på av/på-knappen før du kan slå datamaskinen av.

- **1.** Lagre alt arbeid og avslutt alle åpne programmer.
- **2.** Pek i øvre eller nedre høyre hjørne på startskjermen.
- **3.** Klikk på **Innstillinger**, **Strøm**-ikonet og deretter på **Avslutt**.

Hvis datamaskinen ikke reagerer på kommandoer og du ikke kan bruke avslutningsprosedyren ovenfor, kan du følge disse nødprosedyrene i den rekkefølgen de er angitt:

- Trykk på ctrl+alt+delete. Klikk på **Strøm**-ikonet og deretter på **Avslutt**.
- Trykk på og hold av/på-knappen inne i minst fem sekunder.
- Koble datamaskinen fra strømnettet.
- På modeller med brukerutskiftbart batteri tar du ut batteriet.

# **Angi strømalternativer**

### **Bruke strømsparingsmoduser**

Hvilemodus er aktivert fra fabrikk.

Når hvilemodus starter, blinker av/på-lampene og skjermen tømmes. Alt pågående arbeid lagres i minnet.

**FORSIKTIG:** For å redusere risikoen for redusert lyd- og bildekvalitet, tap av lyd eller videoavspillingsfunksjonalitet eller tap av data må du ikke starte hvilemodus mens du leser fra eller skriver til en plate eller et eksternt mediekort.

**MERK:** Du kan ikke kommunisere via en nettverksforbindelse eller bruke andre funksjoner på datamaskinen mens den er i hvilemodus.

### **Intel Rapid Start Technology (kun på enkelte modeller)**

På enkelte modeller er Intel Rapid Start Technology-funksjonen (RST) aktivert som standard. Med RST-teknologien kan arbeid på datamaskinen gjenopptas raskt etter uvirksomhet.

RST-teknologien håndterer strømsparingsvalg på denne måten:

- Hvilemodus RST-teknologien gjør det mulig å velge hvilemodus. Du går ut av hvilemodus ved å trykke på en tast, aktivere styreputen eller trykke kort på av/på-knappen.
- Dvalemodus RST-teknologien starter dvalemodus etter en periode uten aktivitet i hvilemodus når datamaskinen går på batteristrøm eller nettstrøm eller hvis batteriet får et kritisk lavt nivå. Trykk på av/på-knappen for å gjenoppta arbeidet etter at datamaskinen har gått i dvalemodus.

**MERK:** RST-teknologien kan deaktiveres i Setup Utility (BIOS). Hvis RST-teknologien er deaktivert og du vil ha mulighet til å aktivere dvalemodus, må du aktivere brukerstartet dvalemodus i Strømalternativer. Se Aktivere og avslutte brukeraktivert dvalemodus på side 45.

#### **Starte og avslutte hvilemodus**

Når datamaskinen er slått på, kan du starte hvilemodus på følgende måter:

- Trykk kort på av/på-knappen.
- Pek på høyre side av startskjermen. Når listen med perler åpnes, klikker du på **Innstillinger**, **Strøm**-ikonet og deretter på **Hvilemodus**.

Trykk kort på av/på-knappen for å avslutte hvilemodus.

Når datamaskinen går ut av hvilemodus, tennes av/på-lampene og datamaskinen viser skjermbildet slik det var da du avsluttet.

**MERK:** Hvis du har angitt at det skal kreves passord ved reaktivering, må du oppgi Windowspassordet før datamaskinen viser dette skjermbildet.

#### **Aktivere og avslutte brukeraktivert dvalemodus**

Du kan aktivere brukerstartet dvalemodus og endre andre strøminnstillinger og tidsavbrudd ved å bruke Strømalternativer i Windows Kontrollpanel:

- **1.** Skriv c på startskjermen og velg **Kontrollpanel** fra listen over apper.
- **2.** Klikk på **Maskinvare og lyd** og deretter på **Strømalternativer**.
- **3.** Klikk på **Velg hva av/på-knappen gjør** i panelet til venstre.
- **4.** Klikk på **Endre innstillinger som ikke er tilgjengelige nå**.
- **5.** Velg **Dvalemodus** i området **Når jeg trykker datamaskinens av/på-knapp**.
- **6.** Klikk på **Lagre endringer**.

Trykk kort på av/på-knappen for å avslutte hvilemodus. Av/på-lampene tennes og pågående arbeid hentes frem på skjermen igjen der du avbrøt det.

**MERK:** Hvis du har angitt at det skal kreves passord ved aktivering, må du oppgi Windowspassordet før dataene kommer opp på skjermen igjen.

#### <span id="page-55-0"></span>**Angi passordbeskyttelse ved reaktivering**

Følg denne fremgangsmåten for å kreve passord når datamaskinen aktiveres igjen fra hvile- eller dvalemodus:

- **1.** Skriv strøm på startskjermen og velg **Innstillinger** og deretter **Strømalternativer**.
- **2.** Klikk på **Krever passord ved reaktivering** i panelet til venstre.
- **3.** Klikk på **Endre innstillinger som ikke er tilgjengelige nå**.
- **4.** Klikk på **Krever passord (anbefales)**.

**MERK:** Hvis du må opprette et brukerkontopassord eller endre gjeldende passord, klikker du på **Opprett eller endre passordet til brukerkontoen** og følger veiledningen på skjermen. Gå til trinn 5 hvis du ikke trenger å opprette eller endre brukerkontopassordet.

**5.** Klikk på **Lagre endringer**.

#### **Bruke strømmåleren og strøminnstillinger**

Strømmåleren er plassert i systemstatusfeltet lengst til høyre på oppgavelinjen til Windowsskrivebordet. Strømmåleren gjør det mulig å få rask tilgang til strøminnstillinger og vise gjenværende batterilading.

- Før pekeren over strømmålerikonet på Windows-skrivebordet for å vise hvor mange prosent strøm batteriet har igjen og gjeldende strømstyringsplan.
- Hvis du vil bruke Strømalternativer eller endre strømstyringsplanen, klikker du på Strømmålerikonet og velger et alternativ fra listen. Du kan også skrive strøm på startskjermen og velge **Innstillinger** og deretter **Strømalternativer**.

Forskjellige strømmålerikoner viser om datamaskinen går på batteri eller nettstrøm. Ikonet viser også en melding hvis batteriet får et lavt eller kritisk lavt batterinivå.

### **Bruke batteristrøm**

**ADVARSEL:** Av hensyn til sikkerheten bør du bare bruke batteriet som fulgte med datamaskinen, et erstatningsbatteri fra HP eller et kompatibelt batteri som er kjøpt fra HP.

Datamaskinen går på batteristrøm når den ikke er koblet til en ekstern strømkilde. Brukstiden til batteriet i datamaskinen varierer, avhengig av innstillingene for strømstyring, programmene som kjøres på datamaskinen, skjermens lysstyrke, eksterne enheter som er koblet til datamaskinen, og andre faktorer. Hvis du lar batteriet bli stående i datamaskinen, lades det så lenge datamaskinen er koblet til strømnettet. Du er også beskyttet mot å miste data hvis strømmen går. Hvis datamaskinen har et ladet batteri og får vekselstrøm fra strømnettet, går datamaskinen over til batteridrift hvis du kobler fra strømadapteren på datamaskinen eller det oppstår en strømstans.

**MERK:** Skjermens lysstyrke reduseres automatisk for å forlenge batteridriftstiden når vekselstrømmen kobles fra.

#### **Finne mer informasjon om batterier**

HP Support Assistant inneholder verktøy og informasjon om batteriet. Du får tilgang til batteriinformasjon ved å velge **HP Support Assistant**-appen på startskjermen og deretter **Batteri og ytelse**.

- Batterisjekk-verktøy for å teste batteriytelsen
- Informasjon om kalibrering, strømstyring og riktig stell og oppbevaring for å oppnå maksimal batteridriftstid
- Informasjon om batterityper, spesifikasjoner, livssykluser og kapasitet

Slik får du tilgang til batteriinformasjon:

**▲** Velg **HP Support Assistant**-appen på startskjermen og deretter **Batteri og ytelse**.

#### **Bruke Batterisjekk**

HP Support Assistant sørger for statusinformasjon om batteriet som er installert i datamaskinen.

Slik utfører du Batterisjekk:

**1.** Koble strømadapteren til datamaskinen.

**MERK:** Datamaskinen må være koblet til strømnettet for at Batterisjekk skal fungere riktig.

**2.** Du får tilgang til batteriinformasjon ved å velge **HP Support Assistant**-appen på startskjermen og deretter **Batteri og ytelse**.

Batterisjekk undersøker batteriet og dets celler for å finne ut om alt virker som det skal, og rapporterer deretter resultatet.

#### **Vise hvor mye strøm batteriet har igjen**

**▲** Før pekeren over strømmålerikonet i systemstatusfeltet lengst til høyre på oppgavelinjen til Windows-skrivebordet.

#### **Maksimere batteriets utladingstid**

Batteriets utladingstid varierer, avhengig av funksjonene du bruker mens du arbeider på batteristrøm. Den maksimale utladingstiden blir gradvis kortere fordi batteriets lagringskapasitet naturlig reduseres.

Tips om maksimering av batteriets utladingstid:

- Reduser skjermens lysstyrke.
- Hvis datamaskinen har et brukerutskiftbart batteri, tar du det ut av datamaskinen når det ikke blir brukt eller lades.
- Oppbevar det brukerutskiftbare batteriet kjølig og tørt.
- Velg **Strømsparer-innstillingen under Strømalternativer.**

#### **Håndtere lavt batterinivå**

Dette avsnittet beskriver innstillingene for varsling og automatiske systemtiltak som er angitt fra fabrikk. Du kan endre noen av disse varslene og tiltakene ved hjelp av Strømalternativer i Windows Kontrollpanel. Strømalternativer-innstillingene har ingen betydning for datamaskinens lamper.

Skriv strøm på startskjermen og velg **Innstillinger** og deretter **Strømalternativer**.

#### **Fastslå lavt batterinivå**

Når et batteri som er datamaskinens eneste strømkilde, får et lavt eller kritisk lavt batterinivå, vil følgende skje:

Batterilampen (kun på enkelte modeller) angir lavt eller kritisk lavt batterinivå.

– eller –

Strømmålerikonet i systemstatusfeltet lengst til høyre på oppgavelinjen viser lavt eller kritisk lavt batterinivå.

**MERK:** Se [Bruke strømmåleren og strøminnstillinger på side 46](#page-55-0) for å få mer informasjon om strømmåleren.

Hvis datamaskinen er på eller i hvilemodus, vil den bli værende i hvilemodus en kort stund. Deretter slår den seg av og du mister data som ikke er lagret.

#### **Tiltak ved lavt batterinivå**

#### **Tiltak ved lavt batterinivå med tilgang til en ekstern strømkilde**

- Koble til en av følgende enheter:
	- Strømadapter
	- Forankrings- eller utvidelsesenhet (tilleggsutstyr)
	- Valgfri strømadapter som er kjøpt som tilleggsutstyr fra HP

#### **Tiltak ved lavt batterinivå uten tilgang til en strømkilde**

Hvis du ikke har noen strømkilde tilgjengelig når batterinivået er lavt, lagrer du alt arbeid og slår datamaskinen av.

#### **Sette inn eller ta ut batteriet**

Slik setter du inn batteriet:

- **1.** Snu datamaskinen opp-ned på en plan flate slik at batteribrønnen vender mot deg.
- **2.** Skyv batteriet inn i batteribrønnen **(1)** til det sitter på plass.

Batteriutløseren **(2)** vil automatisk låse batteriet på plass.

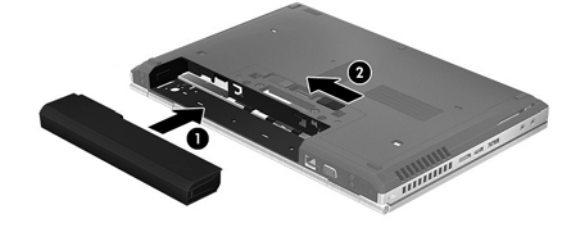

Slik tar du ut batteriet:

**FORSIKTIG:** Du kan miste data hvis du tar ut et batteri som er datamaskinens eneste strømkilde. For å unngå tap av data bør du lagre alt arbeid og starte dvalemodus eller slå datamaskinen av ved hjelp av Windows før du tar ut batteriet.

- **1.** Snu datamaskinen opp-ned på en plan flate slik at batteribrønnen vender mot deg.
- **2.** Skyv på batteriutløseren **(1)** for å løse ut batteriet.

**3.** Ta batteriet ut av datamaskinen **(2)**.

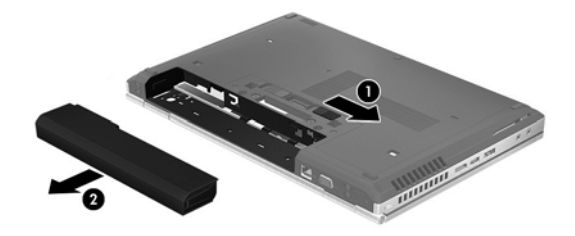

#### **Spare batteristrøm**

- Skriv strøm på startskjermen og velg **Innstillinger** og deretter **Strømalternativer**.
- Velg innstillinger for lavt strømforbruk under Strømalternativer i Windows Kontrollpanel.
- Slå av trådløse og LAN-tilkoblinger og avslutt modemprogrammer når du ikke bruker dem.
- Koble fra eksterne enheter som ikke brukes og som ikke er koblet til en ekstern strømkilde.
- Stopp, deaktiver eller ta ut eventuelle eksterne minnekort som ikke er i bruk.
- Reduser skjermens lysstyrke.
- Sett datamaskinen i hvilemodus eller slå den av før du forlater arbeidet.

#### **Oppbevare brukerutskiftbare batterier (kun på enkelte modeller)**

**FORSIKTIG:** For å unngå fare for skade på batteriet bør det ikke utsettes for høye temperaturer over lengre tid.

Hvis datamaskinen skal stå ubrukt og koblet fra strømforsyningen i mer enn to uker, bør det brukerutskiftbare batteriet tas ut og oppbevares separat.

Batteriet beholder ladingen best hvis det oppbevares tørt og kjølig.

**MERK:** Et batteri som oppbevares bør kontrolleres hver sjette måned. Hvis kapasiteten er mindre enn 50 prosent, bør du lade batteriet før du legger det tilbake på oppbevaringsstedet.

Hvis batteriet har stått ubrukt i en måned eller mer, må det kalibreres før du tar det i bruk.

#### **Avhende brukerutskiftbare batterier (kun på enkelte modeller)**

**ADVARSEL:** På grunn av faren for brann eller brannskade må du ikke demontere, knuse eller stikke hull på batteriet; ikke kortslutt eksterne kontakter; ikke la batteriet komme i kontakt med ild eller vann.

Se *Opplysninger om forskrifter, sikkerhet og miljø* angående forskriftsmessig avhending av batterier. Du får tilgang til denne håndboken ved å velge **HP Support Assistant**-appen på startskjermen og deretter **Min datamaskin** og **Brukerhåndbøker**. Du får tilgang til batteriinformasjon ved å velge **HP Support Assistant**-appen på startskjermen og deretter **Batteri og ytelse**.

#### **Bytte brukerutskiftbare batterier (kun på enkelte modeller)**

Batterisjekk under Hjelp og støtte varsler om at batteriet bør byttes ut når en intern celle ikke virker som den skal eller når batteriets ladekapasitet har blitt dårlig. Hvis batteriet kan være dekket av en HP-garanti, vil veiledningen inkludere en garanti-ID. En melding henviser deg til HPs nettsted, hvor du finner mer informasjon om hvordan du bestiller nytt batteri.

# **Bruke nettstrøm**

**ADVARSEL:** Ikke lad datamaskinens batteri om bord i fly.

**ADVARSEL:** Av hensyn til sikkerheten bør du bare bruke strømadapteren som fulgte med datamaskinen, en ny adapter fra HP eller en kompatibel adapter som er kjøpt fra HP.

**MERK:** Du finner mer informasjon om tilkobling til strømnettet på *Installeringsveiledning-*plakaten som følger med datamaskinen.

Nettstrøm leveres via en godkjent strømadapter eller tilleggsutstyr som en forankrings- eller utvidelsesenhet.

Koble datamaskinen til strømnettet i følgende situasjoner:

- Når du lader eller kalibrerer et batteri
- Når du installerer eller endrer systemprogramvare
- Når du skriver informasjon til en CD-, DVD eller BD-plate (kun på enkelte modeller)
- Når du utfører Diskdefragmentering
- Når du utfører sikkerhetskopiering eller gjenoppretting

Når du kobler datamaskinen til strømnettet, skjer følgende:

- Batteriet begynner å lades.
- Hvis datamaskinen er slått på, endres utseendet på strømmålerikonet i systemstatusfeltet lengst til høyre på oppgavelinjen.

Når du kobler datamaskinen fra strømnettet, skjer følgende:

- Datamaskinen går over til batteridrift.
- Skjermens lysstyrke reduseres automatisk for å forlenge batteriets driftstid.

#### **Teste en strømadapter**

Test strømadapteren hvis datamaskinen viser noen av disse symptomene når den er koblet til vekselstrøm.

- Datamaskinen slår seg ikke på.
- **•** Skjermen slår seg ikke på.
- Av/på-lampene er slått av.

Slik tester du strømadapteren:

**MERK:** Veiledningen nedenfor gjelder datamaskiner med brukerutskiftbare batterier.

- **1.** Slå datamaskinen av.
- **2.** Ta batteriet ut av datamaskinen.
- **3.** Koble strømadapteren til datamaskinen og sett den i en stikkontakt.
- **4.** Slå datamaskinen på.
	- Hvis av/på-lampene slår seg *på*, fungerer strømadapteren som den skal.
	- Hvis av/på-lampene forblir *av*, fungerer ikke strømadapteren og den bør byttes ut.

Ta kontakt med kundestøtte for å få informasjon om utskifting av strømadapteren.

# **7 Eksterne kort og enheter**

# **Bruke kort for mediekortlesere (kun på enkelte modeller)**

Digitalkort (tilleggsutstyr) gir sikker lagring og utveksling av data. Disse kortene brukes ofte sammen med digitalkameraer og PDA-enheter i tillegg til andre datamaskiner.

Se [Bli kjent med datamaskinen på side 4](#page-13-0) for å finne ut hvilke digitalkortformater datamaskinen støtter.

## **Sette inn digitalkort**

- **FORSIKTIG:** For å redusere faren for skade på digitalkortkontaktene må du ikke bruke makt når du setter inn et digitalkort.
	- **1.** Hold kortet slik at etiketten vender opp og kontaktene inn mot datamaskinen.
	- **2.** Sett kortet inn i mediekortleseren og trykk det deretter inn til det sitter på plass.

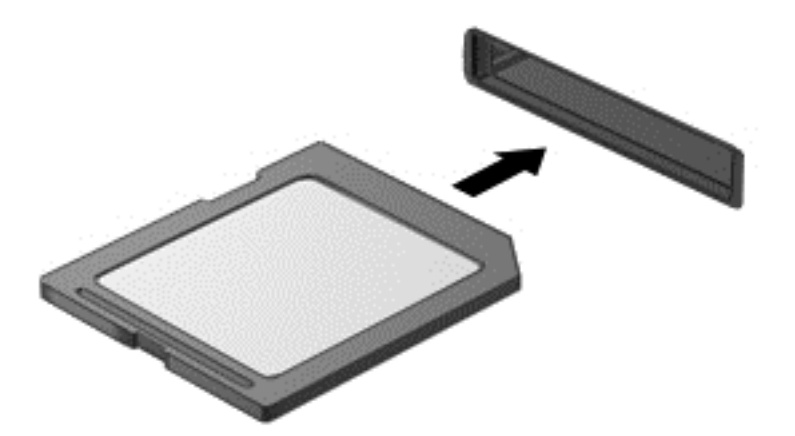

Du vil høre en lyd når enheten er funnet, og det vises kanskje en meny med alternativer.

### **Ta ut digitalkort**

**FORSIKTIG:** Følg denne fremgangsmåten for å fjerne digitalkortet på en trygg måte, slik at du reduserer faren for å miste data eller at datamaskinen henger.

- **1.** Lagre alle data og lukk alle programmer som er knyttet til digitalkortet.
- **2.** Klikk på Fjern maskinvare-ikonet i systemstatusfeltet lengst til høyre på Windows-skrivebordets oppgavelinje. Følg deretter veiledningen på skjermen.

**3.** Trykk kortet inn **(1)** og ta det ut av sporet **(2)**.

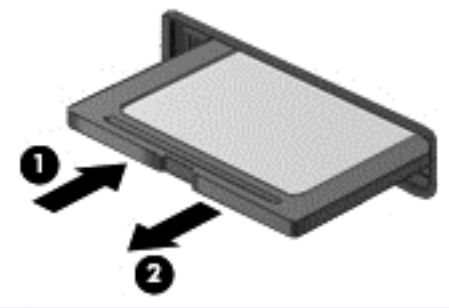

**MERK:** Hvis kortet ikke løses ut, trekker du kortet ut av sporet.

# **Bruke ExpressCard-kort (kun på enkelte modeller)**

ExpressCard er et PC-kort med høy ytelse som settes inn i ExpressCard-sporet.

ExpressCard-kort er laget i samsvar med standardspesifikasjonene fra PCMCIA (Personal Computer Memory Card International Association).

# **Konfigurere ExpressCard-kort**

Installer kun programvaren som kreves for kortet. Hvis du blir bedt om å installere enhetsdrivere fra ExpressCard-produsenten:

- Installer kun enhetsdrivere for operativsystemet som du bruker.
- Ikke installer tilleggsprogramvare som fulgte med ExpressCard-kortet, for eksempel for korttjenester, socket-tjenester eller aktiverere.

# **Sette inn ExpressCard-kort**

**FORSIKTIG:** For å unngå å skade datamaskinen og eksterne minnekort må du ikke sette inn et PCkort i et ExpressCard-spor.

**FORSIKTIG:** Slik reduserer du risikoen for å skade kontaktene:

Ikke bruk makt når du setter inn et ExpressCard-kort.

Ikke flytt eller transporter datamaskinen mens et ExpressCard-kort står i.

**WERK:** Denne illustrasjonen kan se litt annerledes ut enn din enhet.

ExpressCard-sporet kan inneholde et beskyttelsesinnstikk. Slik tar du ut innstikket:

- **1.** Trykk inn innstikket **(1)** for å løse det ut.
- **2.** Trekk beskyttelsesinnstikket ut av sporet **(2)**.

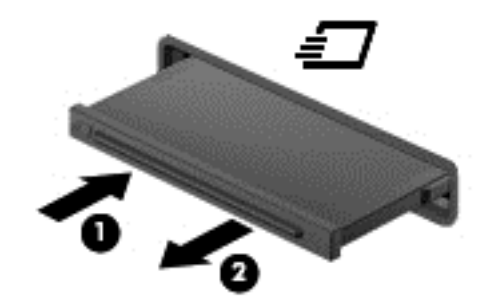

Slik setter du inn et ExpressCard-kort:

- **1.** Hold kortet slik at etiketten vender opp og kontaktene inn mot datamaskinen.
- **2.** Sett kortet inn i ExpressCard-sporet, og trykk deretter kortet inn til det sitter på plass.

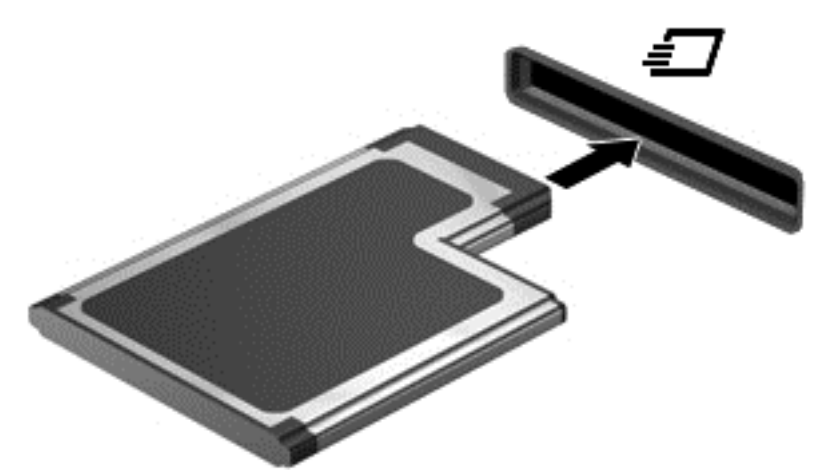

Du hører en lyd når kortet er funnet, og det vises kanskje en meny med alternativer.

**MERK:** Første gang du kobler til et ExpressCard, forteller en melding i systemstatusfeltet lengst til høyre på oppgavelinjen at kortet er registrert av datamaskinen.

**MERK:** For å spare strøm bør du stoppe eller ta ut ExpressCard-kortet når det ikke er i bruk.

# **Ta ut ExpressCard-kort**

**FORSIKTIG:** Følg denne fremgangsmåten for å fjerne ExpressCard-kortet på en trygg måte, slik at du reduserer faren for å miste data eller at datamaskinen henger.

- **1.** Lagre alle data og lukk alle programmer som er knyttet til ExpressCard-kortet.
- **2.** Klikk på Fjern maskinvare-ikonet i systemstatusfeltet lengst til høyre på oppgavelinjen til Windows-skrivebordet og følg veiledningen på skjermen.
- **3.** Løse ut og fjerne ExpressCard-kortet:
	- **a.** Trykk forsiktig inn ExpressCard-kortet **(1)** for å løse det ut.
	- **b.** Trekk ExpressCard-kortet ut av sporet **(2)**.

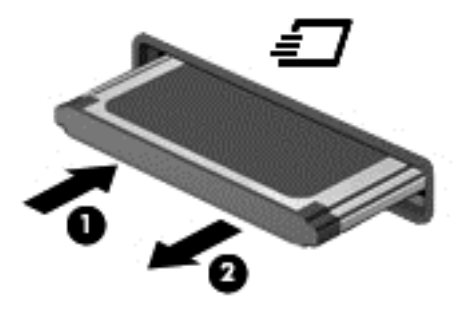

# **Bruke smartkort (kun på enkelte modeller)**

**MERK:** Begrepet *smartkort* brukes om både smartkort og Java™-kort i dette kapittelet.

Et smartkort er et tilbehør på størrelse med et kredittkort som har en mikrobrikke med minne og en mikroprosessor. Akkurat som datamaskiner har smartkort et operativsystem for å ta hånd om inn- og utdata, og de har sikkerhetsfunksjoner som en beskyttelse mot tukling. Smartkort som følger bransjestandarder, brukes sammen med smartkortlesere (kun på enkelte modeller).

En PIN-kode er nødvendig for å få tilgang til innholdet på mikrobrikken. Se Hjelp og støtte for å få mer informasjon om sikkerhetsfunksjonene for smartkort. Skriv h på startskjermen og velg **Hjelp og støtte**.

# **Sette inn smartkort**

**1.** Hold smartkortet med etikettsiden opp, og skyv det forsiktig inn i smartkortleseren til kortet sitter på plass.

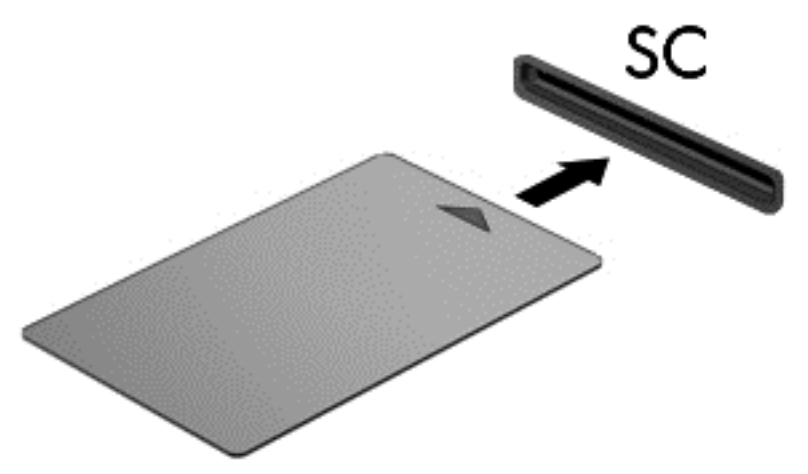

**2.** Følg veiledningen på skjermen for å logge deg på datamaskinen ved hjelp av PIN-koden til smartkortet.

### **Ta ut smartkort**

**▲** Ta tak i kanten på smartkortet og trekk det ut av smartkortleseren.

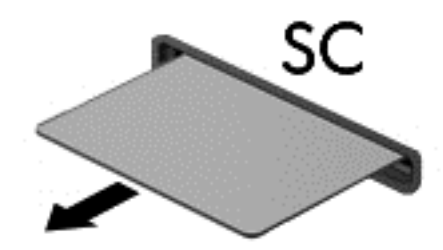

# **Bruke USB-enheter**

USB (Universal Serial Bus) er et maskinvaregrensesnitt som kan brukes til å koble eksterne enheter (tilleggutstyr), for eksempel USB-tastatur, -mus, -stasjon, -skriver, -skanner eller -hub, til datamaskinen.

Noen USB-enheter krever at du installerer ekstra programvare. Denne programvaren leveres vanligvis sammen med enheten. Se produsentens veiledning for å få mer informasjon om programvaren til en bestemt enhet. Denne veiledningen kan følge med programvaren, finnes på en plate eller ligge på produsentens nettsted.

Datamaskinen har minst én USB-port som støtter USB 1.0-, 1.1-, 2.0- eller 3.0-enheter. Datamaskinen kan også ha en USB-ladeport som sørger for strøm til en ekstern enhet. Tilleggsutstyr som en forankringsenhet eller USB-hub sørger for ekstra USB-porter til datamaskinen.

# **Koble til USB-enheter**

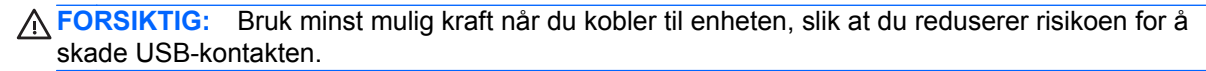

**▲** Koble enhetens USB-kabel til USB-porten.

**MERK:** Denne illustrasjonen kan se litt annerledes ut enn din datamaskin.

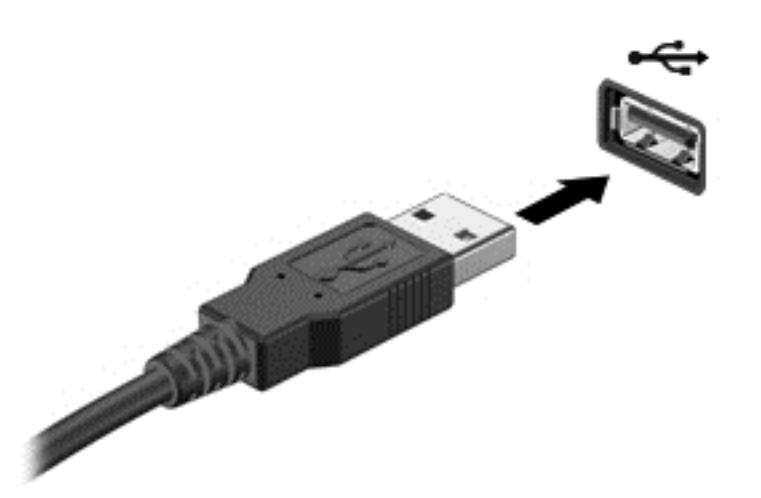

Du hører et lydsignal når enheten er registrert.

**MERK:** Første gang du kobler til en USB-enhet, forteller en melding i systemstatusfeltet lengst til høyre på oppgavelinjen at enheten er registrert av datamaskinen.

### **Koble fra USB-enheter**

**FORSIKTIG:** For å redusere risikoen for å skade en USB-kontakt må du ikke trekke i kabelen for å fierne USB-enheten.

**FORSIKTIG:** Følg denne fremgangsmåten for å fjerne USB-enheten på en trygg måte, slik at du reduserer risikoen for å miste data eller at datamaskinen henger.

- **1.** Når du skal koble fra en USB-enhet, må du lagre alle data og lukke alle programmer som er knyttet til enheten.
- **2.** Klikk på Fjern maskinvare-ikonet i systemstatusfeltet lengst til høyre på oppgavelinjen til Windows-skrivebordet og følg veiledningen på skjermen.
- **3.** Fjern enheten.

# **Bruke 1394-enheter (kun på enkelte modeller)**

IEEE 1394 er et maskinvaregrensesnitt som kobler høyhastighets multimedieenheter eller datalagringsenheter til datamaskinen. Skannere, digitalkameraer og digitale videokameraer krever ofte en 1394-tilkobling.

Noen 1394-enheter kan kreve at du installerer ekstra programvare. Denne programvaren leveres vanligvis sammen med enheten. Se produsentens veiledning for å få mer informasjon om programvaren til en bestemt enhet.

1394-porten støtter også IEEE 1394a-enheter.

# **Koble til 1394-enheter**

- **FORSIKTIG:** Bruk minst mulig kraft når du kobler til enheten, slik at du reduserer risikoen for å skade 1394-portkontakten.
	- **▲** Du kobler en 1394-enhet til datamaskinen ved å koble enhetens 1394-kabel til 1394-porten.

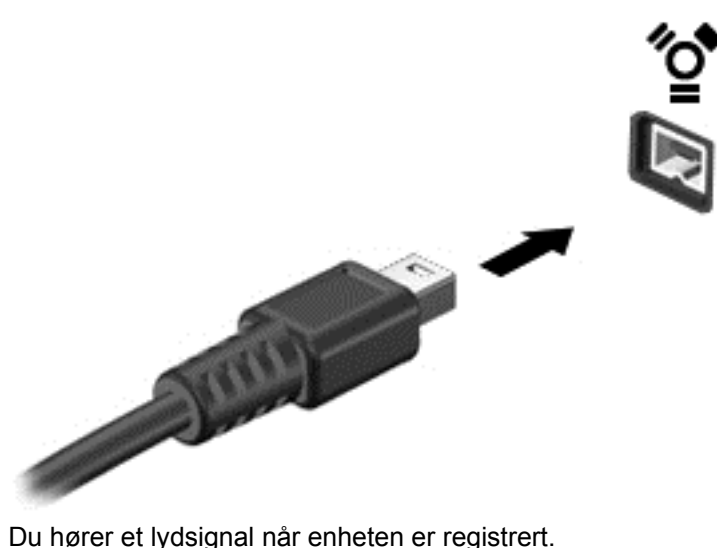

### **Koble fra 1394-enheter**

**FORSIKTIG:** For å redusere risikoen for å miste data eller at datamaskinen henger må du stoppe 1394-enheten før du kobler den fra.

**FORSIKTIG:** For å redusere risikoen for å skade en 1394-kontakt må du ikke trekke i kabelen for å fjerne 1394-enheten.

- **1.** Når du skal koble fra en 1394-enhet, må du lagre alle data og lukke alle programmer som er knyttet til enheten.
- **2.** Klikk på Fjern maskinvare-ikonet i systemstatusfeltet lengst til høyre på oppgavelinjen til Windows-skrivebordet og følg veiledningen på skjermen.
- **3.** Fjern enheten.

# **Bruke eSATA-enheter (kun på enkelte modeller)**

En eSATA-port kobler til en høyytelses eSATA-komponent (tilleggsutstyr), som en ekstern eSATAharddisk.

Noen eSATA-enheter krever at du installerer ekstra programvare, som vanligvis leveres sammen med enheten. Se produsentens veiledning for å få mer informasjon om programvaren til en bestemt enhet.

**MERK:** eSATA-porten støtter også en ekstra USB-enhet.

# **Koble til eSATA-enheter**

- **FORSIKTIG:** Bruk minst mulig kraft når du kobler til enheten, slik at du reduserer risikoen for å skade eSATA-portkontakten.
	- **▲** Når du skal koble en eSATA-enhet til datamaskinen, kobler du enhetens eSATA-kabel til eSATA-porten.

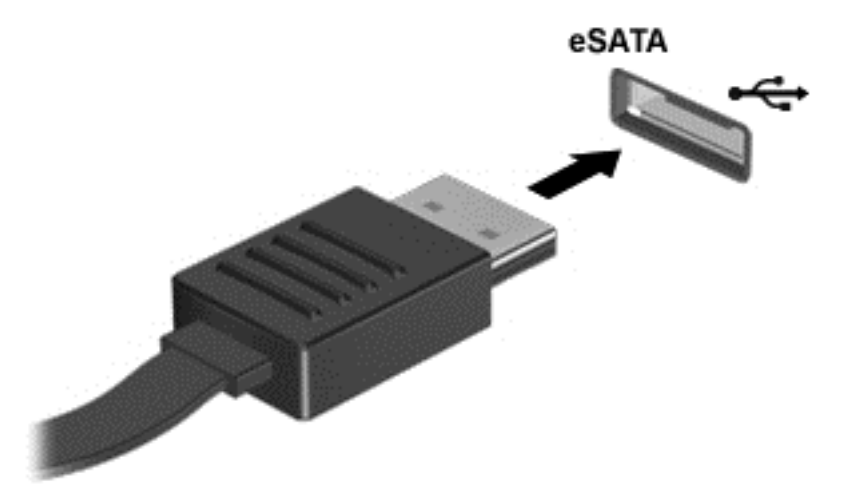

Du hører et lydsignal når enheten er registrert.

### **Koble fra eSATA-enheter**

**FORSIKTIG:** For å redusere risikoen for skade på en eSATA-kontakt må du ikke trekke i kabelen for å fjerne eSATA-enheten.

**FORSIKTIG:** Følg denne fremgangsmåten for å fjerne enheten på en trygg måte, slik at du reduserer risikoen for å miste data eller at datamaskinen henger.

- **1.** Når du skal koble fra en eSATA-enhet, må du lagre alle data og lukke alle programmer som er knyttet til enheten.
- **2.** Klikk på Fjern maskinvare-ikonet i systemstatusfeltet lengst til høyre på oppgavelinjen til Windows-skrivebordet og følg veiledningen på skjermen.
- **3.** Ta ut enheten.

# **Bruke eksterne enheter (tilleggsutstyr)**

**MERK:** Du finner mer informasjon om nødvendig programvare og drivere og får vite mer om hvilken datamaskinport som skal brukes, i veiledningen fra produsenten.

Slik kobler du en ekstern enhet til datamaskinen:

**FORSIKTIG:** For å unngå fare for skade på utstyret må du passe på at enheten er slått av og at strømledningen er koblet fra når du kobler til en enhet med egen strømforsyning.

- **1.** Koble enheten til datamaskinen.
- **2.** Hvis du skal koble til en enhet med egen strømforsyning, må du koble strømledningen til en jordet stikkontakt.
- **3.** Slå enheten av.

Hvis du skal koble fra en ekstern enhet uten egen strømforsyning, slår du enheten av og kobler den deretter fra datamaskinen. Hvis du skal koble fra en ekstern enhet med egen strømforsyning, slår du enheten av, kobler den fra datamaskinen og trekker deretter ut strømledningen.

# **Bruke valgfrie eksterne stasjoner**

Flyttbare eksterne stasjoner gir deg flere alternativer for lagring og bruk av data. Du kan legge til en USB-stasjon ved å koble stasjonen til en USB-port på datamaskinen.

**MERK:** Eksterne optiske USB-stasjoner fra HP må kobles til den strømførende USB-porten på datamaskinen.

Det finnes følgende typer USB-stasjoner:

- 1,44 MB diskettstasjon
- Harddiskmodul
- Ekstern optisk stasjon (CD, DVD og Blu-ray)
- MultiBay-enhet

# **Bruke forankringskontakten (kun på enkelte modeller)**

Forankringskontakten kobler datamaskinen til en forankringsenhet. En forankringsenhet (tilleggsutstyr) gir deg tilgang til flere porter og kontakter som kan brukes sammen med datamaskinen.

**MERK:** Følgende bilde kan avvike noe fra utseendet på datamaskinen eller forankringsenheten din.

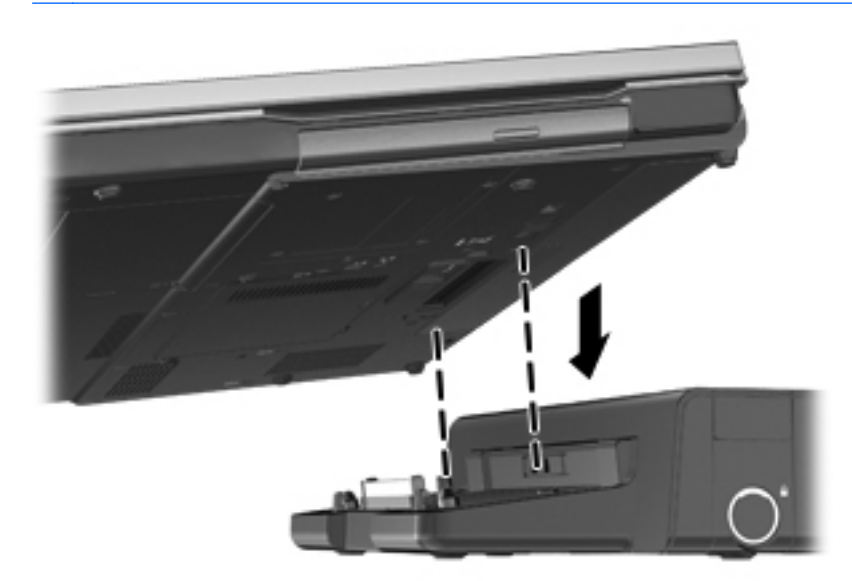

# **8 Disker og stasjoner**

# **Håndtere disker og stasjoner**

**FORSIKTIG:** Disker og stasjoner er ømtålige datamaskinkomponenter som må behandles med forsiktighet. Les disse forholdsreglene før du håndterer disker og stasjoner. De aktuelle fremgangsmåtene inneholder ytterligere forholdsregler.

Ta hensyn til disse forholdsreglene:

- Før du flytter en datamaskin som er koblet til en ekstern harddisk, må du sette datamaskinen i hvilemodus og vente til skjermen blir svart, eller koble den eksterne harddisken fra på riktig måte. Disker og stasjoner må håndteres forsiktig.
- Før du håndterer disker eller stasjoner, bør du berøre den umalte metallflaten på disken eller stasjonen for å lade ut eventuell statisk elektrisitet.
- Ikke berør kontaktpinnene på en flyttbar stasjon eller på datamaskinen.
- Sørg for at du ikke slipper dem ned eller plasserer noe oppå dem.
- Slå datamaskinen av før du tar ut eller setter inn en stasjon. Hvis du er usikker på om datamaskinen er slått av eller i hvilemodus, slår du datamaskinen på og deretter av igjen ved hjelp av operativsystemet.
- Ikke bruk makt når du setter disker eller stasjoner inn i stasjonssporet.
- Ikke flytt datamaskinen eller skriv på tastaturet mens en optisk stasjon skriver til en plate. Skriveprosessen er følsom for vibrasjoner.
- Hvis batteriet er den eneste strømkilden som brukes, må du passe på at batteriet er tilstrekkelig ladet før du skriver til medier.
- Ikke utsett stasjoner eller disker for ekstrem fuktighet eller ekstreme temperaturer.
- Ikke utsett disker eller stasjoner for væske. Ikke spray rengjøringsmidler på disker og stasjoner.
- Ta ut mediet fra en stasjon før du tar stasjonen ut av stasjonsbrønnen, eller før du skal reise med, transportere eller oppbevare en stasjon.
- Hvis du må sende en disk eller stasjon med post, pakker du den i bobleplast eller tilsvarende beskyttende emballasje, og merker den FRAGILE, FORSIKTIG eller lignende.
- Unngå å utsette en disk eller stasjon for magnetiske felter. Sikkerhetsutstyr med magnetiske felter omfatter blant annet sikkerhetsportaler og håndskannere som brukes på flyplasser. Transportbelter på flyplasser og liknende sikkerhetsutstyr for kontroll av håndbagasje, benytter røntgenstråler i stedet for magnetisme og skader ikke harddisker.

# **Bruke harddisker**

**FORSIKTIG:** Slik unngår du tap av data eller et system som ikke reagerer:

Lagre alt arbeid og slå datamaskinen av før du setter inn eller bytter en minnemodul eller harddisk.

Hvis du ikke er sikker på om datamaskinen er av eller i dvalemodus, trykker du på av/på-knappen for å slå datamaskinen på. Deretter slår du datamaskinen av ved hjelp av operativsystemet.

# **Intel Smart Response Technology (kun på enkelte modeller)**

Intel® Smart Response Technology (SRT) er en Intel® Rapid Storage Technology (RST) bufringsfunksjon som forbedrer systemytelsen til datamaskinen betydelig. Med SRT kan datamaskiner med en SSD mSATA-modul brukes som et bufferminne mellom systemminnet og harddisken. Det gir fordelen av å ha en harddiskstasjon (eller et RAID-volum) for maksimal lagringskapasitet samtidig som det gir forbedret systemytelse.

Hvis du legger til eller oppgraderer en harddisk og skal angi et RAID-volum, må du deaktivere SRT midlertidig, angi RAID-volumet og deretter aktivere SRT igjen. Slik deaktiverer du SRT midlertidig:

- **1.** Skriv Intel på startskjermen og velg **Intel Rapid Storage Technology**.
- **2.** Klikk på lenken **Acceleration** (akselerasjon) og deretter på lenken **Disable Acceleration** (deaktiver akselerasjon).
- **3.** Vent til akselerasjonsmodus er fullført.
- **4.** Klikk på lenken **Reset to Available** (tilbakestill til tilgjengelig).

**T'y VIKTIG:** Du må deaktivere SRT midlertidig når du bytter RAID-modus. Utfør endringen og aktiver SRT jajen. Hvis du ikke deaktiverer funksjonen midlertidig, vil du ikke kunne opprette eller endre RAID-volumer.

**MERK:** HP støtter ikke SRT med selvkrypterende stasjoner (SED).

## **Ta av og sette på igjen servicedekselet**

**A FORSIKTIG:** Slik unngår du tap av data eller et system som ikke reagerer:

Lagre alt arbeid og slå datamaskinen av før du setter inn eller bytter en minnemodul eller harddisk.

Hvis du ikke er sikker på om datamaskinen er av eller i dvalemodus, trykker du på av/på-knappen for å slå datamaskinen på. Deretter slår du datamaskinen av ved hjelp av operativsystemet.
#### <span id="page-72-0"></span>**Ta av servicedekselet**

Ta av servicedekselet for å komme til minnemodulsporet, harddisken, forskriftsetiketten og andre komponenter.

Slik tar du av servicedekselet:

- **1.** Ta ut batteriet (se [Sette inn eller ta ut batteriet på side 48](#page-57-0)).
- **2.** Med batteribrønnen vendt mot deg skyver du servicedekselutløseren **(1)** mot venstre, fjerner skruen (hvis den valgfrie skruen er brukt) **(2)** og skyver på utløseren igjen **(3)** for å frigjøre servicedekselet.
- **3.** Skyv servicedekselet mot fronten av datamaskinen **(4)** og løft **(5)** for å ta av dekselet.

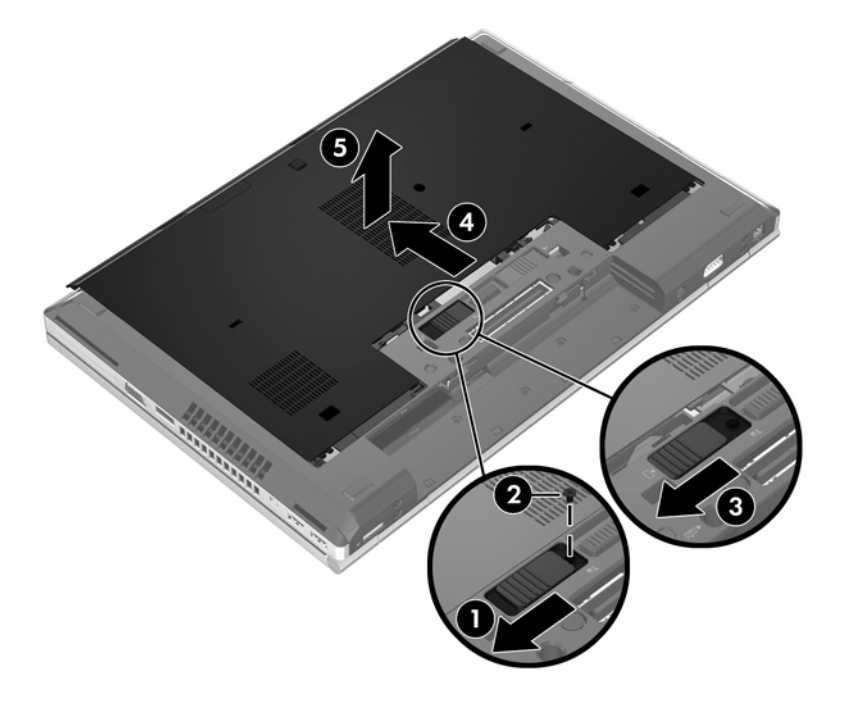

### <span id="page-73-0"></span>**Sette på igjen servicedekselet**

Sett servicedekselet på igjen når du er ferdig med minnemodulsporet, harddisken, forskriftsetiketten eller andre komponenter.

Slik setter du på igjen servicedekselet:

- **1.** Plasser servicedekselet slik at fronten på dekselet kommer på linje med fronten på datamaskinen **(1)**.
- **2.** Sett knastene **(2)** i bakkant av servicedekselet i sporene på datamaskinen.
- **3.** Skyv servicedekselet mot batteribrønnen til dekselet smekker på plass.
- **4.** Med batteribrønnen vendt mot deg skyver du servicedekselutløseren mot venstre **(3)** og, hvis du ønsker det, setter du inn og strammer den valgfrie skruen **(4)** for å holde servicedekselet på plass. Skyv utløseren mot høyre for å låse servicedekselet **(5)**.
- **MERK:** Hvis du vil bruke den valgfrie skruen, oppbevares den i servicedekselet.

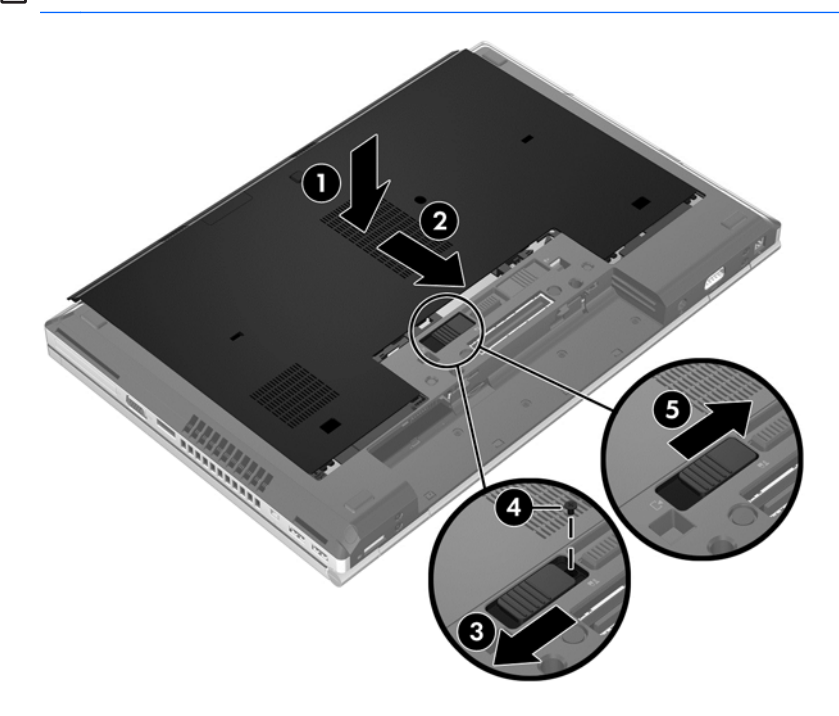

**5.** Sett inn batteriet (se [Sette inn eller ta ut batteriet på side 48\)](#page-57-0).

### **Bytte ut eller oppgradere harddisken**

**FORSIKTIG:** Slik unngår du tap av data eller et system som ikke reagerer:

Slå datamaskinen av før du tar harddisken ut av harddiskbrønnen. Ikke ta harddisken ut mens maskinen er på eller i hvile- eller dvalemodus.

Hvis du ikke er sikker på om datamaskinen er av eller i dvalemodus, trykker du på av/på-knappen for å slå datamaskinen på. Deretter slår du datamaskinen av ved hjelp av operativsystemet.

#### **Ta ut harddisken**

Slik tar du ut harddisken på EliteBook:

**MERK:** Smartkortleseren er plassert på toppen av harddisken. På grunn av dette må du flytte smartkortleseren unna før du får tilgang til harddisken.

- **1.** Lagre alt arbeid og slå datamaskinen av.
- **2.** Koble fra nettstrøm og eksterne enheter som er koblet til datamaskinen.
- **3.** Ta ut batteriet (se [Sette inn eller ta ut batteriet på side 48](#page-57-0)).
- **4.** Ta av servicedekselet (se [Ta av servicedekselet på side 63\)](#page-72-0).
- **5.** Trekk plastsperren/den runde klaffen **(1)** mot midten av datamaskinen for å frigjøre smartkortleseren fra siden på datamaskinen.
- **6.** Drei smartkortleseren **(2)** mot midten av datamaskinen til den hviler i en oppadvendt vinkel.

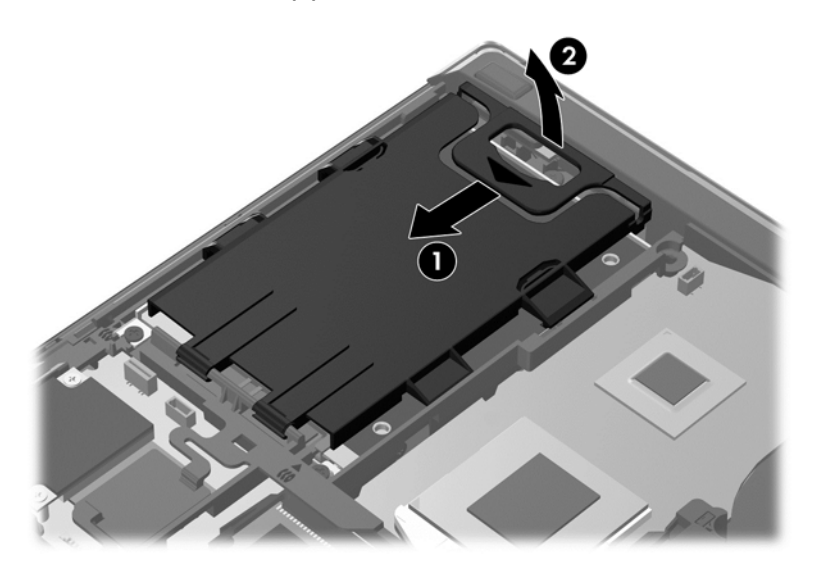

- **7.** Løsne de tre skruene i harddisken **(1)**.
- **8.** Trekk plastklaffen på harddisken **(2)** mot siden på datamaskinen for å frigjøre harddisken fra kontakten.

**9.** Bruk plastklaffen på kontaktsiden til å løfte harddisken opp i en vinkel **(3)**, og ta stasjonen **(4)** ut av datamaskinen.

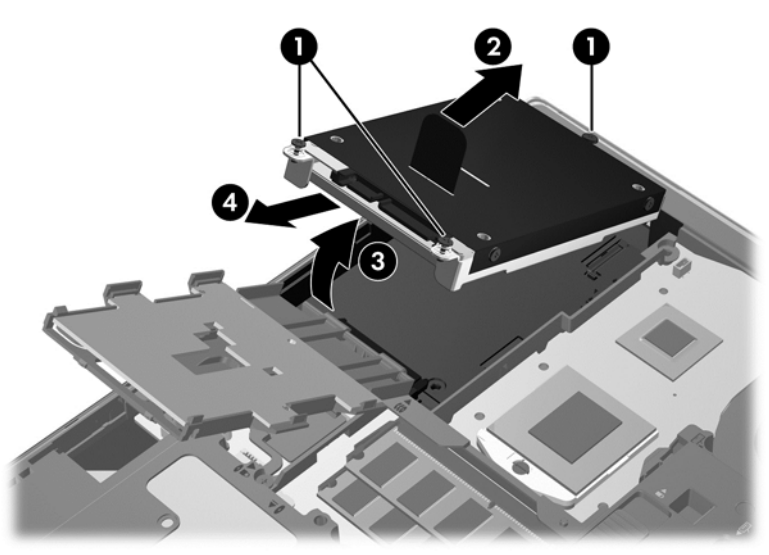

Slik tar du ut harddisken på ProBook:

- **1.** Lagre alt arbeid og slå datamaskinen av.
- **2.** Koble fra nettstrøm og eksterne enheter som er koblet til datamaskinen.
- **3.** Ta ut batteriet (se [Sette inn eller ta ut batteriet på side 48](#page-57-0)).
- **4.** Ta av servicedekselet (se [Ta av servicedekselet på side 63\)](#page-72-0).
- **5.** Løsne de tre skruene i harddisken **(1)**.
- **6.** Trekk plastklaffen på harddisken **(2)** mot siden på datamaskinen for å frigjøre harddisken fra kontakten.
- **7.** Bruk plastklaffen på kontaktsiden til å løfte harddisken opp i en vinkel **(3)**, og ta stasjonen **(4)** ut av datamaskinen.

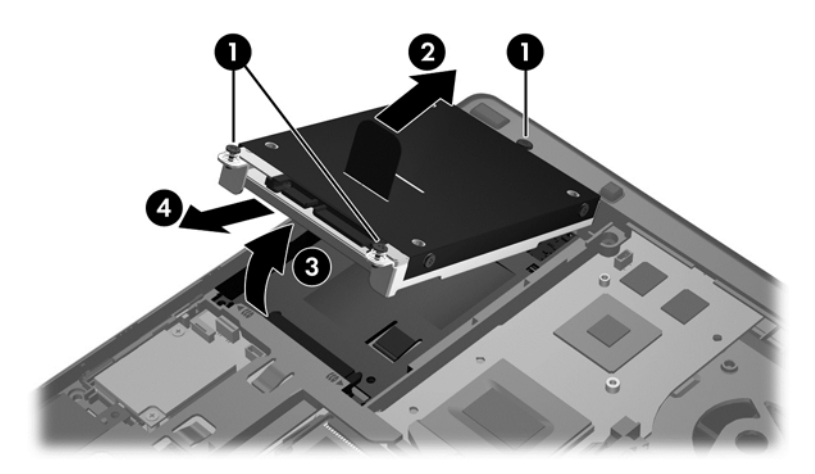

#### **Installere en harddisk**

Slik setter du inn harddisken på EliteBook:

- **1.** Sett harddisken i en vinkel inn i harddiskbrønnen **(1)**, og legg deretter harddisken flatt i harddiskbrønnen **(2)**.
- **2.** Trekk plastklaffen **(3)** mot midten av datamaskinen for å sette harddisken i kontakten.
- **3.** Fest skruene **(4)** i harddisken.

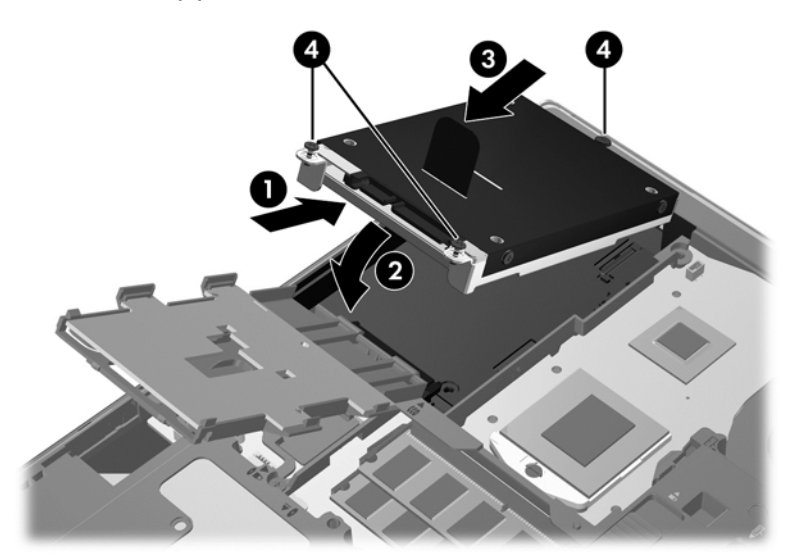

- **4.** Drei smartkortleseren **(1)** til den ligger flatt på toppen av harddisken.
- **5.** Trykk smartkortleseren ned og mot siden på datamaskinen **(2)** for å sette den på plass.

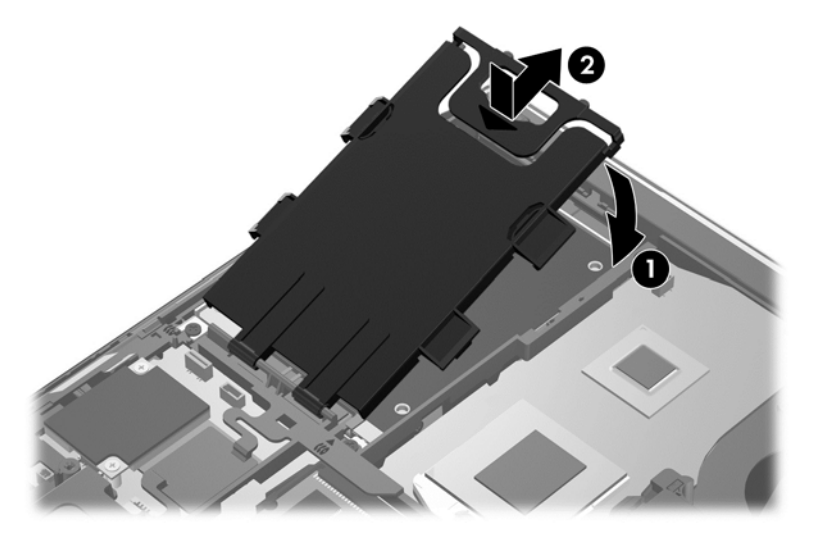

- **6.** Sett på igjen servicedekselet (se [Sette på igjen servicedekselet på side 64\)](#page-73-0).
- **7.** Sett inn batteriet (se [Sette inn eller ta ut batteriet på side 48\)](#page-57-0).
- **8.** Koble nettstrøm og eksterne enheter til datamaskinen.
- **9.** Slå datamaskinen på.

Slik setter du inn harddisken på ProBook:

- **1.** Sett harddisken i en vinkel inn i harddiskbrønnen **(1)**, og legg deretter harddisken flatt i harddiskbrønnen **(2)**.
- **2.** Trekk plastklaffen **(3)** mot midten av datamaskinen for å sette harddisken i kontakten.
- **3.** Fest skruene **(4)** i harddisken.

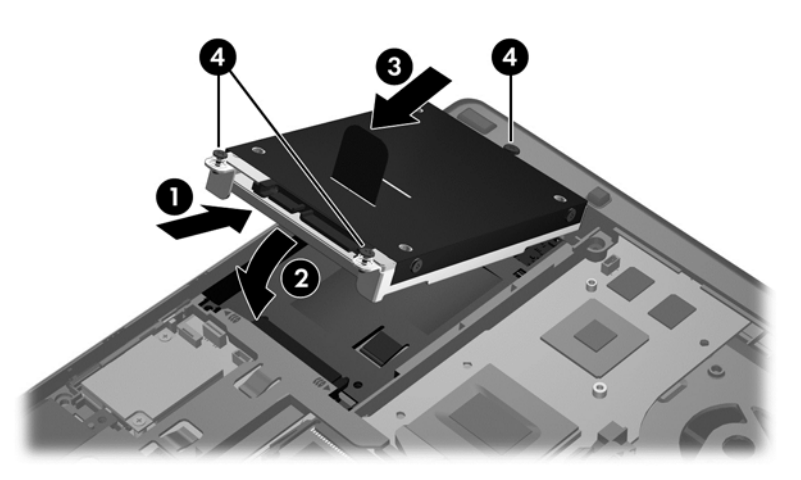

- **4.** Sett på igjen servicedekselet (se [Sette på igjen servicedekselet på side 64\)](#page-73-0).
- **5.** Sett inn batteriet (se [Sette inn eller ta ut batteriet på side 48\)](#page-57-0).
- **6.** Koble nettstrøm og eksterne enheter til datamaskinen.
- **7.** Slå datamaskinen på.

### **Bytte ut en stasjon i oppgraderingsbrønnen**

Oppgraderingsbrønnen kan inneholde en harddisk eller en optisk stasjon.

#### **Bytte ut en harddisk**

A FORSIKTIG: Slik unngår du tap av data eller et system som ikke reagerer:

Slå datamaskinen av før du tar harddisken ut av oppgraderingsbrønnen. Ikke ta ut harddisken mens datamaskinen er på eller i hvile- eller dvalemodus.

Hvis du ikke er sikker på om datamaskinen er av eller i dvalemodus, trykker du på av/på-knappen for å slå datamaskinen på. Deretter slår du datamaskinen av ved hjelp av operativsystemet.

Slik tar du ut en harddisk fra oppgraderingsbrønnen:

- **1.** Lagre alt arbeid.
- **2.** Slå datamaskinen av og lukk skjermen.
- **3.** Koble fra alle eksterne maskinvareenheter som er koblet til datamaskinen.
- **4.** Koble strømledningen fra stikkontakten.
- **5.** Snu datamaskinen opp-ned på en plan flate slik at oppgraderingsbrønnen vender mot deg.
- **6.** Ta ut batteriet (se [Sette inn eller ta ut batteriet på side 48](#page-57-0)).
- **7.** Ta av servicedekselet (se [Ta av servicedekselet på side 63\)](#page-72-0).

**8.** Skru ut harddiskskruene i oppgraderingsbrønnen.

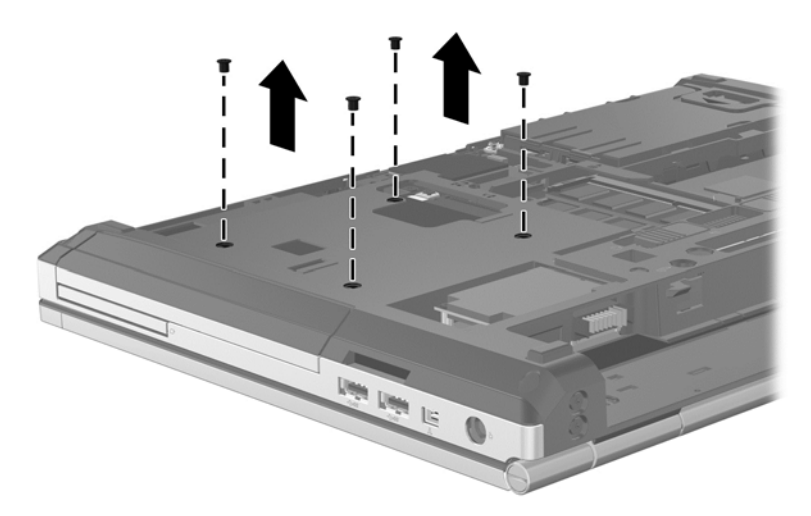

- **9.** Løsne skruen **(1)** i oppgraderingsbrønnen.
- **10.** Press forsiktig ned klaffen som frigjør harddisken **(2)** med en flat skrutrekker.
- **11.** Ta harddisken ut av oppgraderingsbrønnen **(3)**.

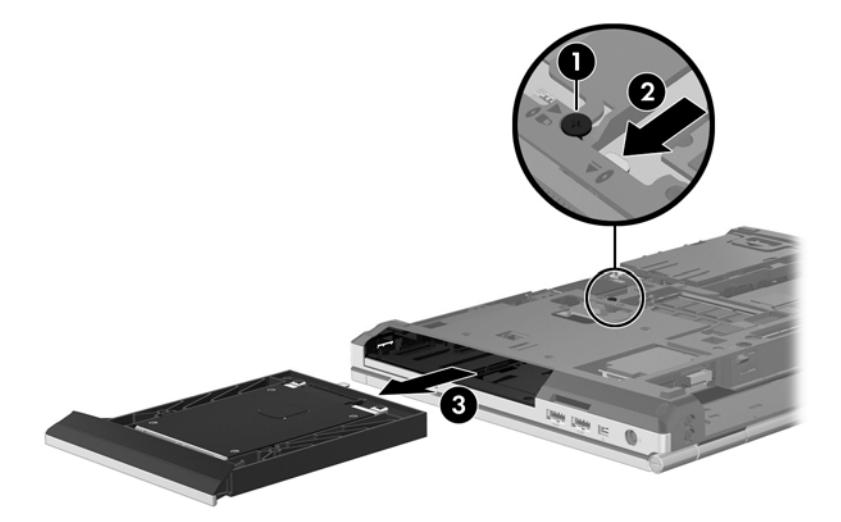

Slik installerer du en harddisk i oppgraderingsbrønnen:

**1.** Sett harddisken **(1)** inn i oppgraderingsbrønnen og stram skruen i oppgraderingsbrønnen **(2)**.

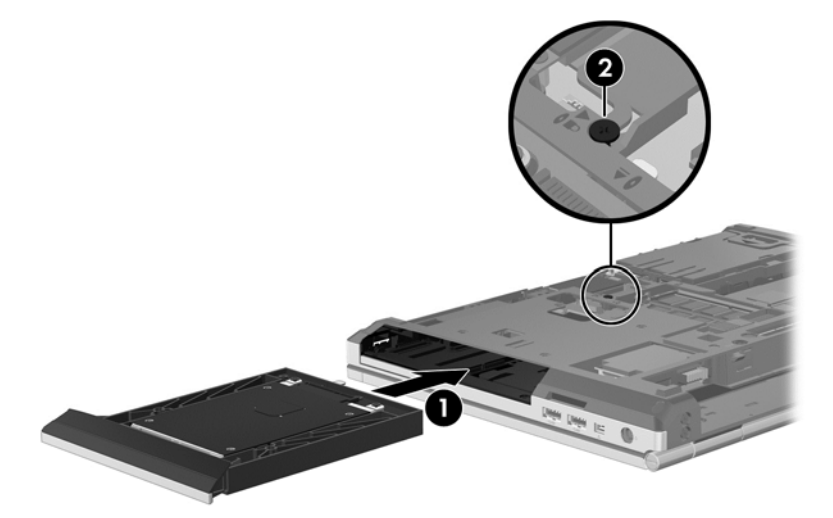

**2.** Sett tilbake harddiskskruene.

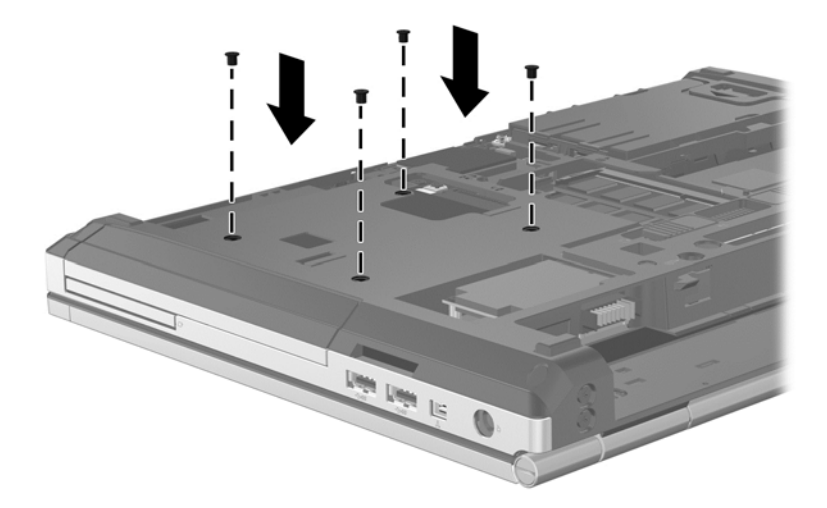

- **3.** Sett på igjen servicedekselet (se [Sette på igjen servicedekselet på side 64\)](#page-73-0).
- **4.** Sett inn batteriet (se [Sette inn eller ta ut batteriet på side 48\)](#page-57-0).
- **5.** Snu datamaskinen slik at høyre side vender opp, og koble strømnettet og eksterne enheter til datamaskinen igjen.
- **6.** Slå datamaskinen på.

#### **Bytte ut en optisk stasjon**

**FORSIKTIG:** Slik unngår du tap av data eller et system som ikke reagerer:

Slå datamaskinen av før du tar den optiske stasjonen ut av oppgraderingsbrønnen. Ikke ta ut den optiske stasjonen mens datamaskinen er på eller i hvile- eller dvalemodus.

Hvis du ikke er sikker på om datamaskinen er av eller i dvalemodus, trykker du på av/på-knappen for å slå datamaskinen på. Deretter slår du datamaskinen av ved hjelp av operativsystemet.

Slik tar du ut en optisk stasjon fra oppgraderingsbrønnen:

- **1.** Lagre alt arbeid.
- **2.** Slå datamaskinen av og lukk skjermen.
- **3.** Koble fra alle eksterne maskinvareenheter som er koblet til datamaskinen.
- **4.** Koble strømledningen fra stikkontakten.
- **5.** Snu datamaskinen opp-ned på en plan flate slik at oppgraderingsbrønnen vender mot deg.
- **6.** Ta ut batteriet (se [Sette inn eller ta ut batteriet på side 48](#page-57-0)).
- **7.** Ta av servicedekselet (se [Ta av servicedekselet på side 63\)](#page-72-0).
- **8.** Løsne skruen **(1)** i oppgraderingsbrønnen.
- **9.** Press forsiktig ned klaffen som frigjør den optiske stasjonen **(2)** med en flat skrutrekker.
- **10.** Ta den optiske stasjonen ut av oppgraderingsbrønnen **(3)**.

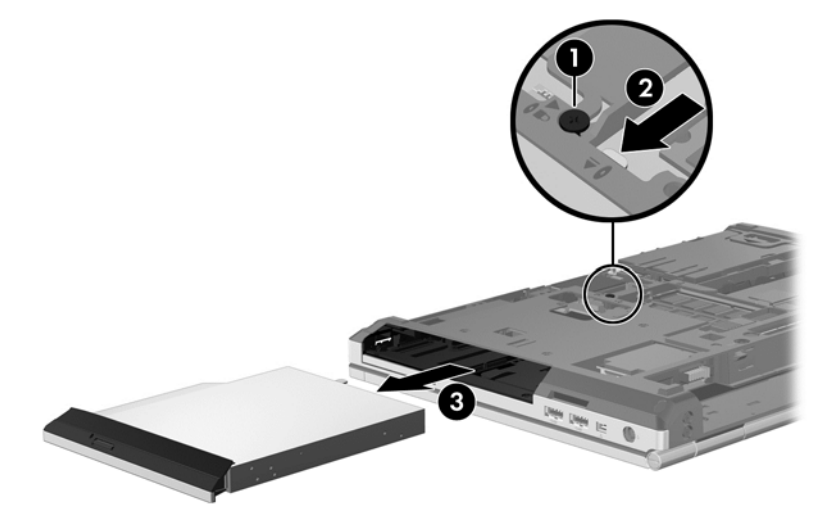

Slik installerer du en optisk stasjon i oppgraderingsbrønnen:

- **1.** Sett den optiske stasjonen inn i oppgraderingsbrønnen **(1)**.
- **2.** Stram skruen **(2)** i oppgraderingsbrønnen.

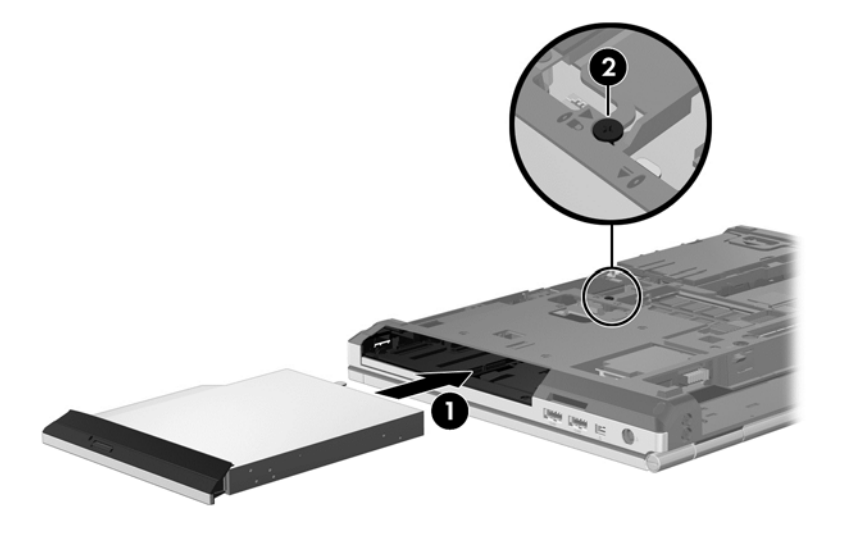

- **3.** Sett på igjen servicedekselet (se [Sette på igjen servicedekselet på side 64\)](#page-73-0).
- **4.** Sett inn batteriet (se [Sette inn eller ta ut batteriet på side 48\)](#page-57-0).
- **5.** Snu datamaskinen slik at høyre side vender opp, og koble strømnettet og eksterne enheter til datamaskinen igjen.
- **6.** Slå datamaskinen på.

Slik installerer du en optisk stasjon i oppgraderingsbrønnen:

- **1.** Sett den optiske stasjonen inn i oppgraderingsbrønnen **(1)**.
- **2.** Stram skruen **(2)** i oppgraderingsbrønnen.

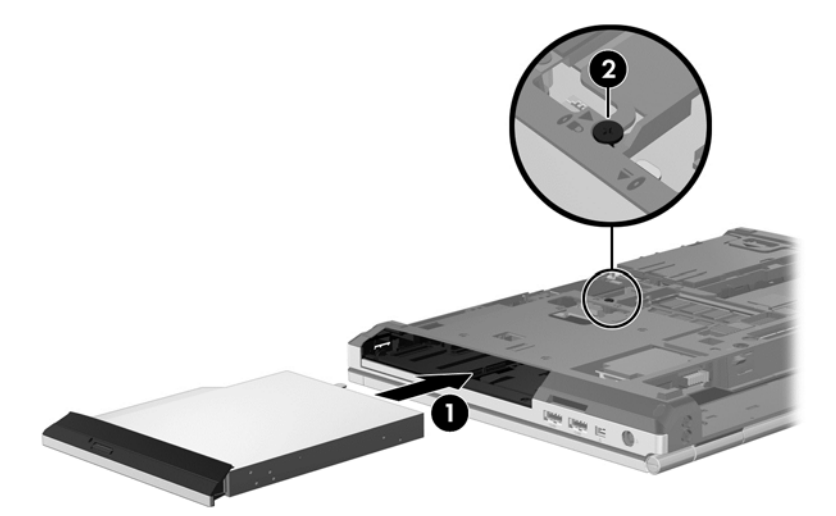

- **3.** Sett på igjen servicedekselet (se [Sette på igjen servicedekselet på side 64\)](#page-73-0).
- **4.** Sett inn batteriet (se [Sette inn eller ta ut batteriet på side 48\)](#page-57-0).
- **5.** Snu datamaskinen slik at høyre side vender opp, og koble strømnettet og eksterne enheter til datamaskinen igjen.
- **6.** Slå datamaskinen på.

### **Forbedre harddiskytelsen**

#### **Bruke Diskdefragmentering**

Når du bruker datamaskinen, blir filene på harddisken etter hvert fragmentert. Diskdefragmentering samler fragmenterte filer og mapper på harddisken, slik at systemet kan kjøre mer effektivt.

**MERK:** Det er ikke nødvendig å kjøre Diskdefragmentering på SSD-stasjoner.

Når du har startet Diskdefragmentering, arbeider verktøyet på egen hånd. Avhengig av størrelsen på harddisken og antall fragmenterte filer kan Diskdefragmentering bruke mer enn en time på å fullføre. Det kan være lurt å kjøre verktøyet i løpet av natten eller på et annet tidspunkt du ikke trenger å bruke datamaskinen.

HP anbefaler at du defragmenterer harddisken minst én gang i måneden. Du kan angi at Diskdefragmentering skal kjøre månedlig, men du kan når som helst defragmentere disken manuelt. Slik kjører du Diskdefragmentering:

- **1.** Koble datamaskinen til strømnettet.
- **2.** Skriv disk på startskjermen, klikk på **Innstillinger** og velg **Defragmenter og optimaliser harddiskene**.
- **3.** Klikk på **Optimaliser**.
- **MERK:** Windows inneholder funksjonen Brukerkontokontroll, som gir forbedret sikkerhet på datamaskinen. Du kan bli bedt om å gi tillatelse til eller angi passord for enkelte oppgaver, for eksempel installering av programvare, bruk av verktøy eller endring av Windows-innstillinger. Du finner mer informasjon i Hjelp og støtte. Skriv h på startskjermen og velg **Hjelp og støtte**.

Du finner mer informasjon i hjelpen til Diskdefragmentering-programvaren.

#### **Bruke Diskopprydding**

Diskopprydding søker gjennom harddisken etter overflødige filer du trygt kan slette for å frigjøre plass på harddisken, slik at datamaskinen fungerer mer effektivt.

Slik kjører du Diskopprydding:

- **1.** Skriv disk på startskjermen, klikk på **Innstillinger** og velg **Frigjør diskplass ved å slette unødvendige filer**.
- **2.** Følg veiledningen på skjermen.

### **Bruke HP 3D DriveGuard (kun på enkelte modeller)**

HP 3D DriveGuard beskytter harddisken ved å parkere den og stoppe dataforespørsler i følgende tilfeller:

- Du mister datamaskinen i gulvet.
- Du flytter datamaskinen med skjermen lukket mens datamaskinen går på batteristrøm.

Kort tid etter at en av disse hendelsene har inntruffet, setter HP 3D DriveGuard harddisken tilbake i vanlig drift.

**MERK:** Fordi halvlederstasjoner (SSD) ikke har bevegelige deler, er HP 3D DriveGuard unødvendig.

**MERK:** Harddisker i den primære eller sekundære harddiskbrønnen beskyttes av HP 3D DriveGuard. Harddisker som står i en forankringsenhet (tilleggsutstyr), eller som er koblet til en USBport, er ikke beskyttet av HP 3D DriveGuard.

Du finner mer informasjon i hjelpen til HP 3D DriveGuard-programvaren.

#### **Fastslå HP 3D DriveGuard-status**

Harddisklampen på datamaskinen skifter farge for å vise at stasjonen i den primære harddiskbrønnen eller en stasjon i den sekundære harddiskbrønnen (kun på enkelte modeller) er parkert. For å finne ut hvilke stasjoner som er beskyttet eller om en stasjon er parkert, velger du ikonet i systemstatusfeltet lengst til høyre på oppgavelinjen.

- Hvis programvaren er aktivert, vises en grønn hake over harddiskikonet.
- Hvis programvaren er deaktivert, vises en rød X over harddiskikonet.
- Hvis harddiskene er parkert, vises en gul måne over harddiskikonet.

Hvis ikonet i systemstatusfeltet lengst til høyre på oppgavelinjen ikke er aktivert, følger du denne fremgangsmåten for å aktivere det:

- **1.** Skriv k på startskjermen og velg **Kontrollpanel**.
- **2.** Velg **Maskinvare og lyd > HP 3D DriveGuard**.

**MERK:** Hvis Brukerkontokontroll ber om det, klikker du på **Ja**.

- **3.** Klikk på **Vis** på linjen **Ikon i systemfelt**.
- **4.** Klikk på **OK**.

#### **Strømstyring med parkert harddisk**

Hvis HP 3D DriveGuard har parkert harddisken, vil datamaskinen oppføre seg på følgende måte:

- Datamaskinen kan ikke avsluttes.
- Datamaskinen kan ikke starte hvilemodus.
- Datamaskinen aktiverer ikke batterialarmer som er angitt i kategorien Alarmer i Strømalternativer.

HP anbefaler at du enten slår datamaskinen av eller starter hvilemodus før du flytter den.

#### **Bruke HP 3D DriveGuard-programvaren**

HP 3D DriveGuard-programvaren gjør det mulig å utføre følgende oppgaver:

- Aktivere og deaktivere HP 3D DriveGuard.
- **MERK:** Avhengig av brukerrettighetene dine er det ikke sikkert at du kan aktivere eller deaktivere HP 3D DriveGuard. Rettighetene til brukere som ikke er administratorer, kan endres av medlemmene av en administratorgruppe.
- Finne ut om en stasjon i systemet støttes.

Hvis du vil åpne programvaren og endre innstillingene, følger du denne fremgangsmåten:

**1.** Dobbeltklikk på ikonet i systemstatusfeltet lengst til høyre på Windows-skrivebordets oppgavelinje.

– eller –

Høyreklikk på ikonet i systemstatusfeltet lengst til høyre på oppgavelinjen og velg **Innstillinger**.

- **2.** Klikk på den aktuelle knappen for å endre innstillinger.
- **3.** Klikk på **OK**.

## **Bruke optiske stasjoner (kun på enkelte modeller)**

Det finnes følgende typer optiske stasjoner:

- CD
- DVD
- Blu-ray (BD)

### **Finne den installerte optiske stasjonen**

**▲** Skriv f på startskjermen, klikk på **Filutforsker** og velg **Datamaskin**.

En liste over alle enhetene som er installert i datamaskinen, inkludert den optiske stasjonen, vises.

### **Sette inn en optisk plate**

#### **Skufflasting**

- **1.** Slå datamaskinen på.
- **2.** Trykk på utløserknappen **(1)** på stasjonens deksel for å løse ut skuffen.
- **3.** Dra ut skuffen **(2)**.
- **4.** Hold platen i kantene slik at du ikke tar på overflatene, og plasser platen over spindelen med etikettsiden opp.

**MERK:** Hvis skuffen ikke er trukket helt ut, vipper du forsiktig på platen for å plassere den over spindelen.

**5.** Trykk platen **(3)** forsiktig ned på spindelen til den klikker på plass.

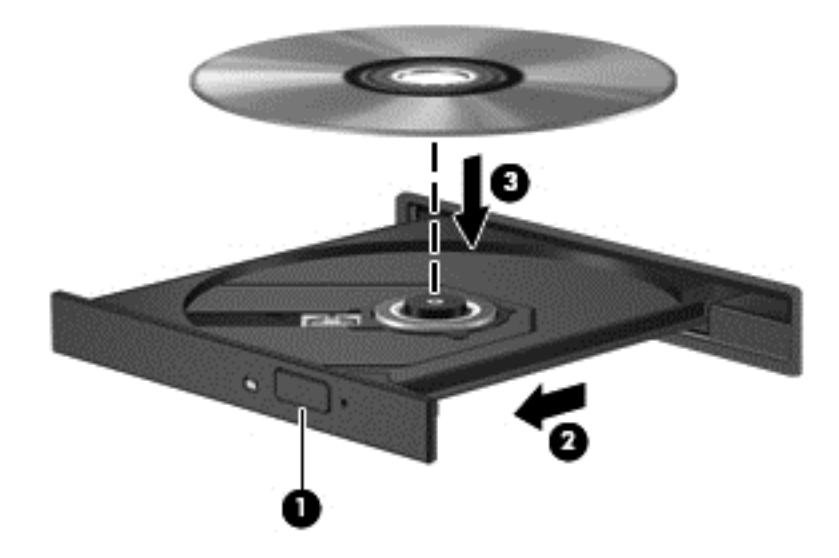

**6.** Lukk skuffen.

**MERK:** Når du har satt inn en plate, er det vanlig at det oppstår en kort pause. Hvis du ikke har valgt en mediespiller, åpnes det en Autokjør-dialogboks. Du blir bedt om å velge hva du vil gjøre med medieinnholdet.

### **Ta ut en optisk plate**

#### **Skufflasting**

Du kan ta ut en plate på to måter, avhengig av om skuffen åpnes på vanlig måte eller ikke.

#### **Når skuffen åpnes på vanlig måte**

**1.** Trykk på utløserknappen **(1)** på dekselet for å løse ut skuffen, og trekk deretter skuffen forsiktig ut **(2)** til den stopper.

**2.** Ta ut platen **(3)** fra skuffen ved å trykke forsiktig på spindelen samtidig som du løfter på platens ytterkanter. Hold i ytterkantene på platen, og ikke på selve overflatene.

**MERK:** Hvis skuffen ikke er trukket helt ut, vipper du forsiktig på platen når du tar den ut.

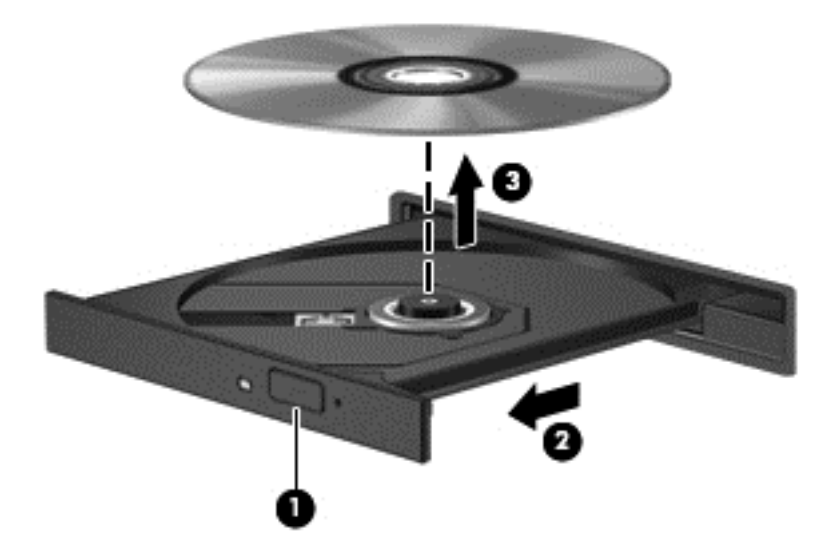

**3.** Lukk skuffen og legg platen i omslaget.

#### **Når plateskuffen ikke åpnes på vanlig måte**

- **1.** Stikk spissen av en binders inn i utløseren **(1)** på frontdekselet på stasjonen.
- **2.** Trykk forsiktig på bindersen til skuffen løses ut, og trekk ut skuffen **(2)** til den stopper.

**3.** Ta ut platen **(3)** fra skuffen ved å trykke forsiktig på spindelen samtidig som du løfter på platens ytterkanter. Hold i ytterkantene på platen, og ikke på selve overflatene.

**MERK:** Hvis skuffen ikke er trukket helt ut, vipper du forsiktig på platen når du tar den ut.

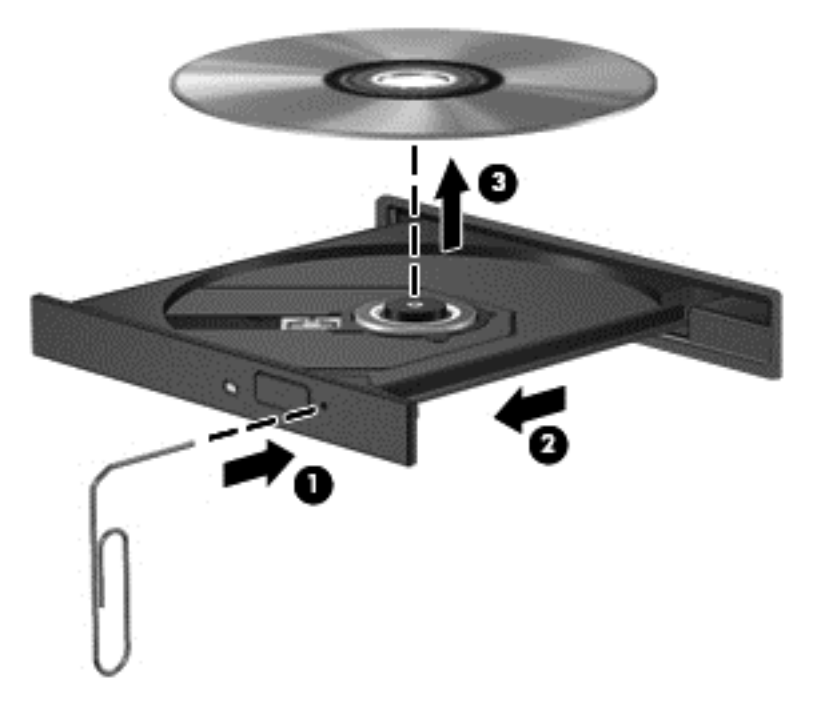

**4.** Lukk skuffen og legg platen i omslaget.

## **Dele optiske stasjoner**

Selv om datamaskinen kanskje ikke har en integrert optisk stasjon, kan du likevel få tilgang til programvare og data og installere programmer ved å dele en optisk stasjon som er tilkoblet en annen datamaskin i nettverket. Deling av stasjoner er en funksjon i operativsystemet Windows som gjør at en stasjon på én datamaskin kan gjøres tilgjengelig for andre datamaskiner i det samme nettverket.

**MERK:** Du må ha konfigurert et nettverk for å kunne dele optiske stasjoner. Se [Koble til et nettverk](#page-29-0) [på side 20](#page-29-0) for å få mer informasjon om konfigurering av nettverk.

**MERK:** Noen plater, for eksempel DVD-filmer og spillplater, kan være kopibeskyttet og kan derfor ikke brukes via deling av DVD- eller CD-stasjoner.

Slik deler du en optisk stasjon på datamaskinen med den optiske stasjonen du deler:

- **1.** Skriv f på startskjermen, klikk på **Filutforsker** og velg **Datamaskin**.
- **2.** Høyreklikk på den optiske stasjonen som du vil dele, og klikk på **Egenskaper**:
- **3.** Klikk på kategorien **Deling** og deretter på **Avansert deling**.
- **4.** Klikk i avmerkingsboksen **Del denne mappen**.
- **5.** Skriv et navn på den optiske stasjonen i tekstboksen **Navn på delt ressurs**.
- **6.** Klikk på **Bruk** og deretter på **OK**.
- **7.** Hvis du vil vise den delte optiske stasjonen, skriver du n på startskjermen. Skriv nettverk og deling i søkefeltet, klikk på **Innstillinger** og velg den blant alternativene som vises.

## **Bruk av RAID-spor (kun på enkelte modeller)**

Med RAID-teknologi (Redundant Arrays of Independent Disks) kan en datamaskin bruke to eller flere harddisker samtidig. RAID behandler flere disker som én sammenhengende disk, enten via maskinvare- eller programvareinnstillinger. Hvis flere disker er konfigurert til å arbeide sammen på denne måten, kalles det en RAID-serie.

# **9 Sikkerhet**

## **Beskytte datamaskinen**

Standardsikkerhetsfunksjonene som finnes i Windows-operativsystemet og i Computer Setupverktøyet (BIOS, ikke Windows), kan beskytte personlige innstillinger og data mot mange forskjellige farer.

**MERK:** Sikkerhetsløsninger er ment å virke avskrekkende. Slike hindringer kan ikke alltid hindre at produktet blir skadet eller stjålet.

**MERK:** Før du sender inn datamaskinen til service, må du sikkerhetskopiere og slette alle konfidensielle filer og fjerne alle passordinnstillinger.

**MERK:** Enkelte av funksjonene i dette kapittelet er kanskje ikke tilgjengelig på datamaskinen.

**MERK:** Datamaskinen støtter Computrace, en elektronisk sikkerhetstjeneste for sporing og gjenoppretting som er tilgjengelig i utvalgte regioner. Hvis datamaskinen blir stjålet, kan Computrace spore den hvis en uautorisert bruker kobler seg til Internett. Du må kjøpe programvaren og abonnere på tjenesten for å kunne bruke Computrace. Du finner informasjon om bestilling av Computraceprogramvaren på HP-nettstedet [http://www.hpshopping.com.](http://www.hpshopping.com)

**MERK:** Hvis et webkamera er installert eller koblet til datamaskinen og Face Recognitionprogrammet er installert, kan du angi sikkerhetsnivå for Face Recognition for å finne en avveining mellom brukervennlighet og sikkerhet på datamaskinen. Se hjelpen til Face Recognitionprogramvaren.

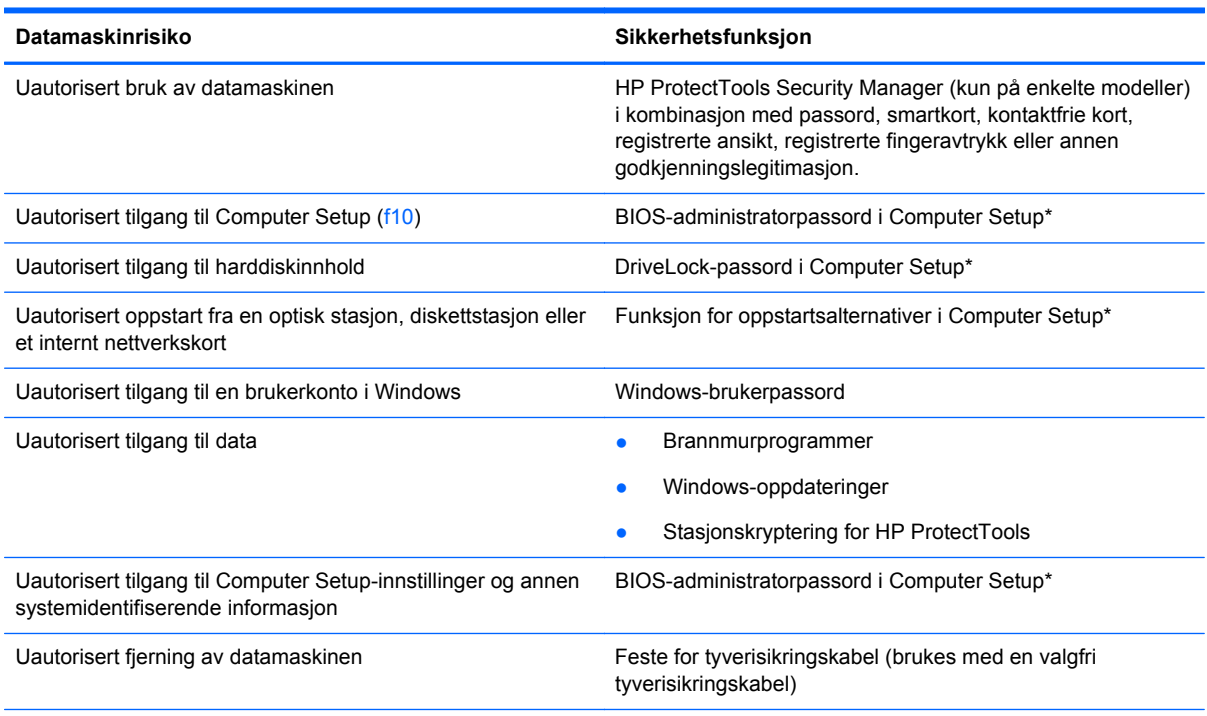

\*Computer Setup er et forhåndsinstallert, ROM-basert verktøy som også kan brukes når operativsystemet ikke fungerer eller vil lastes. Du kan enten bruke pekeutstyr (styrepute, styrepinne eller USB-mus) eller tastaturet til å navigere og foreta valg i Computer Setup.

## **Bruke passord**

Et passord er en gruppe av tegn som du velger for å beskytte informasjon på en datamaskin. Flere typer passord kan angis, avhengig av hvordan du vil styre tilgangen til data. Passord kan angis i Windows eller utenfor Windows i Computer Setup-verktøyet som er forhåndsinstallert på datamaskinen.

- Konfigurerings- og DriveLock-passord angis i Computer Setup og styres av systemets BIOS.
- Det innebygde sikkerhetspassordet, som er et passord for HP ProtectTools Security Manager, kan aktiveres i Computer Setup for å gi BIOS-passordbeskyttelse i tillegg til de vanlige HP ProtectTools-funksjonene. Det innebygde sikkerhetspassordet brukes sammen med den innebygde sikkerhetsbrikken (tilleggsutstyr).
- Windows-passord angis bare i Windows-operativsystemet.
- Hvis du glemmer BIOS-administratorpassordet som du har angitt i Computer Setup, kan du bruke HP SpareKey for å starte programmet.
- Hvis du glemmer både bruker- og hovedpassordet for DriveLock som du har angitt i Computer Setup, er harddisken som er beskyttet av passordene, låst for godt og kan ikke lenger brukes.

Du kan bruke det samme passordet for en funksjon i Computer Setup og for en sikkerhetsfunksjon i Windows. Du kan også bruke det samme passordet for mer enn én funksjon i Computer Setup.

Tips om hvordan du oppretter og oppbevarer passord:

- Når du skal opprette et passord, må du følge kravene som er angitt i programmet.
- Skriv ned passordene og oppbevar dem på et trygt sted borte fra datamaskinen.
- Ikke lagre passordene i en fil på datamaskinen.

Tabellene nedenfor viser ofte brukte Windows- og BIOS-administratorpassord og beskriver funksjonene deres.

### **Angi passord i Windows**

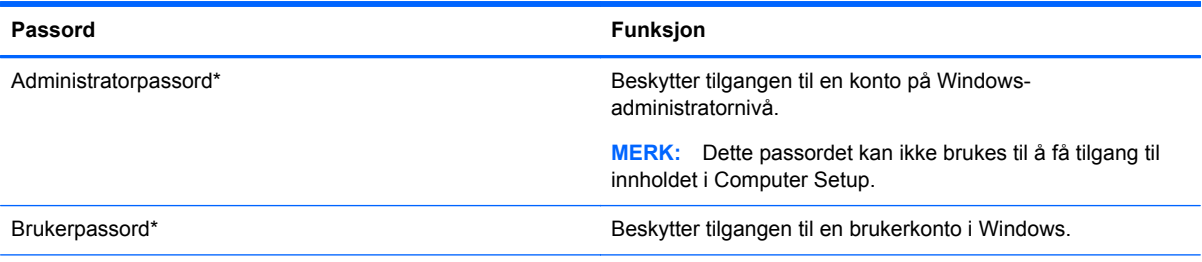

\*Skriv h og velg **Hjelp og støtte** for å få informasjon om hvordan du angir et administrator- eller brukerpassord for Windows.

## **Angi passord i Computer Setup**

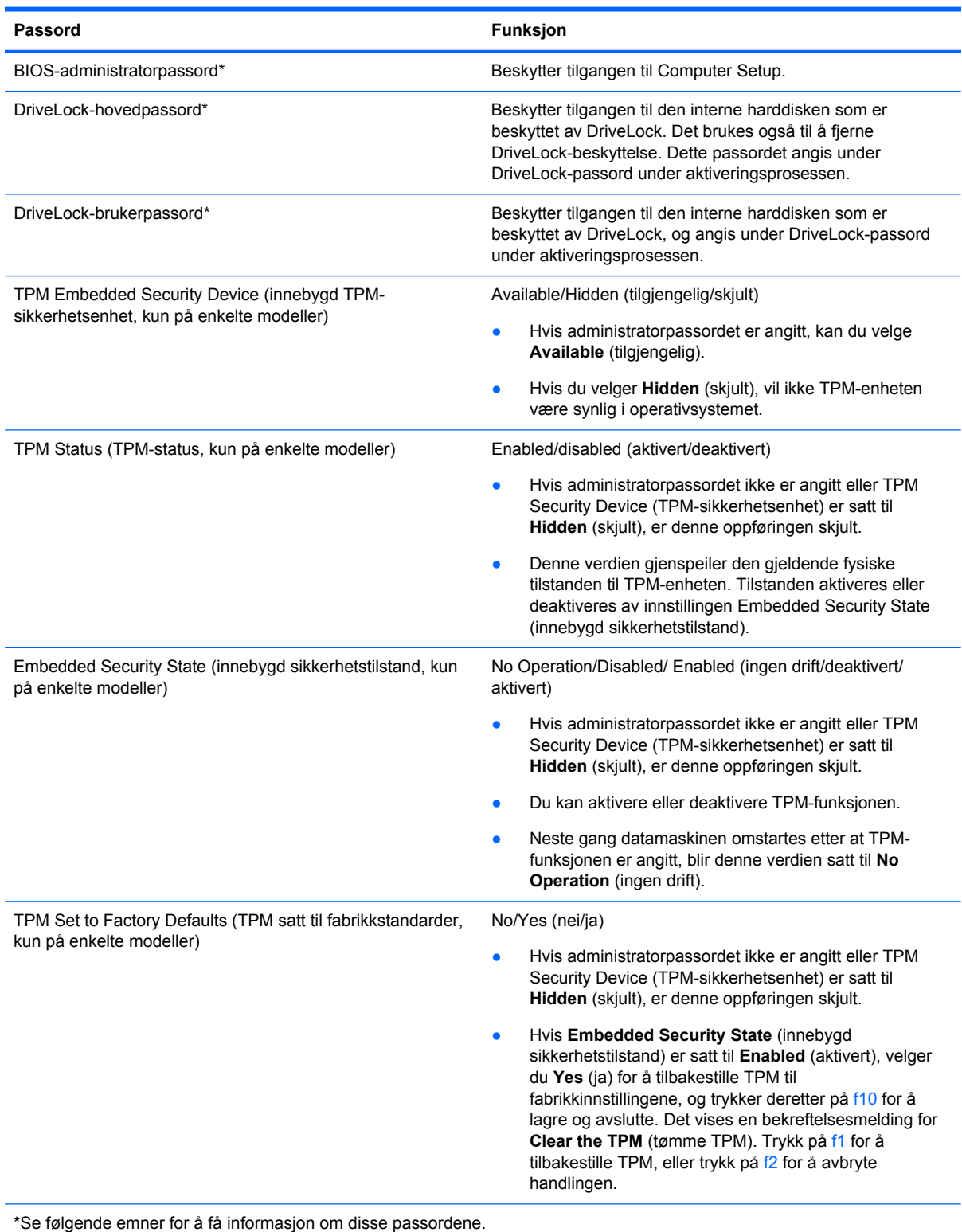

## **Administrere et BIOS-administratorpassord**

Følg denne fremgangsmåten for å angi, endre eller slette dette passordet:

#### **Angi et nytt BIOS-administratorpassord**

- **1.** Slå på eller start datamaskinen på nytt, og trykk deretter på esc mens meldingen "Press the ESC key for Startup Menu" (trykk på ESC-tasten for oppstartsmenyen) vises nederst på skjermen.
- **2.** Trykk på f10 for å gå til Computer Setup.
- **3.** Bruk pekeutstyr eller piltastene til å velge **Security** (sikkerhet) **> Setup BIOS Administrator Password** (BIOS-administratorpassord for installasjon), og trykk på enter.
- **4.** Oppgi et passord når du blir bedt om det.
- **5.** Når du blir bedt om det, bekrefter du det nye passordet ved å skrive det inn på nytt.
- **6.** Når du skal lagre endringene og avslutte Computer Setup, klikker du på **Save** (lagre) og følger veiledningen.

– eller –

Bruk piltastene til å velge **File** (fil) **> Save changes and exit** (lagre endringer og avslutt), og trykk på enter.

Endringene trer i kraft når datamaskinen startes på nytt.

#### **Endre et BIOS-administratorpassord**

- **1.** Slå på eller start datamaskinen på nytt, og trykk deretter på esc mens meldingen "Press the ESC key for Startup Menu" (trykk på ESC-tasten for oppstartsmenyen) vises nederst på skjermen.
- **2.** Trykk på f10 for å gå til Computer Setup.
- **3.** Bruk pekeutstyr eller piltastene til å velge **Security** (sikkerhet) **> Change Password** (endre passord), og trykk deretter på enter.
- **4.** Oppgi det gjeldende passordet når du blir bedt om det.
- **5.** Når du blir bedt om det, bekrefter du det nye passordet ved å skrive det inn på nytt.
- **6.** Hvis du vil lagre endringene og avslutte Computer Setup, klikker du på **Save**-ikonet (lagre) nede i venstre hjørne på skjermen og følger veiledningen på skjermen.

– eller –

Bruk piltastene til å velge **File** (fil) **> Save changes and exit** (lagre endringer og avslutt), og trykk på enter.

Endringene trer i kraft når datamaskinen startes på nytt.

#### **Slette et BIOS-administratorpassord**

- **1.** Slå på eller start datamaskinen på nytt, og trykk deretter på esc mens meldingen "Press the ESC key for Startup Menu" (trykk på ESC-tasten for oppstartsmenyen) vises nederst på skjermen.
- **2.** Trykk på f10 for å gå til Computer Setup.
- **3.** Bruk pekeutstyr eller piltastene til å velge **Security** (sikkerhet) **> Change Password** (endre passord), og trykk deretter på enter.
- **4.** Oppgi det gjeldende passordet når du blir bedt om det.
- **5.** Når du blir bedt om å angi det nye passordet, lar du feltet stå tomt, og deretter trykker du på enter.
- **6.** Les advarselen. Velg **YES** (ja) for å fortsette.
- **7.** Når du blir bedt om å skrive det nye passordet på nytt, lar du feltet stå tomt, og deretter trykker du på enter.
- **8.** Hvis du vil lagre endringene og avslutte Computer Setup, klikker du på **Save**-ikonet (lagre) nede i venstre hjørne på skjermen og følger veiledningen på skjermen.

– eller –

Bruk piltastene til å velge **File** (fil) **> Save changes and exit** (lagre endringer og avslutt), og trykk på enter.

Endringene trer i kraft når datamaskinen startes på nytt.

#### **Oppgi et BIOS-administratorpassord**

Ved ledeteksten **BIOS administrator password** (BIOS-administratorpassord) skriver du inn passordet (ved hjelp av samme type taster som ble brukt til å angi passordet), og deretter trykker du på enter. Hvis du skriver inn feil BIOS-administratorpassord tre ganger, må du starte datamaskinen på nytt og prøve igjen.

### **Administrere et DriveLock-passord i Computer Setup**

**FORSIKTIG:** For å unngå at den DriveLock-beskyttede harddisken blir permanent ubrukelig, bør du skrive ned bruker- og hovedpassordet for DriveLock og lagre dem på et trygt sted vekk fra datamaskinen. Hvis du glemmer begge DriveLock-passordene, sperres harddisken permanent og kan ikke lenger brukes.

DriveLock-beskyttelse hindrer uautorisert tilgang til innholdet på en harddisk. DriveLock kan bare brukes på datamaskinens interne harddisk(er). Når DriveLock-beskyttelse er brukt på en stasjon, må du oppgi et passord for å få tilgang til stasjonen. Stasjonen må være satt inn i datamaskinen eller en avansert portreplikator for at du skal kunne få tilgang til den via DriveLock-passordene.

For å kunne bruke DriveLock-beskyttelse på en intern harddisk må du angi et brukerpassord og et hovedpassord i Computer Setup. Vær oppmerksom på følgende ved bruk av DriveLock-beskyttelse:

- Når DriveLock-beskyttelse er brukt på en harddisk, må du angi enten brukerpassordet eller hovedpassordet for å få tilgang til harddisken.
- Den som bruker den beskyttede harddisken til daglig, bør ha brukerpassordet. Systemadministrator eller den som bruker den beskyttede harddisken til daglig, bør ha hovedpassordet.
- Brukerpassordet og hovedpassordet kan være identiske.
- Du kan bare slette bruker- eller hovedpassordet ved å fjerne DriveLock-beskyttelsen fra stasjonen. DriveLock-beskyttelsen kan bare fjernes fra stasjonen med hovedpassordet.

#### **Angi DriveLock-passord**

Slik angir du et DriveLock-passord i Computer Setup:

- **1.** Slå datamaskinen på og trykk på esc mens meldingen "Press the ESC key for Startup Menu" (trykk på ESC-tasten for oppstartsmenyen) vises nederst på skjermen.
- **2.** Trykk på f10 for å gå til Computer Setup.
- **3.** Bruk en pekeenhet eller piltastene til å velge **Security** (sikkerhet) **> DriveLock**, og trykk på enter.
- **4.** Klikk på Set DriveLock Password (global) (angi DriveLock-passord (globalt)).
- **5.** Bruk en pekeenhet eller piltastene til å velge harddisken du vil beskytte, og trykk deretter på enter.
- **6.** Les advarselen. Velg **YES** (ja) for å fortsette.
- **7.** Når du blir bedt om det, skriver du hovedpassordet og trykker på enter.
- **8.** Når du blir bedt om det, bekrefter du hovedpassordet ved å skrive det på nytt og trykke på enter.
- **9.** Når du blir bedt om det, skriver du et brukerpassord og trykker på enter.
- **10.** Når du blir bedt om det, bekrefter du brukerpassordet ved å skrive det på nytt og trykke på enter.
- 11. For å bekrefte DriveLock-beskyttelse av harddisken du har valgt, skriver du inn DriveLock i bekreftelsesfeltet og trykker deretter på enter.

**MERK:** Det skilles mellom små og store bokstaver i bekreftelsesfeltet.

**12.** Hvis du vil lagre endringene og avslutte Computer Setup, klikker du på **Save**-ikonet (lagre) nede i venstre hjørne på skjermen og følger veiledningen på skjermen.

– eller –

Bruk deretter piltastene til å velge **File** (fil) **> Save Changes and Exit** (lagre endringer og avslutt), og trykk på enter.

Endringene trer i kraft når datamaskinen startes på nytt.

#### **Oppgi DriveLock-passord**

Kontroller at harddisken står i datamaskinen (ikke i en eventuell forankringsenhet eller ekstern MultiBay-enhet).

Når spørsmålet om **DriveLock Password** (DriveLock-passord) vises, skriver du inn bruker- eller hovedpassordet (med de samme tastene som du brukte til å angi passordet) og trykker på enter.

Hvis du skriver passordet feil to ganger, må du avslutte datamaskinen og forsøke på nytt.

#### **Endre DriveLock-passord**

Slik endrer du et DriveLock-passord i Computer Setup:

- **1.** Slå datamaskinen på og trykk på esc mens meldingen "Press the ESC key for Startup Menu" (trykk på ESC-tasten for oppstartsmenyen) vises nederst på skjermen.
- **2.** Trykk på f10 for å gå til Computer Setup.
- **3.** Bruk en pekeenhet eller piltastene til å velge **Security** (sikkerhet) **> DriveLock**, og trykk på enter.

**4.** Bruk en pekeenhet eller piltastene til å velge **Set DriveLock Password** (angi DriveLockpassord), og trykk på enter.

Bruk piltastene til å velge en intern harddisk og trykk deretter på enter.

- **5.** Bruk en pekeenhet eller piltastene til å velge **Change Password** (endre passord).
- **6.** Når du blir bedt om det, skriver du det gjeldende passordet og trykker på enter.
- **7.** Når du blir bedt om det, skriver du et nytt passord og trykker på enter.
- **8.** Når du blir bedt om det, bekrefter du det nye passordet ved å skrive det på nytt og trykke på enter.
- **9.** Hvis du vil lagre endringene og avslutte Computer Setup, klikker du på **Save**-ikonet (lagre) nede i venstre hjørne på skjermen og følger veiledningen på skjermen.

– eller –

Bruk deretter piltastene til å velge **File** (fil) **> Save Changes and Exit** (lagre endringer og avslutt), og trykk på enter.

Endringene trer i kraft når datamaskinen startes på nytt.

#### **Fjerne DriveLock-beskyttelse**

Slik fjerner du DriveLock-beskyttelse i Computer Setup:

- **1.** Slå datamaskinen på og trykk på esc mens meldingen "Press the ESC key for Startup Menu" (trykk på ESC-tasten for oppstartsmenyen) vises nederst på skjermen.
- **2.** Trykk på f10 for å gå til Computer Setup.
- **3.** Bruk en pekeenhet eller piltastene til å velge **Security** (sikkerhet) **> DriveLock**, og trykk på enter.
- **4.** Bruk en pekeenhet eller piltastene til å velge **Set DriveLock Password** (angi DriveLockpassord), og trykk på enter.
- **5.** Bruk pekeutstyr eller piltastene til å velge en intern harddisk, og trykk deretter på enter.
- **6.** Bruk pekeutstyr eller piltastene til å velge **Disable protection** (deaktiver beskyttelse).
- **7.** Skriv inn hovedpassordet, og trykk deretter på enter.
- **8.** Når du skal lagre endringene og avslutte Computer Setup, klikker du på **Save** (lagre) og følger veiledningen.

– eller –

Bruk piltastene til å velge **File** (fil) **> Save changes and exit** (lagre endringer og avslutt), og trykk på enter.

Endringene trer i kraft når datamaskinen startes på nytt.

### **Bruke automatisk DriveLock i Computer Setup**

I et flerbrukermiljø kan du angi et automatisk DriveLock-passord. Når du har det automatiske DriveLock-passordet er aktivert, blir du tildelt et tilfeldig generert brukerpassord og hovedpassord for DriveLock. Når en bruker oppgir riktig passord, blir det tilfeldig genererte brukerpassordet og hovedpassordet for DriveLock brukt til å låse opp stasjonen.

**MERK:** Du må ha et BIOS-administratorpassord for å få tilgang til funksjonene for automatisk DriveLock.

#### **Oppgi automatisk DriveLock-passord**

Slik aktiverer du et automatisk DriveLock-passord i Computer Setup:

- **1.** Slå på eller start datamaskinen på nytt, og trykk på esc mens meldingen "Press the ESC key for Startup Menu" (trykk på ESC-tasten for oppstartsmenyen) vises nederst på skjermen.
- **2.** Trykk på f10 for å gå til Computer Setup.
- **3.** Bruk pekeutstyr eller piltastene til å velge **Security** (sikkerhet) **> Automatic DriveLock** (automatisk DriveLock), og trykk deretter på enter.
- **4.** Bruk pekeutstyr eller piltastene til å velge en intern harddisk, og trykk deretter på enter.
- **5.** Les advarselen. Velg **YES** (ja) for å fortsette.
- **6.** Når du skal lagre endringene og avslutte Computer Setup, klikker du på **Save** (lagre) og følger veiledningen.

– eller –

Bruk piltastene til å velge **File** (fil) **> Save changes and exit** (lagre endringer og avslutt), og trykk på enter.

#### **Fjerne automatisk DriveLock-beskyttelse**

Slik fjerner du DriveLock-beskyttelse i Computer Setup:

- **1.** Slå på eller start datamaskinen på nytt, og trykk på esc mens meldingen "Press the ESC key for Startup Menu" (trykk på ESC-tasten for oppstartsmenyen) vises nederst på skjermen.
- **2.** Trykk på f10 for å gå til Computer Setup.
- **3.** Bruk pekeutstyr eller piltastene til å velge **Security** (sikkerhet) **> Automatic DriveLock** (automatisk DriveLock), og trykk deretter på enter.
- **4.** Bruk pekeutstyr eller piltastene til å velge en intern harddisk, og trykk deretter på enter.
- **5.** Bruk pekeutstyr eller piltastene til å velge **Disable protection** (deaktiver beskyttelse).
- **6.** Hvis du vil lagre endringene og avslutte Computer Setup, klikker du på **Save**-ikonet (lagre) nede i venstre hjørne på skjermen og følger veiledningen på skjermen.

– eller –

Bruk piltastene til å velge **File** (fil) **> Save changes and exit** (lagre endringer og avslutt), og trykk på enter.

## **Bruke antivirusprogramvare**

Når du bruker datamaskinen til å få tilgang til e-post, et nettverk eller Internett, kan den bli eksponert for datavirus. Datavirus kan deaktivere operativsystemet, programmer eller verktøy, eller få dem til å fungere unormalt.

Antivirusprogramvare kan oppdage virus, ødelegge dem, og i de fleste tilfeller reparere eventuell skade som de har forårsaket. Dersom du skal opprettholde antivirusprogramvarens beskyttende funksjon mot nylig oppdagede virus, må programvaren oppdateres.

Et antivirusprogram kan være forhåndsinstallert på datamaskinen. Det anbefales sterkt at du bruker et antivirusprogram som du velger selv, for å beskytte datamaskinen fullt ut.

Skriv virus i søkefeltet i Hjelp og støtte for å få tilgang til Hjelp og støtte. Skriv h på startskjermen og velg **Hjelp og støtte**.

## **Bruke brannmurprogramvare**

Brannmurer er utviklet for å forhindre uautorisert tilgang til et system eller nettverk. En brannmur kan være et program du installerer i datamaskinen og/eller nettverket, eller det kan være en løsning som består av både maskinvare og programvare.

Det finnes to typer brannmurer du bør vurdere:

- Vertsbaserte brannmurer: Programvare som bare beskytter datamaskinen den er installert på.
- Nettverksbaserte brannmurer: Installert mellom DSL- eller kabelmodemet og hjemmenettverket, slik at alle datamaskinene i nettverket beskyttes.

Når en brannmur er installert i et system, blir alle data som sendes til og fra systemet, overvåket og sammenlignet med et sett med brukerdefinerte sikkerhetskriterier. Data som ikke oppfyller disse kriteriene, blokkeres.

Det kan hende at det allerede er installert en brannmur på datamaskinen eller nettverksutstyret. Hvis ikke, finnes det forskjellige brannmurløsninger.

**MERK:** I enkelte tilfeller kan brannmurer blokkere tilgangen til Internett-spill, påvirke deling av skrivere eller filer i et nettverk, eller blokkere godkjente e-postvedlegg. Du kan løse problemet midlertidig ved å deaktivere brannmuren, utføre oppgaven du ønsker å utføre og deretter aktivere brannmuren igjen. Hvis du vil ha en permanent løsning på problemet, må du konfigurere brannmuren på nytt.

## **Installere kritiske sikkerhetsoppdateringer**

**FORSIKTIG:** Microsoft® sender ut varsler om kritiske oppdateringer. Du beskytter datamaskinen mot sikkerhetsbrudd og datavirus ved å installere alle de kritiske oppdateringene fra Microsoft så snart du mottar en melding om at de er tilgjengelig.

Oppdateringer til operativsystemet og annen programvare kan ha blitt tilgjengelig etter at datamaskinen ble sendt fra fabrikk. Merk deg følgende for å sørge for at alle tilgjengelige oppdateringer installeres på datamaskinen:

- Kjør Windows Update så snart som mulig etter at du har tatt datamaskinen i bruk.
- Kjør Windows Update månedlig.
- Fra Microsofts nettsted og ved hjelp av oppdateringslenken i Hjelp og støtte kan du få oppdateringer til Windows og andre Microsoft-programmer etter hvert som de utgis. Hvis du vil åpne Hjelp og støtte fra startskjermen, skriver du h og velger **Hjelp og støtte**.

## **Bruke HP ProtectTools Security Manager (kun på enkelte modeller)**

HP ProtectTools Security Manager-programvaren er forhåndsinstallert på utvalgte datamaskinmodeller. Du får tilgang til denne programvaren via Windows Kontrollpanel. Programvaren inneholder sikkerhetsfunksjoner som beskytter mot uautorisert tilgang til datamaskinen, nettverk og kritiske data. Du finner mer informasjon i hjelpen til HP ProtectTools-programvaren.

## **Installere en tyverisikringskabel (tilleggsutstyr)**

**MERK:** En tyverisikringskabel er laget for å fungere som en hindring, men den kan ikke alltid hindre at datamaskinen blir skadet eller stjålet.

**MERK:** Festet for tyverisikringskabelen på datamaskinen kan se litt annerledes ut enn illustrasjonen i dette avsnittet. Se [Bli kjent med datamaskinen på side 4](#page-13-0) angående plassering av festet for tyverisikringskabel på datamaskinen.

- **1.** Lag en løkke med tyverisikringskabelen rundt et fast objekt.
- **2.** Sett nøkkelen **(1)** i kabellåsen **(2)**.
- **3.** Sett kabellåsen i sporet for tyverisikringskabelen **(3)** på datamaskinen, og lås deretter kabellåsen med nøkkelen.

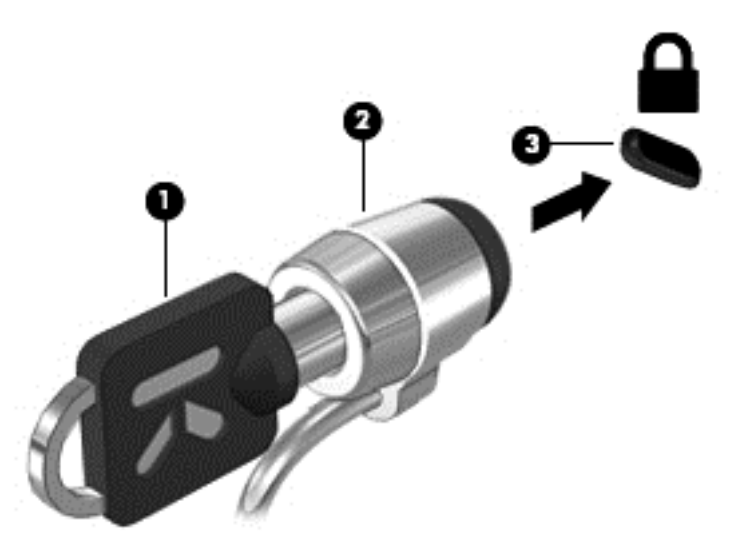

## **Bruke fingeravtrykksleseren (kun på enkelte modeller)**

Integrerte fingeravtrykklesere er bare tilgjengelig på enkelte datamaskinmodeller. Hvis du vil bruke fingeravtrykkleseren, må du sette opp en brukerkonto med passord på datamaskinen. Med denne kontoen kan du logge deg på datamaskinen ved å dra en bestemt finger over fingeravtrykkleseren. Du kan også bruke fingeravtrykkleseren til å fylle ut passordfeltene på nettsteder og i andre programmer som krever pålogging. Se hjelpen til fingeravtrykkprogramvaren for veiledning.

Når du har opprettet en fingeravtrykksidentitet, kan du konfigurere en enkel påloggingstjeneste (Single Sign On) som gjør det mulig å bruke fingeravtrykksleseren til å opprette påloggingsinformasjon for alle programmer som krever brukernavn og passord.

### **Plassering av fingeravtrykksleseren**

Fingeravtrykksleseren er en liten metallsensor og er plassert på ett av følgende steder på datamaskinen:

- Nederst på styreputen
- På høyre side av tastaturet
- Øverst til høyre på skjermen
- På venstre side av skjermen

Leseren kan være plassert vannrett eller loddrett, avhengig av datamaskinmodellen. Begge plasseringene krever at du trekker fingeren loddrett forbi metallsensoren. Se [Bli kjent med](#page-13-0) [datamaskinen på side 4](#page-13-0) angående plasseringen av fingeravtrykkleseren på datamaskinen.

# **10 Vedlikehold**

## **Sette inn eller bytte ut minnemoduler**

Datamaskinen har ett minnemodulrom. Kapasiteten til datamaskinen kan oppgraderes ved å sette inn en minnemodul i det ledige utvidelsessporet for minnemoduler eller ved å oppgradere den eksisterende minnemodulen i primærsporet for minnemoduler.

**ADVARSEL:** For å unngå elektrisk støt og skade på utstyret må du koble fra strømledningen og ta ut alle batterier før du installerer en minnemodul.

**FORSIKTIG:** Utlading av statisk elektrisitet kan skade elektroniske komponenter. Før du tar ut eller installerer komponenter, må du lade ut all statisk elektrisitet i kroppen ved å ta på en jordet metallgjenstand.

**FORSIKTIG:** Slik unngår du tap av data eller et system som ikke reagerer:

Slå datamaskinen av før du setter inn eller bytter ut minnemoduler. Ikke ta ut minnemoduler mens datamaskinen er på eller i hvile- eller dvalemodus.

Hvis du ikke er sikker på om datamaskinen er av eller i dvalemodus, trykker du på av/på-knappen for å slå datamaskinen på. Deretter slår du datamaskinen av ved hjelp av operativsystemet.

**EXAMERK:** Pass på at minnemodulene er identiske hvis du ønsker å benytte en tokanals konfigurasjon etter installering av en ekstra modul.

**MERK:** Hovedminnet er plassert i det nedre minnesporet og utvidelsesminnet i det øvre minnesporet.

Slik setter du inn eller bytter en minnemodul:

- **1.** Lagre alt arbeid og slå datamaskinen av.
- **2.** Koble fra strømnettet og eksterne enheter som er koblet til datamaskinen.
- **3.** Ta ut batteriet (se [Sette inn eller ta ut batteriet på side 48](#page-57-0)).
- **4.** Ta av servicedekselet (se [Ta av servicedekselet på side 63\)](#page-72-0).
- **5.** Hvis du skal bytte ut en minnemodul, tar du ut den eksisterende minnemodulen:
	- **a.** Løsne festeklipsene **(1)** på hver side av minnemodulen.

Minnemodulen vippes opp.

- **b.** Ta tak i kanten på minnemodulen **(2)** og trekk den forsiktig ut av minnemodulsporet.
	- **FORSIKTIG:** Ta bare i kantene på minnemodulen, slik at du ikke skader den. Ikke ta på komponentene til minnemodulen.

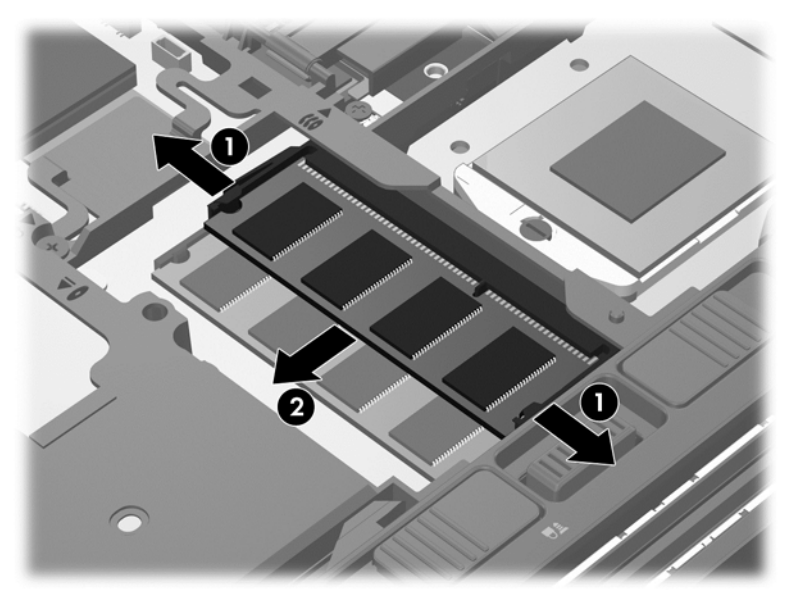

Legg minnemodulen i en antistatisk pose for å beskytte den etter at du har tatt den ut.

- **6.** Slik setter du inn en ny minnemodul:
	- **FORSIKTIG:** Ta bare i kantene på minnemodulen, slik at du ikke skader den. Ikke ta på komponentene til minnemodulen.
		- **a.** Plasser minnemodulen slik at kanten med hakk **(1)** står riktig i forhold til minnemodulsporet.
		- **b.** Hold minnemodulen i 45-graders vinkel i forhold til minnemodulrommet, og trykk modulen **(2)** inn i minnemodulsporet til den sitter på plass.
- **c.** Trykk minnemodulen **(3)** forsiktig ned ved å presse på både venstre og høyre side av modulen, helt til festeklipsene smekker på plass.
	-
	- A FORSIKTIG: Du må passe på ikke å bøye minnemodulen, slik at du skader den.

- **7.** Sett på igjen servicedekselet (se [Sette på igjen servicedekselet på side 64\)](#page-73-0).
- **8.** Sett inn batteriet (se [Sette inn eller ta ut batteriet på side 48\)](#page-57-0).
- **9.** Koble strømnettet og eksterne enheter til datamaskinen.
- **10.** Slå datamaskinen på.

## **Rengjøre datamaskinen**

#### **Rengjøringsprodukter**

Bruk følgende produkter for å rengjøre og desinfisere datamaskinen på en trygg måte:

- Dimetylbenzyl ammoniumklorid, maks. konsentrasjon 0,3 prosent (for eksempel bakteriedrepende servietter, som finnes under forskjellige merkenavn)
- Alkoholfritt rengjøringsmiddel for glass
- Vann med mild såpeløsning
- Tørr mikrofiberklut eller pusseskinn (antistatisk klut uten olje)
- Antistatiske renseservietter

**FORSIKTIG:** Unngå disse rengjøringsproduktene:

Sterke løsemidler som alkohol, aceton, salmiakk, metylklorid og hydrokarboner, som kan føre til permanent skade på overflaten til datamaskinen.

Fibrøst materiale, som papirtørkler, kan ripe opp datamaskinen. Over tid kan smusspartikler og rengjøringsmidler samle seg i ripene.

### **Rengjøringsprosedyrer**

Følg fremgangsmåtene i dette avsnittet for å rengjøre datamaskinen på en trygg måte.

**ADVARSEL:** For å unngå elektrisk støt eller skade på komponenter må du ikke forsøke å rengjøre datamaskinen mens den er slått på:

Slå datamaskinen av.

Koble fra strømnettet.

Koble fra alle eksterne enheter med strømforsyning.

**FORSIKTIG:** Ikke sprut rengjøringsmidler eller -væsker direkte på noen av datamaskinens flater. Væske som drypper på overflaten, kan skade interne komponenter permanent.

#### **Rengjøre skjermen**

Tørk forsiktig av skjermen med en myk, lofri klut som er fuktet med et *alkoholfritt* rengjøringsmiddel for glass. Pass på at skjermen er tørr før du lukker skjermen.

#### **Rengjøre sidene og dekselet**

Når du skal rengjøre sidene og dekselet, bruker du en myk mikrofiberklut eller et pusseskinn fuktet med et av rengjøringsmidlene som er anbefalt, eller bruker en egnet bakteriedrepende serviett.

**MERK:** Rengjør dekselet til datamaskinen med roterende bevegelser for å fjerne smuss og partikler mer effektivt.

#### **Rengjøre styreputen og tastaturet**

- **ADVARSEL:** For å unngå fare for elektrisk støt eller skade på interne komponenter må du ikke bruke støvsugertilbehør til å rengjøre tastaturet. En støvsuger kan avsette husstøv på tastaturets overflate.
- **FORSIKTIG:** Ikke la væske dryppe mellom tastene når du rengjør styreputen og tastaturet. Det kan førig til varig skade på interne komponenter.
	- Når du skal rengjøre styreputen og tastaturet, bruker du en myk mikrofiberklut eller et pusseskinn fuktet med et av rengjøringsmidlene som er anbefalt, eller bruker en egnet bakteriedrepende serviett.
	- For å unngå at tastene blir klebrige og fjerne støv, lo og partikler fra tastaturet kan du bruke en trykkluftbeholder med blåserør.

## **Oppdatere programmer og drivere**

HP anbefaler at du oppdaterer programmer og drivere regelmessig med de nyeste versjonene. Gå til <http://www.hp.com/support> for å laste ned de nyeste versjonene. Du kan også registrere deg for å motta automatiske varsler om oppdateringer når slike blir tilgjengelig.

## **Bruke SoftPaq Download Manager**

HP SoftPaq Download Manager (SDM) er et verktøy som gir rask tilgang til SoftPaq-informasjon for HP kontor-PCer uten å måtte oppgi SoftPaq-nummeret. Ved hjelp av dette verktøyet kan du enkelt søke etter SoftPaq-pakker, laste dem ned og pakke dem ut.

SoftPaq Download Manager leser og laster ned en publisert databasefil som inneholder datamaskinmodell- og SoftPaq-informasjon, fra HP FTP-nettstedet. I SoftPaq Download Manager kan du angi en eller flere datamaskinmodeller for å finne ut hvilke SoftPaq-pakker som er tilgjengelig for nedlasting.

SoftPaq Download Manager sjekker HP FTP-nettstedet for oppdateringer av databasen og programvaren. Hvis det finnes oppdateringer, blir de lastet ned og tatt i bruk umiddelbart.

SoftPaq Download Manager er tilgjengelig på HPs nettsted. Før du kan bruke SoftPaq Download Manager til å laste ned SoftPaq-pakker, må du laste ned og installere programmet. Gå til HPs nettsted på<http://www.hp.com/go/sdm> og følg veiledningen for å laste ned og installere SoftPaq Download Manager.

Slik laster du ned SoftPaq-pakker:

**▲** Skriv s på startskjermen. Skriv softpaq i søkefeltet og velg **HP SoftPaq Download Manager**. Følg veiledningen for å laste ned SoftPaq-pakker.

**MERK:** Hvis Brukerkontokontroll ber om det, klikker du på **Ja**.

# **11 Sikkerhetskopiering og gjenoppretting**

Bruk Windows Sikkerhetskopiering og gjenoppretting til å sikkerhetskopiere enkeltfiler og -mapper, sikkerhetskopiere hele harddisken, lage systemreparasjonsmedier (kun på enkelte modeller) ved hjelp av den installerte optiske stasjonen (kun på enkelte modeller) eller en ekstern optisk tilleggsstasjon eller lag systemgjenopprettingspunkter for å beskytte data. I tilfelle systemsvikt kan du bruke sikkerhetskopifilene til å gjenopprette innholdet på datamaskinen.

Skriv gjenopprett på startskjermen, klikk på **Innstillinger** og velg fra listen over alternativer som vises.

Windows Sikkerhetskopiering og gjenoppretting inneholder disse alternativene:

- Lage systemreparasjonsmedier (kun på enkelte modeller) ved hjelp av den installerte optiske stasjonen (kun på enkelte modeller) eller en ekstern optisk tilleggsstasjon
- Sikkerhetskopiere data
- Lage et systemdiskbilde (kun på enkelte modeller)
- Planlegge automatisk sikkerhetskopiering (kun på enkelte modeller)
- Lage systemgjenopprettingspunkter
- Gjenopprette enkeltfiler
- Gjenopprette datamaskinen til en tidligere tilstand
- Gjenopprette data med gjenopprettingsverktøy

**MERK:** Du finner nærmere beskrivelser av prosedyrene ved å søke på disse emnene i Hjelp og støtte. Skriv h på startskjermen og velg **Hjelp og støtte**.

HP anbefaler at du skriver ut gjenopprettingsprosedyrene og tar vare på dem for senere bruk i tilfelle systemet blir ustabilt.

**MERK:** Windows inneholder funksjonen Brukerkontokontroll, som gir forbedret sikkerhet på datamaskinen. Du kan bli bedt om å gi tillatelse til eller angi passord for enkelte oppgaver, for eksempel installering av programvare, bruk av verktøy eller endring av Windows-innstillinger. Du finner mer informasjon i Hjelp og støtte. Skriv h på startskjermen og velg **Hjelp og støtte**.

## **Sikkerhetskopiere data**

En gjenoppretting etter systemsvikt blir ikke bedre enn siste sikkerhetskopi. Du bør lage systemreparasjonsmedier og den første sikkerhetskopien umiddelbart etter det første systemoppsettet. Når du legger til ny programvare og datafiler, bør du sikkerhetskopiere systemet regelmessig for å ha en forholdsvis aktuell sikkerhetskopi. Når du legger til ny programvare og datafiler, bør du sikkerhetskopiere systemet regelmessig for å ha en forholdsvis aktuell sikkerhetskopi. Systemreparasjonsmediene (kun på enkelte modeller) brukes til oppstart av datamaskinen og reparasjon av operativsystemet i tilfelle systemet blir ustabilt eller svikter. Den første og påfølgende sikkerhetskopier gjør det mulig å gjenopprette data og innstillinger hvis systemet svikter.

Skriv sikkerhetskopi på startskjermen, klikk på **Innstillinger** og velg **Lagre sikkerhetskopier av filer med Fillogg**.

Du kan sikkerhetskopiere data på en ekstern tilleggsharddisk eller en nettverksstasjon.

Husk følgende når du sikkerhetskopierer:

- Lagre personlige filer i Dokumenter-biblioteket og sikkerhetskopier det regelmessig.
- Sikkerhetskopier maler som er lagret sammen med de tilknyttede programmene.
- Lagre egne innstillinger som vises i vinduer og på verktøylinjer eller menylinjer ved å kopiere skjermbildene med innstillingene. Slike skjermbilder kan spare deg for mye tid hvis du må angi innstillingene på nytt.
- Når du skal sikkerhetskopiere på plate, velger du en av disse platetypene (kjøpes separat): CD-R, CD-RW, DVD+R, DVD+R DL, DVD-R, DVD-R DL eller DVD±RW. Platene du kan bruke, vil avhenge av hva slags ekstern optisk stasjon du bruker.

**MERK:** DVD- og tolags DVD-plater (DL) har større kapasitet enn CD-plater, slik at bruk av slike til sikkerhetskopiering krever færre gjenopprettingsplater.

Når du sikkerhetskopierer på plate, bør du nummerere hver plate før du setter dem inn i den eksterne stasjonen.

Lage en sikkerhetskopi ved bruk av Sikkerhetskopiering og gjenoppretting:

**MERK:** Pass på at datamaskinen er koblet til strømnettet før du starter sikkerhetskopieringen.

**MERK:** Sikkerhetskopieringen kan ta mer enn en time, avhengig av filstørrelse og datamaskinens hastighet.

- **1.** Skriv sikkerhetskopi på startskjermen, klikk på **Innstillinger** og velg fra listen over alternativer som vises.
- **2.** Følg veiledningen på skjermen for å konfigurere sikkerhetskopiering, lage et diskbilde av systemet (kun på enkelte modeller) eller lage systemreparasjonsmedier (kun på enkelte modeller).

## **Utføre systemgjenoppretting**

Hvis det oppstår systemsvikt eller ustabilitet, har datamaskinen disse verktøyene for å gjenopprette filene dine:

- Windows-gjenopprettingsverktøy: Du kan bruke Windows Sikkerhetskopiering og gjenoppretting til å gjenopprette data som du har sikkerhetskopiert. Du kan også bruke Windows Oppstartsreparasjon til å løse problemer som hindrer at Windows starter på riktig måte.
- f11-gjenopprettingsverktøy: Du kan bruke f11-gjenopprettingsverktøyene til å gjenopprette det opprinnelige harddiskbildet. Diskbildet inkluderer Windows-operativsystemet og programvare som var installert fra fabrikk.

**MERK:** Hvis du ikke får startet datamaskinen og du ikke får brukt systemreparasjonsmediene du har laget (kun på enkelte modeller), må du kjøpe et Windows 8-operativsystemmedium for å omstarte datamaskinen og reparere operativsystemet. Se [Bruke Windows 8-operativsystemmedier \(kjøpes](#page-107-0) [separat\) på side 98](#page-107-0) for å få mer informasjon.

### **Bruke Windows-gjenopprettingsverktøy**

Slik gjenoppretter du data som er sikkerhetskopiert:

**▲** Skriv h på startskjermen og velg **Hjelp og støtte**.

Følg denne fremgangsmåten for å gjenopprette data med Oppstartsreparasjon:

**FORSIKTIG:** Noen Oppstartsreparasjon-alternativer vil slette all data og formatere harddisken på nytt. Alle filer du har opprettet og eventuell programvare som er installert på datamaskinen, blir fjernet for godt. Når omformateringen er fullført, gjenoppretter gjenopprettingsprosessen operativsystemet i tillegg til drivere, programvare og verktøy fra sikkerhetskopien som brukes til gjenopprettingen.

- **1.** Sikkerhetskopier alle personlige filer hvis det er mulig.
- **2.** Undersøk eventuelt om det finnes en HP-gjenopprettingspartisjon.

Skriv f på startskjermen og klikk på **Filutforsker**.

– eller –

Skriv d på startskjermen og velg **Datamaskin**.

- **MERK:** Hvis Windows-partisjonen og HP Recovery-partisjonen mangler, må du gjenopprette operativsystemet og programmer ved hjelp av en Windows 8 operativsystem-DVD og *Driver Recovery*-mediet (drivergjenoppretting, begge kjøpes separat). Se [Bruke Windows 8](#page-107-0) [operativsystemmedier \(kjøpes separat\) på side 98](#page-107-0) for å få mer informasjon.
- **3.** Hvis Windows-partisjonen og HP Recovery-partisjonen er oppført, omstarter du datamaskinen. Når du skal åpne Windows Recovery Environment (WinRE), trykker du og holder nede skifttasten mens du klikker på Omstart.
- **4.** Velg **Oppstartsreparasjon**.
- **5.** Følg veiledningen på skjermen.

**MERK:** Søk på disse emnene i Hjelp og støtte for å få mer informasjon om å gjenopprette data med Windows-verktøyene. Skriv h på startskjermen og velg **Hjelp og støtte**.

## **Bruke f11-gjenopprettingsverktøy**

**FORSIKTIG:** Når du bruker f11, slettes alt innhold på harddisken og den formateres på nytt. Alle filer du har opprettet og eventuell programvare som er installert på datamaskinen, blir fjernet for godt. f11-gjenopprettingsverktøyet installerer operativsystemet og HP-programmer og -drivere som var installert fra fabrikk, på nytt. Programvare som ikke var installert fra fabrikk, må installeres på nytt.

Slik gjenoppretter du det opprinnelige harddiskbildet med f11:

- **1.** Sikkerhetskopier alle personlige filer hvis det er mulig.
- **2.** Undersøk eventuelt om det finnes en HP-gjenopprettingspartisjon. Skriv d på startskjermen og velg **Datamaskin**.
- **MERK:** Hvis HP-gjenopprettingspartisjonen mangler, må du gjenopprette operativsystemet og programmer ved hjelp av mediet med Windows 8-operativsystemet og *Driver Recovery*-mediet (drivergjenoppretting, begge kjøpes separat). Se [Bruke Windows 8-operativsystemmedier](#page-107-0) [\(kjøpes separat\) på side 98](#page-107-0) for å få mer informasjon.
- **3.** Hvis du finner HP-gjenopprettingspartisjonen, omstarter du datamaskinen og trykker på esc mens meldingen "Press the ESC key for Startup Menu" (trykk på ESC-tasten for oppstartsmenyen) vises nederst på skjermen.
- **4.** Trykk på f11 mens meldingen "Press <F11> for recovery" (trykk på f11 for å gjenopprette) vises på skjermen.
- **5.** Følg veiledningen på skjermen.

## <span id="page-107-0"></span>**Bruke Windows 8-operativsystemmedier (kjøpes separat)**

Du bestiller en Windows 8 operativsystem-DVD ved å gå til<http://www.hp.com/support>, velge land eller region og følge veiledningen på skjermen. Du kan også bestille DVD-platen ved å kontakte kundestøtte. Du finner kontaktinformasjon i heftet *Worldwide Telephone Numbers* (internasjonale telefonnumre), som følger med datamaskinen.

**FORSIKTIG:** Bruk av en Windows 8 operativsystem-DVD sletter alt innhold på harddisken og formaterer den helt på nytt. Alle filer du har opprettet og eventuell programvare som er installert på datamaskinen, blir fjernet for godt. Når omformateringen er fullført, sørger gjenopprettingsprosessen for å gjenopprette operativsystemet i tillegg til drivere, programvare og verktøy.

Starte gjenoppretting med en Windows 8 operativsystem-DVD:

**MERK:** Denne prosessen tar flere minutter.

- **1.** Sikkerhetskopier alle personlige filer hvis det er mulig.
- **2.** Omstart datamaskinen og sett deretter DVD-platen med Windows 8-operativsystemet i den optiske stasjonen før Windows-operativsystemet lastes.
- **3.** Trykk en tast på tastaturet når du får beskjed om det.
- **4.** Følg veiledningen på skjermen.

Når reparasjonen er fullført:

- **1.** Løs ut DVD-platen med Windows 8-operativsystemet og sett inn *Driver Recovery*-mediet (drivergjenoppretting).
- **2.** Installer utstyrsdriverne først og deretter anbefalte programmer.

### **Bruke Windows Oppdater til rask og enkel gjenoppretting**

Hvis datamaskinen ikke virker som den skal og du vil ha tilbake systemstabiliteten, kan du bruke Windows Oppdater til å starte på nytt og beholde det som er viktig for deg.

**VIKTIG:** Oppdater fjerner alle tradisjonelle programmer som ikke opprinnelig var installert på systemet fra fabrikk.

- **MERK:** Under Oppdater-prosessen lagres en liste over tradisjonelle programmer, slik at du raskt kan se hva du kanskje må installere på nytt. Se Hjelp og støtte for veiledning om ny installering av tradisjonelle programmer. Skriv h på startskjermen og velg **Hjelp og støtte**.
- **MERK:** Ved bruk av Oppdater kan du bli bedt om å gi tillatelse eller oppgi passord. Se Hjelp og støtte i Windows for å få mer informasjon. Skriv h på startskjermen og velg **Hjelp og støtte**.

Slik starter du Oppdater:

- **1.** Pek i øvre eller nedre høyre hjørne på startskjermen for å vise perlene.
- **2.** Klikk på **Innstillinger**.
- **3.** Klikk på **Endre PC-innstillinger** nederst til venstre på skjermen og velg **Generelt** fra skjermbildet PC-innstillinger.
- **4.** Velg **Kom i gang** under **Forny PCen uten at det påvirker filene**, og følg veiledningen på skjermen.
# <span id="page-108-0"></span>**Fjerne alt og installere Windows på nytt**

Noen ganger kan du ønske å foreta en omfattende omformatering av datamaskinen, eller du vil fjerne personlige data før du gir bort eller resirkulerer datamaskinen. Prosessen som beskrives i dette avsnittet, er en rask og enkel måte å sette datamaskinen tilbake i opprinnelig stand på. Dette alternativet fjerner alle personlige data, apper og innstillinger fra datamaskinen og installerer Windows på nytt.

**T<sup>\*\*</sup> VIKTIG:** Dette alternativet lager ingen sikkerhetskopi av data. Du må sikkerhetskopiere alle personlige data du vil beholde, før du bruker dette alternativet.

Du kan starte dette alternativet ved å trykke på f11-tasten på startskjermen.

Slik bruker du f11-tasten:

**1.** Trykk på f11 mens datamaskinen starter opp.

– eller –

Trykk og hold f11 nede mens du trykker på av/på-knappen.

- **2.** Velg **Feilsøking** fra menyen med oppstartsalternativer.
- **3.** Velg **Tilbakestill PCen** og følg veiledningen på skjermen.

Slik bruker du startskjermen:

- **1.** Pek i øvre eller nedre høyre hjørne på startskjermen for å vise perlene.
- **2.** Klikk på **Innstillinger**.
- **3.** Klikk på **Endre PC-innstillinger** nederst til venstre på skjermen og velg **Generelt** fra skjermbildet PC-innstillinger.
- **4.** Velg **Kom i gang** under **Fjern alt og installer Windows på nytt**, og følg veiledningen på skjermen.

#### **Bruke HP programvareinstallering**

HP programvareinstallering kan brukes til å installere drivere eller programvare som er skadet eller slettet fra systemet, på nytt.

- **1.** Skriv HP programvareinstallering på startskjermen og velg Apper.
- **2.** Åpne HP programvareinstallering.
- **3.** Følg veiledningen på skjermen for å installere driverne på nytt eller velge programvare.

# <span id="page-109-0"></span>**12 Computer Setup (BIOS) og Advanced System Diagnostics**

# **Bruke Computer Setup**

Computer Setup eller BIOS (Basic Input/Output System) styrer kommunikasjonen mellom alle inn- og utenhetene i systemet (som diskstasjoner, skjerm, tastatur, mus og skriver). Computer Setup inkluderer innstillinger for alle typer enheter som er installert, oppstartsrekkefølgen til datamaskinen og mengden av system- og utvidet minne.

**MERK:** Vær svært forsiktig hvis du endrer noen av innstillingene i Computer Setup. Feil kan føre til at datamaskinen ikke fungerer som den skal.

### **Starte Computer Setup**

**MERK:** Du kan bare bruke et eksternt tastatur eller en ekstern mus som er koblet til en USB-port, sammen med Computer Setup hvis støtte for eldre USB er aktivert.

Slik starter du Computer Setup:

- **1.** Slå på eller start datamaskinen på nytt, og trykk på esc mens meldingen "Press the ESC key for Startup Menu" (trykk på ESC-tasten for oppstartsmenyen) vises nederst på skjermen.
- **2.** Trykk på f10 for å gå til Computer Setup.

### **Navigere og velge i Computer Setup**

Slik navigerer og velger du i Computer Setup:

- **1.** Slå på eller start datamaskinen på nytt, og trykk på esc mens meldingen "Press the ESC key for Startup Menu" (trykk på ESC-tasten for oppstartsmenyen) vises nederst på skjermen.
	- Når du skal velge en meny eller et menyalternativ, bruker du tab-tasten eller piltastene på tastaturet og trykker på enter, eller du kan klikke på alternativet med en pekeenhet.
	- For å rulle opp og ned kan du klikke på pil opp eller pil ned øverst i høyre hjørne av skjermen, eller du kan bruke pil opp- og pil ned-tasten.
	- Trykk på esc for å lukke åpne dialogbokser og gå tilbake til hovedvinduet i Computer Setup, og følg deretter veiledningen på skjermen.

**MERK:** Du kan enten bruke pekeutstyr (styrepute, styrepinne eller USB-mus) eller tastaturet til å navigere og foreta valg i Computer Setup.

**2.** Trykk på f10 for å gå til Computer Setup.

<span id="page-110-0"></span>Du kan gå ut av menyene i Computer Setup ved å følge en av disse metodene:

Slik avslutter du Computer Setup-menyer uten å lagre endringer:

Klikk på ikonet **Exit** (avslutt) nederst til venstre på skjermbildet, og følg deretter veiledningen på skjermen.

– eller –

Bruk tab-tasten og piltastene til å velge **File** (fil) **> Ignore changes and exit** (forkast endringer og avslutt), og trykk på enter.

Slik lagrer du endringer og avslutter Computer Setup-menyer:

Klikk på ikonet **Save** (lagre) nederst til venstre på skjermbildet, og følg deretter veiledningen på skjermen.

– eller –

Bruk tab-tasten og piltastene til å velge **File** (fil) **> Save changes and exit** (lagre endringer og avslutt), og trykk på enter.

Endringene trer i kraft når datamaskinen startes på nytt.

## **Gjenopprette standardinnstillinger i Computer Setup**

**MERK:** Harddiskmodusen endres ikke når du gjenoppretter standardinnstillingene.

Slik tilbakestiller du alle innstillingene i Computer Setup til verdiene som er angitt fra fabrikk:

- **1.** Slå på eller start datamaskinen på nytt, og trykk på esc mens meldingen "Press the ESC key for Startup Menu" (trykk på ESC-tasten for oppstartsmenyen) vises nederst på skjermen.
- **2.** Trykk på f10 for å gå til Computer Setup.
- **3.** Bruk pekeutstyr eller piltastene til å velge **File** (fil) **> Restore Defaults** (gjenopprett standarder).
- **4.** Følg veiledningen på skjermen.
- **5.** Når du skal lagre endringene og avslutte, klikker du på ikonet **Save** (lagre) nederst til venstre på skjermen, og følger veiledningen.

– eller –

Bruk deretter piltastene til å velge **File** (fil) **> Save Changes and Exit** (lagre endringer og avslutt), og trykk på enter.

Endringene trer i kraft når datamaskinen startes på nytt.

**MERK:** Passord- og sikkerhetsinnstillingene endres ikke når du gjenoppretter standardinnstillingene fra fabrikk.

# <span id="page-111-0"></span>**Oppdatere BIOS**

Oppdaterte versjoner av BIOS kan være tilgjengelig på HP-nettstedet.

De fleste BIOS-oppdateringene på HP-nettstedet er pakket i komprimerte filer som kalles *SoftPaqs*.

Enkelte nedlastingspakker inneholder filen Readme.txt, som inneholder informasjon om installering av filen og problemløsing.

#### **Finne BIOS-versjonen**

Du må vite hvilken BIOS-versjon som er installert, for å finne ut om BIOS-oppdateringene som er tilgjengelige, inneholder eldre BIOS-versjoner enn versjonene som er installert på datamaskinen.

BIOS-versjonsinformasjon (kalles også *ROM-dato* og *system-BIOS*) kan vises ved å trykke på fn+esc (hvis du allerede er i Windows) eller ved å bruke Computer Setup.

- **1.** Start Computer Setup.
- **2.** Bruk pekeutstyr eller piltastene til å velge **File** (fil) **> System Information** (systeminformasjon).
- **3.** Hvis du vil avslutte Computer Setup uten å lagre endringene, klikker du på **Exit**-ikonet (avslutt) nede i venstre hjørne på skjermen og følger veiledningen på skjermen.

– eller –

Bruk tab-tasten og piltastene til å velge **File** (fil) **> Ignore changes and exit** (forkast endringer og avslutt), og trykk på enter.

#### **Laste ned en BIOS-oppdatering**

**FORSIKTIG:** For å redusere risikoen for skade på datamaskinen eller mislykket installering skal BIOS-oppdateringer bare lastes ned og installeres mens datamaskinen er koblet til en pålitelig ekstern strømkilde via strømadapteren. Ikke last ned eller installer BIOS-oppdateringer mens datamaskinen går på batteri, er koblet til en forankringsstasjon (tilleggsutstyr) eller er koblet til en alternativ strømkilde. Følg denne veiledningen ved nedlasting og installering:

Ikke koble datamaskinen fra strømnettet ved å trekke strømledningen ut av stikkontakten.

Ikke slå datamaskinen av eller sett den i hvilemodus.

Ikke sett inn, fjern, koble til eller koble fra enheter, kabler eller ledninger.

- **1.** Skriv h på startskjermen og velg **Hjelp og støtte**.
- **2.** I **Hjelp og støtte**-søkefeltet skriver du vedlikehold. Følg deretter veiledningen på skjermen for å identifisere datamaskinen og få tilgang til BIOS-oppdateringen du vil laste ned.
- **3.** Følg denne fremgangsmåten på nedlastingsområdet:
	- **a.** Finn BIOS-oppdateringen som er nyere enn BIOS-versjonen som er installert på datamaskinen. Noter datoen, navnet eller annen identifiserende informasjon. Du kan komme til å trenge denne informasjonen for å finne igjen oppdateringen senere, etter at den er lastet ned til harddisken.
	- **b.** Følg veiledningen på skjermen for å laste ned valget til harddisken.

Noter deg banen til plasseringen på harddisken der BIOS-oppdateringen lastes ned. Du må finne frem til denne banen når du er klar til å installere oppdateringen.

**MERK:** Hvis datamaskinen er koblet til et nettverk, må du kontakte nettverksadministratoren før du installerer programvareoppdateringer, spesielt BIOS-oppdateringer.

<span id="page-112-0"></span>Prosedyrene for installering av BIOS varierer. Følg veiledningen som vises på skjermen når nedlastingen er fullført. Følg denne fremgangsmåten hvis det ikke vises noen instruksjoner:

- **1.** Skriv f på startskjermen og klikk på **Filutforsker**.
- **2.** Dobbeltklikk på harddisken som skal brukes til lagring. Det vanligste lagringsstedet er Lokal disk (C:).
- **3.** Gå til plasseringen på harddisken som du har notert, og åpne mappen som inneholder oppdateringen.
- **4.** Dobbeltklikk på filen som har filtypen .EXE (for eksempel *filnavn*.exe).

BIOS-installeringen starter.

**5.** Fullfør installeringen ved å følge veiledningen på skjermen.

**MERK:** Når du får melding på skjermen om at installeringen er utført, kan du slette filen du lastet ned til harddisken.

# **Bruke Advanced System Diagnostics**

Med Advanced System Diagnostics kan du utføre diagnostiske tester for å finne ut om datamaskinens maskinvare fungerer som den skal. Disse diagnostiske testene er tilgjengelig i Advanced System Diagnostics:

- System Tune-Up (finjustering av system) Denne gruppen av tilleggstester undersøker datamaskinen for å påse at hovedkomponentene fungerer ordentlig. System Tune-Up (finjustering av system) utfører lengre og mer omfattende tester av minnemoduler, harddiskers SMART-attributter, harddiskoverflater, batteri (og batterikalibrering), skjermminne og WLANmodulstatus.
- Start-up test (oppstarttest) Denne testen analyserer hovedkomponentene som kreves for å starte datamaskinen.
- Run-in test (innkjøringstest) Denne testen gjentar oppstartstesten og ser etter periodiske problemer som oppstartstesten ikke oppdager.
- Hard disk test (harddisktest) Denne testen analyserer den fysiske tilstanden til harddisken, og den sjekker alle data i alle sektorer av harddisken. Hvis testen oppdager en skadet sektor, forsøker den å flytte dataene til en uskadet sektor.
- Memory test (minnetest) Denne testen analyserer den fysiske tilstanden til minnemodulene. Hvis den rapporterer en feil, bør du straks bytte ut minnemodulene.
- Battery test (batteritest) Denne testen analyserer batteriets tilstand og kalibrerer batteriet om nødvendig. Hvis batteriet ikke passerer testen, tar du kontakt med HP kundestøtte for å melde fra om problemet og kjøpe et erstatningsbatteri.
- BIOS Management (BIOS-administrasjon) Du kan oppdatere eller rulle tilbake BIOS-versjonen på systemet. Ikke slå datamaskinen av eller koble fra strømnettet under prosessen. Du vil få et bekreftelsesskjermbilde før BIOS blir endret. Velg **BIOS update** (BIOS-oppdatering), **BIOS Rollback** (BIOS-tilbakerulling) eller **Back to main menu** (tilbake til hovedmenyen).

Du kan vise systeminformasjon og feillogger eller velge språk i Advanced System Diagnosticsvinduet.

Slik starter du Advanced System Diagnostics:

- **1.** Slå på eller start datamaskinen på nytt. Når meldingen "Press the ESC key for Startup Menu" (trykk på ESC-tasten for oppstartsmenyen) vises nede til venstre på skjermen, trykker du på esc. Når oppstartsmenyen vises, trykker du på f2.
- **2.** Klikk på den diagnostiske testen du vil utføre, og følg veiledningen på skjermen.

**MERK:** Hvis du vil stoppe en diagnostisk test som pågår, trykker du på esc.

# **13 Kundestøtte**

# **Kontakte kundestøtte**

Hvis informasjonen i denne brukerhåndboken eller i Hjelp og støtte ikke besvarer spørsmålene dine, kan du kontakte kundestøtte. Gå til<http://www.hp.com/go/contactHP> for å få kundestøtte i USA. Gå til [http://welcome.hp.com/country/us/en/wwcontact\\_us.html](http://welcome.hp.com/country/us/en/wwcontact_us.html) for å få verdensomspennende kundestøtte.

Her kan du:

Chatte online med en HP-tekniker

**MERK:** Hvis chatting med kundestøtte ikke er tilgjengelig på et bestemt språk, er tjenesten tilgjengelig på engelsk.

- Få kundestøtte per e-post
- Finne telefonnummeret til kundestøtte
- Finne et HP-servicesenter

# <span id="page-115-0"></span>**Etiketter**

Etikettene på datamaskinen inneholder informasjon som kan være nyttig ved problemløsing, og hvis du skal bruke datamaskinen i utlandet:

Serviceetikett – Inneholder viktig informasjon, blant annet dette:

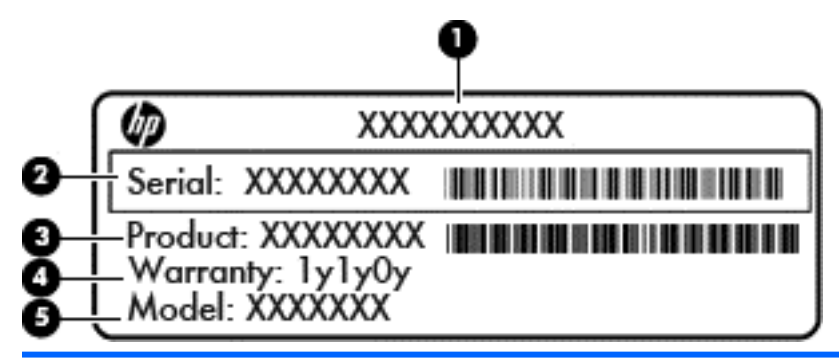

#### **Komponent**

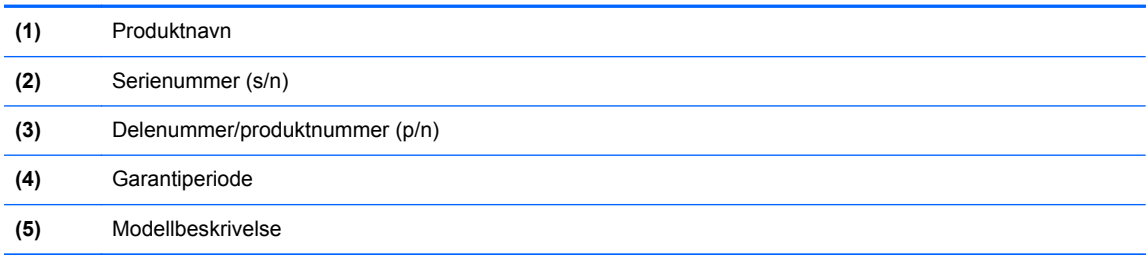

Ha disse opplysningene tilgjengelig når du kontakter kundestøtte. Serviceetiketten er festet inne i batteribrønnen.

- Forskriftsetikett Viser forskriftsinformasjon for datamaskinen. Forskriftsetiketten er plassert under servicedekselet.
- Etikett(er) for trådløssertifisering (kun på enkelte modeller) Inneholder informasjon om trådløsenheter (tilleggsutstyr) og godkjenningsmerker for noen av landene eller regionene der enhetene er godkjent for bruk. Hvis datamaskinmodellen leveres med en eller flere trådløsenheter, leveres den med en eller flere sertifiseringsetiketter. Du kan få bruk for disse opplysningene på reise i utlandet. Trådløssertifiseringsetiketter er plassert under servicedekselet.
- SIM-etiketten (kun på enkelte modeller) Inneholder ICCID (Integrated Circuit Card Identifier) for SIM-kortet. Denne etiketten er festet inne i batteribrønnen.
- Serviceetikett for HP modul for mobilt bredbånd (kun på enkelte modeller) Angir serienummeret til HP modul for mobilt bredbånd. Denne etiketten er plassert under servicedekselet.

# <span id="page-116-0"></span>**14 Spesifikasjoner**

- Strømforsyning
- **Driftsmiljø**

# **Strømforsyning**

Opplysningene om strømforsyning i denne delen kan være nyttige hvis du skal bruke datamaskinen i utlandet.

Datamaskinen går på likestrøm som den kan få fra en vekselstrøm- eller likestrømkilde. Strømtilførselen må ha en nominell spenning på 100-240 V, 50-60 Hz. Selv om datamaskinen kan ha en frittstående likestrømkilde, bør den bare brukes med en strømadapter eller likestrømkilde som er levert og godkjent av HP for datamaskinen.

Datamaskinen kan gå på likestrøm innenfor disse spesifikasjonene:

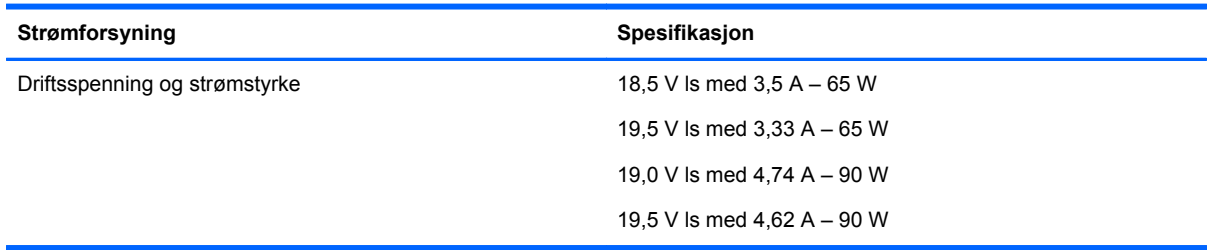

**MERK:** Produktet er konstruert for IT-strømsystemer i Norge med fase-til-fase-spenning på opptil 240 V rms.

**MERK:** Informasjon om driftsspenning og strømstyrke finnes på systemets forskriftsetikett.

# **Driftsmiljø**

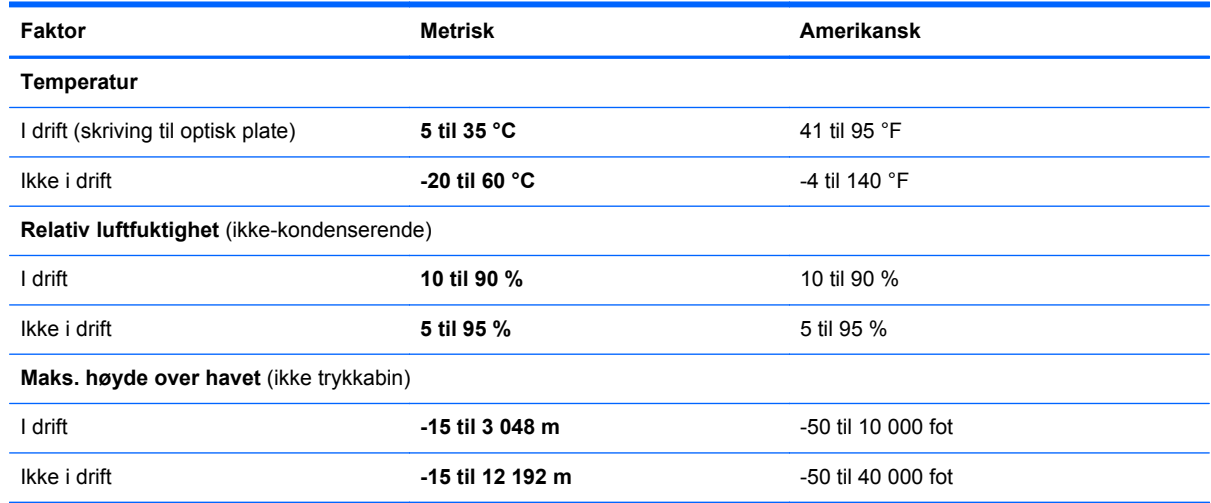

# <span id="page-117-0"></span>**A Reise med datamaskinen**

Du får de beste resultatene hvis du følger disse tipsene om reise og transport:

- Klargjør datamaskinen til reise eller transport:
	- Ta sikkerhetskopier av data.
	- Ta ut alle plater og eksterne minnekort, for eksempel digitalkort.

**FORSIKTIG:** Du kan forebygge skade på datamaskinen, disker eller stasjoner og tap av data hvis du tar ut lagringsmediet før du tar stasjonen ut av stasjonssporet, og før du transporterer, oppbevarer eller tar disker eller stasjoner med på reise.

- Slå av og koble fra alle eksterne enheter.
- Slå datamaskinen av.
- Ta med deg en sikkerhetskopi av data du kan få bruk for. Du bør ikke oppbevare sikkerhetskopien sammen med datamaskinen.
- Når du reiser med fly, bør du ta med deg datamaskinen som håndbagasje. Ikke sjekk den inn sammen med resten av bagasjen.

**FORSIKTIG:** Ikke utsett disker eller stasjoner for magnetiske felt. Blant sikkerhetsutstyr som har magnetiske felt, er sikkerhetsporter og håndskannere som brukes på flyplasser. Transportbeltene på flyplasser og lignende sikkerhetsutstyr som kontrollerer håndbagasje, bruker røntgenstråler i stedet for magnetisme. Røntgenstråler skader ikke disker og stasjoner.

- Hvert enkelt flyselskap kan ha egne regler for bruk av datautstyr om bord i flyet. Hvis du har tenkt å bruke datamaskinen mens du er om bord i flyet, bør du på forhånd finne ut om flyselskapet tillater dette.
- Hvis datamaskinen skal stå ubrukt og koblet fra strømforsyningen i mer enn to uker, bør batteriet tas ut og oppbevares separat.
- Hvis du skal sende datamaskinen eller en disk/stasjon, bør du pakke den inn i hensiktsmessig beskyttende emballasje og merke pakken "FRAGILE", "FORSIKTIG" eller lignende.
- Hvis datamaskinen har en trådløsenhet eller en HP modul for mobilt bredbånd, for eksempel en 802.11 b/g-enhet, en GSM-enhet (Global System for Mobile Communications) eller en GPRSenhet (General Packet Radio Service), må du være oppmerksom på at det enkelte steder er forbud mot bruk av slike enheter. Eksempler på områder der bruk av slike enheter kan være forbudt, er om bord i fly, på sykehus, i nærheten av sprengstoff, eller på steder der farlig gods oppbevares. Hvis du er usikker på om det er tillatt å bruke en bestemt type enhet, bør du spørre om det er tillatt før du slår på enheten.
- Du bør følge disse punktene hvis du er på reise utenlands:
	- Kontroller tollbestemmelsene som gjelder for datautstyr i hvert land eller hver region på reiseruten.
	- Sjekk kravene til strømledning og adapter på stedene der du har tenkt å bruke datamaskinen. Spenning, frekvens og type kontakt kan variere i ulike land og regioner.

**ADVARSEL:** På grunn av faren for elektrisk støt, brann eller skade på utstyret må du ikke prøve å koble datamaskinen til en spenningsomformer beregnet for elektriske apparater.

# <span id="page-118-0"></span>**B Problemløsing**

# **Problemløsingsressurser**

Under Hjelp og støtte finner du lenker til nyttige nettsteder og mer informasjon om datamaskinen. Skriv h på startskjermen og velg **Hjelp og støtte**.

**MERK:** Noen kontroll- og reparasjonsverktøy krever en Internett-tilkobling. HP har også tilleggsverktøy som ikke krever en Internett-tilkobling.

Kontakt HP kundestøtte. Gå til<http://www.hp.com/go/contactHP> for å få kundestøtte i USA. Gå til [http://welcome.hp.com/country/us/en/wwcontact\\_us.html](http://welcome.hp.com/country/us/en/wwcontact_us.html) for å få verdensomspennende kundestøtte.

Velg blant følgende typer kundestøtte:

◦ Chatte online med en HP-tekniker

**MERK:** Hvis chatting ikke er tilgjengelig på et bestemt språk, er tjenesten tilgjengelig på engelsk.

- Sende e-post til HP kundestøtte
- Finne telefonnumre til verdensomspennende HP-kundestøtte
- Finne et HP-servicesenter

# **Løse problemer**

De neste avsnittene beskriver flere vanlige problemer og løsninger.

#### **Datamaskinen starter ikke**

Hvis datamaskinen ikke slår seg på når du trykker på av/på-knappen, kan forslagene nedenfor være til hjelp når du skal finne ut hvorfor datamaskinen ikke starter:

● Hvis datamaskinen er koblet til en stikkontakt, kobler du en annen elektrisk enhet til stikkontakten for å kontrollere at den fungerer som den skal.

**MERK:** Bruk bare strømadapteren som følger med datamaskinen, eller en som er godkjent av HP for datamaskinen.

● Hvis datamaskinen er koblet til en ekstern strømkilde som ikke er en vanlig stikkontakt (nettstrøm), kobler du datamaskinen til en stikkontakt med strømadapteren. Kontroller at strømledningen og strømadapteren er ordentlig tilkoblet.

# **Dataskjermen er blank**

Hvis skjermen er blank og du ikke har slått av datamaskinen, kan en eller flere av disse innstillingene være årsaken:

- Datamaskinen kan være i hvilemodus. Trykk kort på av/på-knappen for å avslutte hvilemodus. Hvilemodus er en strømsparingsfunksjon som slår av skjermen. Hvilemodus kan startes av systemet når datamaskinen er på men ikke i bruk, eller hvis datamaskinen får et lavt batterinivå. Høyreklikk på **Batteri**-ikonet i systemstatusfeltet lengst til høyre på oppgavelinjen til Windowsskrivebordet og klikk på **Brukervalg** for å endre disse og andre strøminnstillinger.
- Datamaskinen er kanskje ikke konfigurert for å vise bildet på dataskjermen. Trykk på fn+f4 for å vise bildet på dataskjermen. Når en ekstern enhet, som en skjerm, blir koblet til datamaskinen, kan du på de fleste modeller velge om bildet skal vises på datamaskinskjermen eller den eksterne skjermen, eller på begge samtidig. Når du trykker på fn+f4 flere ganger, veksler bildet mellom skjermen på datamaskinen, én eller flere eksterne skjermenheter og samtidig visning på alle enhetene.

## **Programvaren fungerer ikke normalt**

Hvis programvaren ikke reagerer eller reagerer unormalt, omstarter du datamaskinen ved å peke på høyre side av skjermen. Når perlene vises, klikker du på **Innstillinger**. Klikk på **Strøm**-ikonet og deretter på **Avslutt**. Se neste avsnitt, Datamaskinen er slått på, men reagerer ikke på side 110, hvis du ikke får startet datamaskinen på nytt med denne fremgangsmåten.

## **Datamaskinen er slått på, men reagerer ikke**

Hvis datamaskinen er slått på, men ikke reagerer på program- eller tastaturkommandoer, kan du forsøke disse nødavslutningsprosedyrene i angitt rekkefølge til datamaskinen slås av:

- **FORSIKTIG:** Hvis du bruker en nødavslutningsprosedyre, risikerer du å miste data som ikke er lagret.
	- Trykk på og hold av/på-knappen inne i minst fem sekunder.
	- Koble datamaskinen fra strømnettet og ta ut batteriet.

#### **Datamaskinen er unormalt varm**

Det er normalt at datamaskinen er varm når den er i bruk. Men hvis datamaskinen kjennes *unormalt* varm, kan den være overopphetet fordi en luftespalte er dekket til.

Hvis du tror at datamaskinen er overopphetet, må du la den kjøles ned til romtemperatur. Kontroller at ingen luftespalter er tildekket mens du bruker datamaskinen.

**ADVARSEL:** For å unngå muligheten for varmerelatert skade eller overoppheting av datamaskinen må du ikke ha datamaskinen i fanget eller dekke til datamaskinens luftespalter. Plasser datamaskinen på en fast, plan flate når du skal bruke den. Pass på at ikke harde gjenstander som en tilkoblet skriver, eller myke gjenstander som puter eller tepper, blokkerer for luftstrømmen. La heller ikke strømadapteren komme i kontakt med hud eller myke gjenstander som puter og tepper, under bruk. Datamaskinen og strømadapteren overholder grenseverdiene for temperatur på brukertilgjengelige flater som er definert av den internasjonale sikkerhetsstandarden for IT-utstyr (IEC 60950).

**MERK:** Viften i datamaskinen starter automatisk for å kjøle ned interne komponenter og hindre overoppheting. Det er vanlig at den interne viften slår seg av og på mens enheten er i drift.

## <span id="page-120-0"></span>**En ekstern enhet virker ikke**

Hvis en ekstern enhet ikke fungerer som forventet, kan du forsøke følgende:

- Slå enheten på i samsvar med produsentens veiledning.
- Kontroller alle enhetstilkoblingene.
- Kontroller at enheten får strøm.
- Kontroller at enheten er kompatibel med operativsystemet, spesielt hvis det er en eldre enhet.
- Kontroller at riktige drivere er installert og oppdatert.

## **Den trådløse nettverkstilkoblingen fungerer ikke**

Hvis forbindelsen til et trådløst nettverk ikke fungerer som forventet, kan du forsøke følgende:

- Når du skal aktivere eller deaktivere en trådløs eller kablet nettverksenhet, høyreklikker du på ikonet **Nettverkstilkobling** i systemstatusfeltet lengst til høyre på oppgavelinjen til Windowsskrivebordet. Når du skal aktivere enheter, merker du av for menyalternativet. Hvis du skal deaktivere en enhet, opphever du merkingen.
- Kontroller at trådløsenheten er slått på.
- Kontroller at datamaskinens trådløsantenner ikke er blokkert.
- Kontroller at kabel- eller DSL-modemet med tilhørende strømledning er riktig tilkoblet og at lampene lyser.
- Kontroller at den trådløse ruteren eller tilgangspunktet er riktig koblet til strømadapteren og kabel- eller DSL-modemet, og at lampene er tent.
- Koble fra alle kabler, og koble dem deretter til igjen. Slå av strømmen, og slå den deretter på igjen.

### **Skuffen på den optiske stasjonen åpnes ikke slik at en CD- eller DVD-plate kan tas ut**

- **1.** Stikk enden av en binders inn i utløseråpningen **(1)** på stasjonens frontinnfatning.
- **2.** Press forsiktig med bindersen til skuffen løses ut, og trekk ut skuffen **(2)** til den stopper.

**3.** Ta platen **(3)** ut av skuffen ved å trykke forsiktig på spindelen samtidig som du løfter ut platen. Hold i ytterkantene på platen, og ikke på selve overflaten.

**MERK:** Hvis skuffen ikke er helt åpen, vipper du forsiktig på platen når du tar den ut.

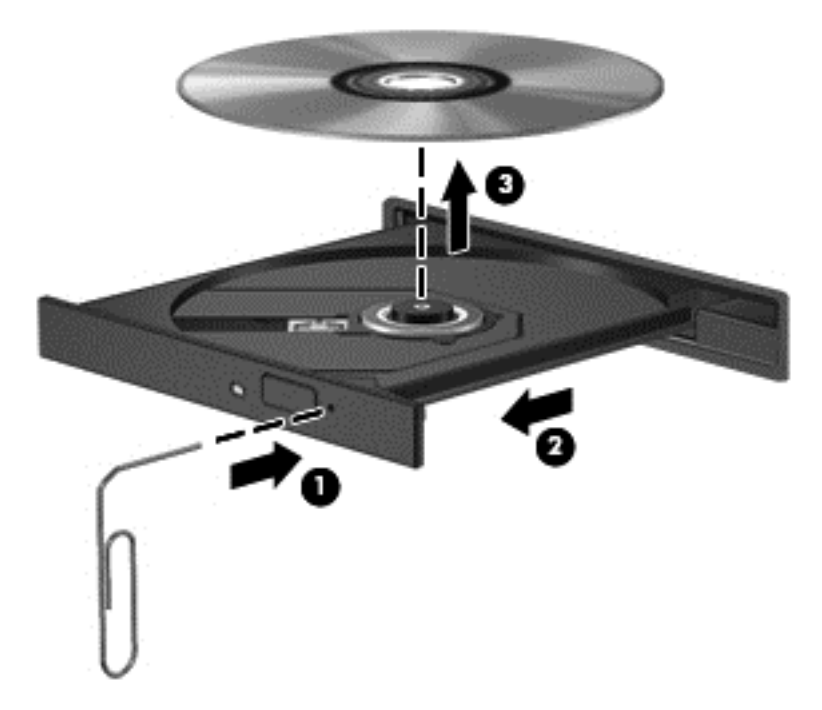

**4.** Lukk plateskuffen og legg platen i omslaget.

## <span id="page-122-0"></span>**Datamaskinen gjenkjenner ikke den optiske stasjonen**

Hvis operativsystemet ikke gjenkjenner en installert enhet, kan det skyldes at enhetsdriveren mangler eller er ødelagt.

- **1.** Ta ut eventuelle plater fra den optiske stasjonen.
- **2.** Skriv k på startskjermen, velg **Kontrollpanel** og klikk på **System og sikkerhet**.
- **3.** Klikk på **Enheter og skrivere** og deretter på **Enhetsbehandling**.
- **4.** Klikk på trekanten ved siden av **DVD/CD-ROM-stasjoner** i vinduet Enhetsbehandling. Hvis stasjonen er på listen, burde den fungere som den skal.

#### **En plate spilles ikke av**

- Lagre alt arbeid og lukk alle åpne programmer før du starter avspillingen av en CD- eller DVDplate.
- Logg deg av Internett før du spiller av en CD- eller DVD-plate.
- Kontroller at du setter inn platen riktig.
- Kontroller at platen er ren. Hvis det er nødvendig, rengjør du platen med filtrert vann og en lofri klut. Tørk fra midten av platen og utover mot kanten.
- Undersøk om platen har riper. Hvis du finner riper, kan du behandle platen med et reparasjonssett for optiske plater. Slike kan skaffes i mange elektronikkforretninger.
- Deaktiver hvilemodus før du spiller av platen.

Ikke sett datamaskinen i hvilemodus mens du spiller av en plate. Hvis du gjør det, kan du få en melding med spørsmål om du vil fortsette. Hvis meldingen vises, klikker du på **Nei**. Etter at du har klikket på Nei, kan det hende at datamaskinen reagerer på følgende måter:

◦ Avspillingen kan fortsette.

– eller –

◦ Avspillingsvinduet i multimedieprogrammet kan lukkes. Du fortsetter avspillingen av platen ved å klikke på **Spill av**-knappen i multimedieprogrammet for å starte avspillingen på nytt. I sjeldne tilfeller må du avslutte programmet og deretter starte det på nytt.

#### **En film vises ikke på en ekstern skjerm**

- **1.** Hvis både datamaskinskjermen og den eksterne skjermen er slått på, trykker du på fn+f4 én eller flere ganger for å veksle mellom de to skjermene.
- **2.** Konfigurer skjerminnstillingene for å gjøre den eksterne skjermen til primær skjerm:
	- **a.** Høyreklikk på et ledig område på Windows-skrivebordet og velg **Skjermoppløsning**.
	- **b.** Angi en primær skjerm og en sekundær skjerm.

**MERK:** Når du bruker begge skjermene, vil ikke DVD-bildet vises på en skjerm som er angitt som sekundær skjerm.

## <span id="page-123-0"></span>**Prosessen med å brenne en plate starter ikke, eller den stopper før den er fullført**

- Kontroller at alle andre programmer er lukket.
- Slå hvilemodus av.
- Kontroller at du bruker riktig type plate for stasjonen.
- Kontroller at platen er satt inn riktig.
- Velg en langsommere skrivehastighet, og prøv på nytt.
- Hvis du skal kopiere en plate, lagrer du dataene fra kildeplaten på harddisken før du forsøker å brenne innholdet til en ny plate. Deretter brenner du fra harddisken.

# <span id="page-124-0"></span>**C Elektrostatisk utlading**

Utlading av statisk elektrisitet skjer når to objekter kommer i berøring med hverandre, for eksempel støtet du får når du går over et gulv med teppe og tar på et dørhåndtak av metall.

Utlading av statisk elektrisitet fra fingrer eller andre elektrostatiske ledere kan føre til skade på elektroniske komponenter. Ta hensyn til disse forholdsreglene for å unngå skade på datamaskinen, disker og stasjoner og tap av data:

- Hvis veiledningen ber deg om å koble fra datamaskinen, sørger du for ordentlig jording når du gjør det. Ikke fjern deksler før datamaskinen er koblet fra.
- La komponentene ligge i sine antistatiske poser til du er klar til å installere dem.
- Unngå å ta på kontaktpinner, ledere og strømkretser. Unngå å håndtere de elektroniske komponentene mer enn høyst nødvendig.
- Ikke bruk magnetiske verktøy.
- Før du håndterer en komponent, bør du berøre en umalt metalloverflate på komponenten for å lade ut eventuell statisk elektrisitet.
- Hvis du fjerner en komponent, legger du den i en antistatisk pose.

Hvis du trenger mer informasjon om statisk elektrisitet eller hjelp til å demontere eller installere komponenter, kontakter du HP kundestøtte.

# **Stikkordregister**

#### **Symboler/tall**

1394-enheter definisjon [57](#page-66-0) koble fra [58](#page-67-0) koble til [58](#page-67-0) 1394-kabel, koble til [58](#page-67-0) 1394-port, plassering [13](#page-22-0)

#### **A**

administratorpassord [80](#page-89-0) Advanced System Diagnostics [103](#page-112-0) angi passordbeskyttelse ved reaktivering [46](#page-55-0) angi strømalternativer [44](#page-53-0) ansiktsgjenkjennelse [79](#page-88-0) antivirusprogram [86](#page-95-0) automatisk DriveLock-passord fjerne [86](#page-95-0) oppgi [86](#page-95-0) av/på-bryter [44](#page-53-0) av/på-knapp [44](#page-53-0) av/på-knapp, plassering [7](#page-16-0) av/på-lamper [6,](#page-15-0) [9](#page-18-0) avslutte [44](#page-53-0)

#### **B**

batteri avhende [49](#page-58-0) bytte [49](#page-58-0) lavt batterinivå [47](#page-56-0) oppbevare [49](#page-58-0) spare strøm [49](#page-58-0) utlade [47](#page-56-0) vise gjenværende lading [47](#page-56-0) batteri, bytte [48](#page-57-0) batteribrønn [106](#page-115-0) plassering [18](#page-27-0) batteriinformasjon, finne [47](#page-56-0) batterilampe [9](#page-18-0) Batterisjekk [47](#page-56-0) batteristrøm [46](#page-55-0) batteritemperatur [49](#page-58-0) batteriutløser [18](#page-27-0) bedriftsintern WLAN-tilkobling [23](#page-32-0) bilde, veksle mellom skjermer [36](#page-45-0) BIOS finne BIOS-versjonen [102](#page-111-0) laste ned en oppdatering [102](#page-111-0) oppdatere [102](#page-111-0) Bluetooth-enhet [20,](#page-29-0) [25](#page-34-0) Bluetooth-etikett [106](#page-115-0) brannmurprogramvare [87](#page-96-0) bruke nettstrøm [50](#page-59-0) strømsparingsmoduser [44](#page-53-0) brukerpassord [80](#page-89-0) bryter, av/på- [44](#page-53-0)

#### **C**

Caps Lock-lampe, plassering [6](#page-15-0) Computer Setup BIOS-administratorpassord [82](#page-91-0) DriveLock-passord [83](#page-92-0) gjenopprette standardinnstillinger [101](#page-110-0) navigere og velge [100](#page-109-0)

#### **D**

datamaskin, reise [49,](#page-58-0) [108](#page-117-0) datamaskintilbakestilling [99](#page-108-0) dele optiske stasjoner [78](#page-87-0) digitalkort formater som støttes [52](#page-61-0) sette inn [52](#page-61-0) ta ut [52](#page-61-0) direktetaster batterilading [36](#page-45-0) beskrivelse [35](#page-44-0) bruke [35](#page-44-0) hvilemodus [35](#page-44-0) redusere høyttalervolum [36](#page-45-0) redusere skjermens lysstyrke [36](#page-45-0) regulere lydvolum [36](#page-45-0) veksle mellom skjermer [36](#page-45-0) øke høyttalervolumet [36](#page-45-0) øke skjermens lysstyrke [36](#page-45-0) direktetaster, medie- [39](#page-48-0)

Diskdefragmenteringprogramvare [72](#page-81-0) Diskopprydding-programvare [73](#page-82-0) DisplayPort, koble til [42](#page-51-0) DisplayPort, plassering [10,](#page-19-0) [11](#page-20-0) driftsmiljø [107](#page-116-0) DriveLock-passord beskrivelse [83](#page-92-0) endre [84](#page-93-0) fierne [85](#page-94-0) innstilling [84](#page-93-0) oppgi [84](#page-93-0) dvalemodus avslutte [45](#page-54-0) starte [45](#page-54-0)

### **E**

eksterne enheter [59](#page-68-0) eksterne enheter (tilleggsutstyr), bruke [59](#page-68-0) ekstern skjermport [14](#page-23-0) ekstern stasjon [60](#page-69-0) elektrostatisk utlading [115](#page-124-0) eSATA-enheter definisjon [58](#page-67-0) koble fra [59](#page-68-0) koble til [59](#page-68-0) eSATA-kabel, koble til [59](#page-68-0) eSATA-port [10](#page-19-0), [11](#page-20-0) Esc-tast, plassering [8](#page-17-0) etiketter Bluetooth- [106](#page-115-0) forskrifts- [106](#page-115-0) HP modul for mobilt bredbånd [106](#page-115-0) serienummer [106](#page-115-0) SIM-kort [106](#page-115-0) trådløssertifiserings- [106](#page-115-0) WLAN- [106](#page-115-0) ExpressCard-kort definisjon [53](#page-62-0) fjerne [55](#page-64-0) fjerne innstikk [54](#page-63-0) konfigurere [53](#page-62-0) sette inn [54](#page-63-0)

ExpressCard-spor [13](#page-22-0)

#### **F**

f11-gjenoppretting [97](#page-106-0) Face Recognition [40](#page-49-0) feste tyverisikringskabel [12](#page-21-0) fingeravtrykkleser [88](#page-97-0) fingeravtrykkleser, plassering [7](#page-16-0) fjerne alt og installere Windows på nytt [99](#page-108-0) flyplassikkerhetsutstyr [61](#page-70-0) Fn-tast, plassering [8,](#page-17-0) [35](#page-44-0) forankringskontakt [60](#page-69-0) forankringskontakt, plassering [18](#page-27-0) forskriftsinformasjon forskriftsetikett [106](#page-115-0) trådløssertifiseringsetiketter [106](#page-115-0) funksjonstaster, plassering [8](#page-17-0)

#### **G**

gjenopprette harddisken [97](#page-106-0) gjenoppretting [98](#page-107-0) gjenopprettingspartisjon [97](#page-106-0) GPS [25](#page-34-0)

#### **H**

harddisk eksterne [60](#page-69-0) HP 3D DriveGuard [73](#page-82-0) installere [67](#page-76-0) ta ut [65](#page-74-0) harddisk, plassering [19](#page-28-0) harddiskgjenoppretting [97](#page-106-0) harddisklampe [9,](#page-18-0) [73](#page-82-0) HD-enheter, koble til [43](#page-52-0) hodetelefoner, koble til [39](#page-48-0) hodetelefonkontakt (lydutgang) [10](#page-19-0), [11](#page-20-0) HP 3D DriveGuard [73](#page-82-0) HP mobilt bredbånd, deaktivert [24](#page-33-0) HP ProtectTools Security Manager [87](#page-96-0) huber [56](#page-65-0) hvilemodus avslutte [45](#page-54-0) starte [45](#page-54-0) høyttalere, koble til [39](#page-48-0) høyttalere, plassering [9](#page-18-0)

#### **I**

innebygd numerisk tastgruppe, plassering [8](#page-17-0), [37](#page-46-0) integrert webkameralampe, plassering [15,](#page-24-0) [16](#page-25-0) Intel Wireless Display- [43](#page-52-0) interne mikrofoner, plassering [15,](#page-24-0) [16](#page-25-0) Internett-tilkobling, konfigurere [22](#page-31-0) intern skjermbryter [15,](#page-24-0) [16](#page-25-0)

**J**

Java-kort definisjon [55](#page-64-0) fjerne [56](#page-65-0) sette inn [56](#page-65-0)

#### **K**

kabler 1394 [58](#page-67-0) eSATA [59](#page-68-0) USB [57](#page-66-0) knapper av/på- [44](#page-53-0) høyre styrepinne- [5](#page-14-0) høyre styrepute- [5](#page-14-0) medie- [39](#page-48-0) optisk stasjon, utløser [13](#page-22-0) strøm [7](#page-16-0) tastaturlys- [15](#page-24-0) venstre styrepinne- [4](#page-13-0) venstre styrepute- [4](#page-13-0) volum [40](#page-49-0) knipe med styreputen [31](#page-40-0) koble til trådløse lokalnettverk [23](#page-32-0) komponenter baksiden [14](#page-23-0) fremsiden [9](#page-18-0) høyre side [10](#page-19-0) oversiden [4](#page-13-0) skjerm [15](#page-24-0) undersiden [18](#page-27-0) venstre side [13](#page-22-0) konfigurere ExpressCard [53](#page-62-0) konfigurere trådløse lokalnettverk [22](#page-31-0) kontakt, forankring [60](#page-69-0) kontakt, strøm- [13](#page-22-0)

kontakter lydinngang (mikrofon) [10](#page-19-0), [11](#page-20-0) lydutgang (hodetelefoner) [10](#page-19-0), [11](#page-20-0) nettverks- [14](#page-23-0) RJ-11 (modem) [14](#page-23-0) RJ-45 (nettverk) [14](#page-23-0) kontrollere lydfunksjoner [40](#page-49-0) kritiske oppdateringer, programvare [87](#page-96-0) kritisk lavt batterinivå [44](#page-53-0)

#### **L**

lamper av/på- [6](#page-15-0), [9](#page-18-0) batteri- [9](#page-18-0) Caps Lock- [6](#page-15-0) harddisk- [9](#page-18-0) Num Lock- [6](#page-15-0) styrepute- [6](#page-15-0) tastatur- [16](#page-25-0) trådløs- [6](#page-15-0) webkamera- [15](#page-24-0), [16](#page-25-0) lamper, harddisk- [73](#page-82-0) lavt batterinivå [47](#page-56-0) lesbare medier [44](#page-53-0) leser, smartkort- [13](#page-22-0) luftespalter, plassering [11](#page-20-0), [12,](#page-21-0) [18](#page-27-0) lydfunksjoner, kontrollere [40](#page-49-0) lydinngang (mikrofon), plassering [10,](#page-19-0) [11](#page-20-0) lydutgang (hodetelefoner), plassering [10,](#page-19-0) [11](#page-20-0) lås batteriutløser [18](#page-27-0) servicedekselutløser [18](#page-27-0)

#### **M**

maskinen henger [44](#page-53-0) medieaktivitetskontroller [39](#page-48-0) mediedirektetaster [39](#page-48-0) mediekortleser, plassering [13](#page-22-0) mikrofon, koble til [39](#page-48-0) mikrofonkontakt (lydinngang), plassering [10,](#page-19-0) [11](#page-20-0) minnemodul bytte [90](#page-99-0) plassering [19](#page-28-0) sette inn [91](#page-100-0) ta ut [90](#page-99-0)

mus, ekstern angi innstillinger [28](#page-37-0)

#### **N**

nettstrøm, bruke [50](#page-59-0) nettverkskontakt, plassering [14](#page-23-0) numerisk tastatur, eksternt bruke [38](#page-47-0) num lock [38](#page-47-0) Num Lk-tast, plassering [37](#page-46-0) num lock, eksternt numerisk tastatur [38](#page-47-0) Num Lock-lampe [6](#page-15-0)

#### **O**

offentlig WLAN-tilkobling [23](#page-32-0) oppbevare batteri [49](#page-58-0) oppdatere [98](#page-107-0) oppgraderingsbrønn bytte ut harddisk [68](#page-77-0) bytte ut optisk stasjon [70](#page-79-0) oppgraderingsbrønn, plassering [13](#page-22-0) optisk plate fierne [75](#page-84-0) sette inn [75](#page-84-0) optisk stasjon [60](#page-69-0) optisk stasjon med skuff [75](#page-84-0)

#### **P**

passord administrator- [80](#page-89-0) BIOS-administrator [82](#page-91-0) bruker- [80](#page-89-0) DriveLock [83](#page-92-0) pekeutstyr, angi innstillinger [28](#page-37-0) porter 1394- [13](#page-22-0) DisplayPort- [10,](#page-19-0) [11](#page-20-0), [42](#page-51-0) eksterne skjerm- [14](#page-23-0) ekstern skjerm [41](#page-50-0) Intel Wireless Display- [43](#page-52-0) USB- [10](#page-19-0), [11](#page-20-0) VGA [41](#page-50-0) port for ekstern skjerm [41](#page-50-0) problemer, løse [109](#page-118-0) problemløsing optisk plateskuff [111](#page-120-0) optisk stasjon, finne [113](#page-122-0) plateavspilling [113](#page-122-0) platebrenning [114](#page-123-0)

problemløsing, ekstern skjerm [113](#page-122-0) produktnavn og -nummer, datamaskin [106](#page-115-0) programvare antivirus [86](#page-95-0) brannmur [87](#page-96-0) Diskdefragmentering [72](#page-81-0) Diskopprydding [73](#page-82-0) kritiske oppdateringer [87](#page-96-0)

### **R**

RAID [78](#page-87-0) reise med datamaskin [49](#page-58-0), [106](#page-115-0) reise med datamaskinen [108](#page-117-0) rengjøre datamaskin [92](#page-101-0) resirkulere datamaskin [99](#page-108-0) RJ-11-kontakt (modem), plassering [14](#page-23-0) RJ-45-kontakt (nettverk), plassering [14](#page-23-0) rotere med styreputen [31](#page-40-0) rulle med styreputebevegelse [30](#page-39-0)

#### **S**

serienummer [106](#page-115-0) serienummer, datamaskin [106](#page-115-0) servicedeksel [19](#page-28-0) servicedeksel, ta av og sette på igien [62](#page-71-0) servicedekselutløser [18](#page-27-0) sikkerhet, trådløs [22](#page-31-0) Sikkerhetskopiering og gjenoppretting [96](#page-105-0) SIM-kort sette inn [24](#page-33-0) SIM-spor, plassering [18](#page-27-0) skjermbilde, veksle mellom [36](#page-45-0) skjermens lysstyrke, taster [36](#page-45-0) skjermutløser [9](#page-18-0) skrivbare medier [44](#page-53-0) Slå datamaskinen av [44](#page-53-0) smartkort definisjon [55](#page-64-0) fjerne [56](#page-65-0) sette inn [56](#page-65-0) smartkortleser [13](#page-22-0) plassering [10](#page-19-0) SoftPaqs, laste ned [94](#page-103-0)

spor ExpressCard- [13](#page-22-0) SIM- [18](#page-27-0) tyverisikringskabel [11](#page-20-0) stasioner bruke [61](#page-70-0) eksterne [60](#page-69-0) harddisk- [60](#page-69-0) håndtering [61](#page-70-0) optisk [60](#page-69-0) stasjonsmedier [44](#page-53-0) stell av datamaskin [92](#page-101-0) strøm alternativer [44](#page-53-0) batteri [46](#page-55-0) spare [49](#page-58-0) strømadapter, teste [51](#page-60-0) strømforsyning [107](#page-116-0) strømkontakt, plassering [13](#page-22-0) strømsparing [49](#page-58-0) strømsparingsmoduser [44](#page-53-0) styrepinne [4](#page-13-0) styrepute knapper [4,](#page-13-0) [5](#page-14-0) **Styrepute** bruke [28](#page-37-0) styreputebevegelser knipe [31](#page-40-0) rotere [31](#page-40-0) rulle [30](#page-39-0) zoome [31](#page-40-0) styreputelampe, plassering [6](#page-15-0) styreputeområde, plassering [4](#page-13-0) støtte for eldre USB [100](#page-109-0) systemgjenopprettingspunkter [95](#page-104-0) systemreparasjonsmedier [95](#page-104-0)

### **T**

tastaturets direktetaster, plassering [35](#page-44-0) tastaturlys, plassering [16](#page-25-0) tastaturlysknapp, plassering [15](#page-24-0) taster Esc- [8](#page-17-0) Fn- [8](#page-17-0) funksjons- [8](#page-17-0) medie- [39](#page-48-0) medieavspilling [39](#page-48-0) volum [40](#page-49-0)

Windows-logo- [8](#page-17-0) Windows-program- [8](#page-17-0) tastgruppe innebygd numerisk [8](#page-17-0) plassering [37](#page-46-0) temperatur [49](#page-58-0) teste strømadapter [51](#page-60-0) tilbakestille datamaskin [99](#page-108-0) fremgangsmåte [99](#page-108-0) tilleggsbatterikontakt, plassering [18](#page-27-0) trådløsantenner, plassering [15](#page-24-0), [16](#page-25-0) trådløsknapp [20](#page-29-0) trådløskontroller knapp [20](#page-29-0) operativsystem [20](#page-29-0) trådløslampe [6](#page-15-0), [20](#page-29-0) trådløssertifiseringsetikett [106](#page-115-0) trådløst lokalnettverk (WLAN) bedriftsintern WLANtilkobling [23](#page-32-0) bruke [21](#page-30-0) funksjonell rekkevidde [23](#page-32-0) koble til [23](#page-32-0) nødvendig utstyr [22](#page-31-0) offentlig WLAN-tilkobling [23](#page-32-0) sikkerhet [22](#page-31-0) tyverisikringskabelfeste, plassering [11,](#page-20-0) [12](#page-21-0)

#### **U**

USB 3.0-port [13](#page-22-0) USB-enheter beskrivelse [56](#page-65-0) koble fra [57](#page-66-0) koble til [57](#page-66-0) USB-huber [56](#page-65-0) USB-kabel, koble til [57](#page-66-0) USB-porter, plassering [10](#page-19-0), [11,](#page-20-0) [13](#page-22-0) utløserknapp for optisk stasjon, plassering [13](#page-22-0)

#### **V**

vedlikehold Diskdefragmentering [72](#page-81-0) Diskopprydding [73](#page-82-0) VGA-port, tilkobling [41](#page-50-0) video [41](#page-50-0)

volum justere [40](#page-49-0) knapper [40](#page-49-0) taster [40](#page-49-0) volumtaster, plassering [36](#page-45-0)

#### **W**

webkamera [15,](#page-24-0) [17,](#page-26-0) [40](#page-49-0) webkamera, plassering [15](#page-24-0), [17](#page-26-0) webkameralampe, plassering [15](#page-24-0), [16](#page-25-0) Windows fjerne alt og installere på nytt [99](#page-108-0) installere på nytt [99](#page-108-0) Oppdater [98](#page-107-0) tilbakestille [99](#page-108-0) Windows 8 operativsystem-DVD [98](#page-107-0) Windows-logotast, plassering [8](#page-17-0) Windows-programtast, plassering [8](#page-17-0) Windows Sikkerhetskopiering og gjenoppretting [95](#page-104-0) WLAN-antenner, plassering [15](#page-24-0), [16](#page-25-0) WLAN-enhet [21](#page-30-0), [106](#page-115-0) WLAN-etikett [106](#page-115-0) WWAN-antenner, plassering [15,](#page-24-0) [16](#page-25-0) WWAN-enhet [20](#page-29-0), [23](#page-32-0)

### **Z**

zoome med styreputen [31](#page-40-0)